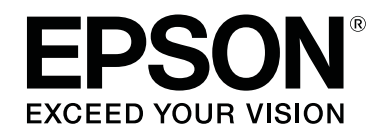

# SC-F6400 Series **SC-F6400H Series**

**دليل المستخدم**

CMP0383-02 AR

## *حقوق النشر والعلامات التجارية*

<span id="page-1-0"></span>بُحظر إعادة إنتاج أي جزء من هذا الدليل أو تخزينه في نظام استرجاع أو نقله بأي شكل أو ميكانيكيًا أو نُسخ مصورة أو تسجيل أو خلاف ذلك، بدون تصريح مسبق مكتوب من شركة Seiko Epson Corporation. المعلومات المذكورة هنا مُعدة للاستخدام مع طابعة Epson هذه فقط. لا تعتبر Epson مسؤولة عن أي استخدام لهذه المعلومات مع<br>طابعات أخرى.

لن تتحمل شركة Seiko Epson Corporation أو أيٌّ من الشركات التابعة لها تجاه مشتري هذا المنتج أو الأطراف الأخرى المسؤولية عن الأضرار، أو الخسائر، أو التكاليف، أو النفقات التي بتكبّدها المشتري أو الأطراف الأخرى كنتيجة لحادث، أو سوء استخدام، أو العبية، أو التعليلات التعبير التغييرات غير المُصرّح بها لهذا المنتج، أو (باستثناء الولايات<br>المتحدة) الفشل في الالتزام الكامل بإرشادات الصيانة والتشغيل ال

لن تتحمل شركة Seiko Epson Corporation مسؤولية أي أضرار أو مشاكل تنجم عن استخدام أية وحدات اختيارية أو منتجات Epson كالتنجات Epson الأصلية أو<br>المنتجات المعتمدة من Epson بواسطة شركة Seiko Epson Corporation.

لن تتحمل شركة Seiko Epson Corporation مسؤولية أي ضرر ناجم عن التشويش الكهرومغناطيسي الذي يحدث نتيجة استخدام أي كابلات توصيل غير تلك المعينة كمنتجات معتمدة<br>من Epson بواسطة شركة Seiko Epson Corporation.

إن شركة EPSON EXCEED YOUR VISION، وEPSON EXCEED YOUR، والشعارات الخاصة بكل منها هي علامات تجارية مسجّلة، أو علامات تجارية لشركة<br>Seiko Epson Corporation.

Microsoft® and Windows® are registered trademarks of Microsoft Corporation.

Mac and OS X are registered trademarks of Apple Inc.

Intel® is a registered trademark of Intel Corporation.

Adobe, Acrobat, Illustrator, and Reader are either registered trademarks or trademarks of Adobe in the United States and/or other countries.

YouTube<sup>®</sup> and the YouTube logo are registered trademarks or trademarks of YouTube, LLC.

Chrome is a trademark of Google LLC.

Firefox is a trademark of the Mozilla Foundation in the U.S. and other countries.

ملاحظة عامة: أسماء المنتجات الأخرى المستخدمة في هذا الدليل لأغراض التعريف فقط وقد تكون علامات ملحلي المعنيين. تخلي شركة Epson مسئوليتها عن أي وكافة الحقوق<br>في هذه العلامات.

حقوق الطبع والنشر © لعام 2022 محفوظة لشركة Seiko Epson Corporation. All rights reserved.

**حقوق النشر والعلامات التجارية**

# <span id="page-2-0"></span>**ملاحظة للمستخدمني في أمريكا الشاملية وأمريكا اللاتينية**

مهم: قبل استخدام هذا المنتج، ّد تأك من قراءة إرشادات السلامة في *Notices ) الإشعارات)* عبر الإنترنت.

### **المحتويات**

## *المحتويات*

## *حقوق [النشر والعلامات التجارية](#page-1-0)*

ملاحظة للمستخدمين في أمريكا الشمالية وأمريكا اللاتينية. . . . . 3

## *[مقدمة](#page-5-0)*

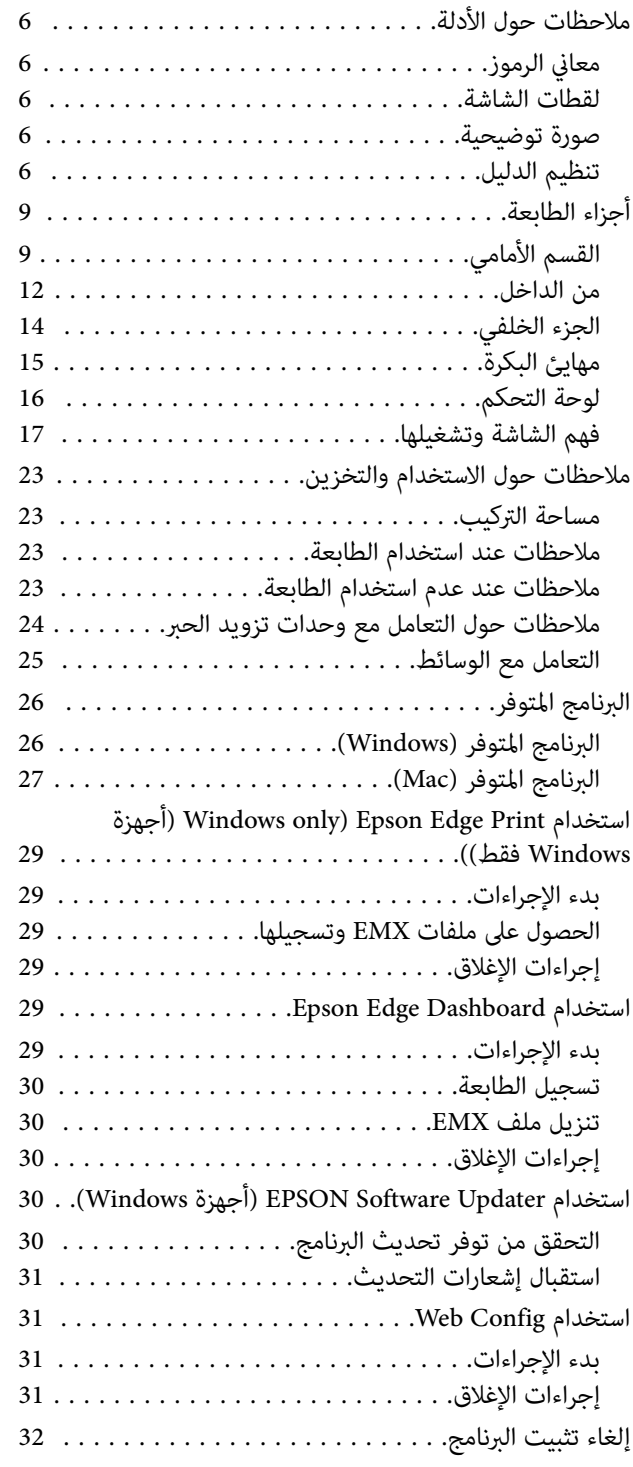

## *[العمليات](#page-32-0) الأساسية*

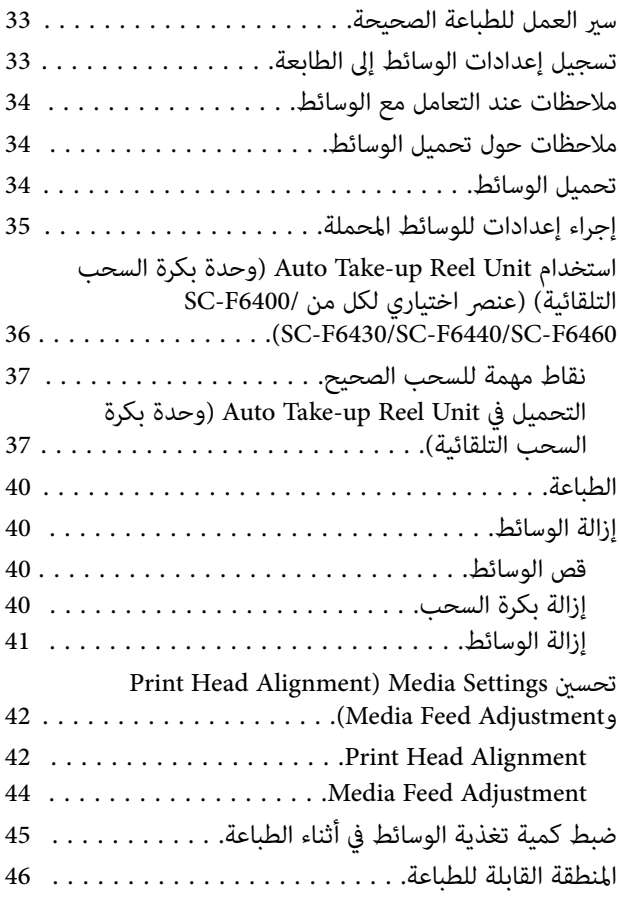

## *[الصيانة](#page-48-0)*

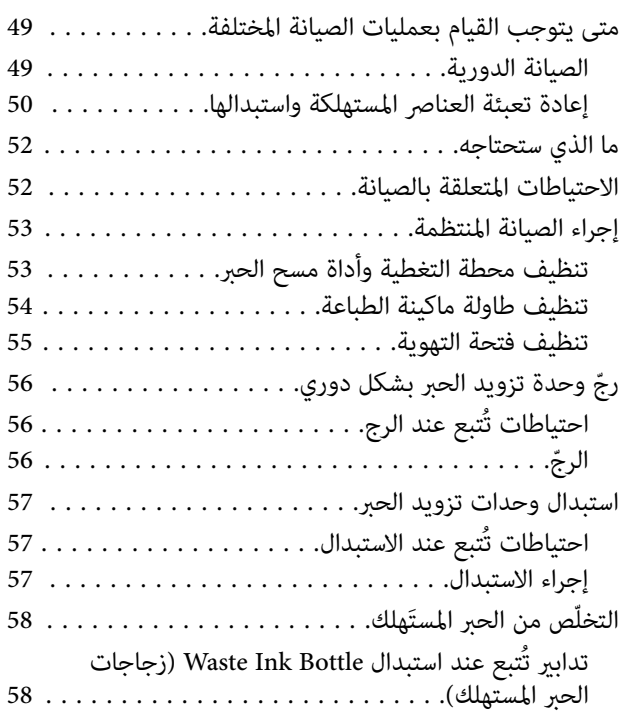

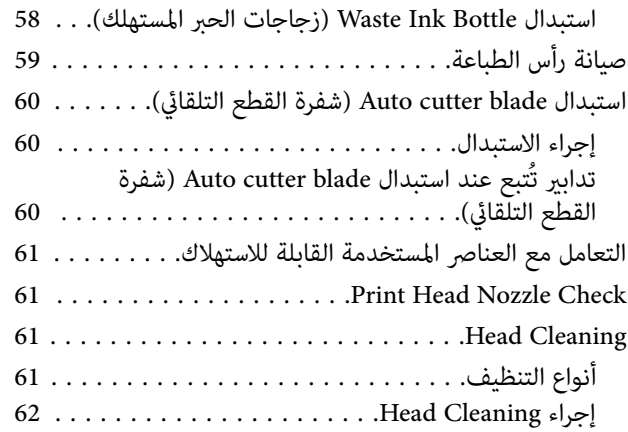

## *قامئة لوحة [التحكم](#page-62-0)*

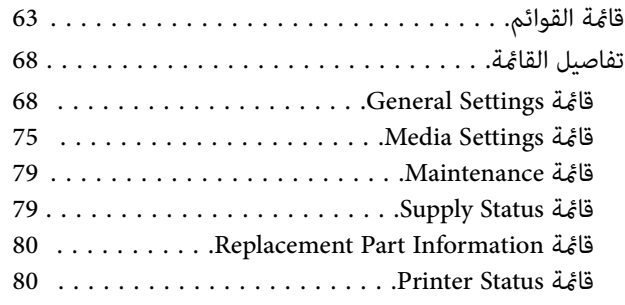

## *حل [المشكلات](#page-80-0)*

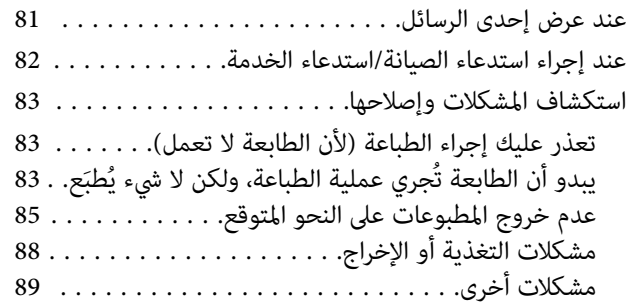

## *[ملحق](#page-89-0)*

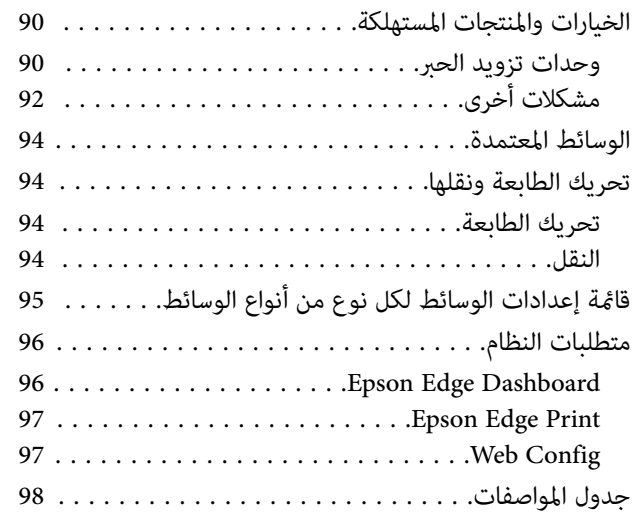

## **مقدمة**

## **ملاحظات حول الأدلة**

## **معاين الرموز**

لمنع إصابة العملاء أو الجهات الأخرى والإضرار بالممتلكات، يستخدم<br>هذا الدليل الرموز التالية للتحذير من المناولة والعمليات الخطرة. لذا يُرجى الحرص على فهم معاني هذه الرموز قبل قراءة هذا الدليل.

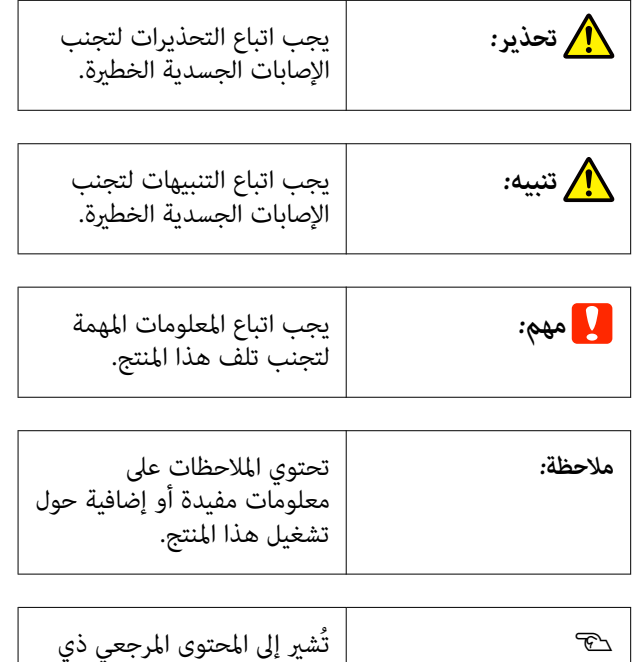

## **لقطات الشاشة**

ً قد تختلف لقطات الشاشة المستخدمة في هذا الدليل اختلافًا بسيطًا<br>عما نظهر على الشاشة الفعلىة.

الصلة.

## **صورة توضيحية**

تُعد الصور التوضيحية الواردة في هذا الدليل مخصصة لسلسلة SC-F6400H، ما لِم يُذكر خلاف ذلك.

قد تختلف الصورة التوضيحية قليلًا عن الطراز الذي تستخدمه. يُرجى إدراك ذلك عند استخدام هذا الدليل.

## **تنظيم الدليل**

**أمريكا الشاملية**

<span id="page-5-0"></span>لعرض أدلة المستخدم، تفضل بزيارة<br>https://epson.com/support (الولايات المتحدة الأمريكية) أو https://epson.ca/support (كندا) وابحث عن المنتج الخاص بك.

## **أمريكا اللاتينية**

لعرض أدلة المستخدم، تفضل بزيارة امنطقة البحر الكاريبي) أو)<https://latin.epson.com/support> البرازيل)، أو) <https://epson.com.br/suporte> https://latin.epson.com/soporte (المناطق الأخرى) وابحث عن<br>المنتج الخاص بك.

## **المناطق الأخرى**

تُنظم أدلة المنتج كما هو موضح أدناه.

ميكنك عرض الأدلة بتنسيق PDF باستخدام برنامج Adobe .(Mac ( ) معاينة ( Preview أو Reader

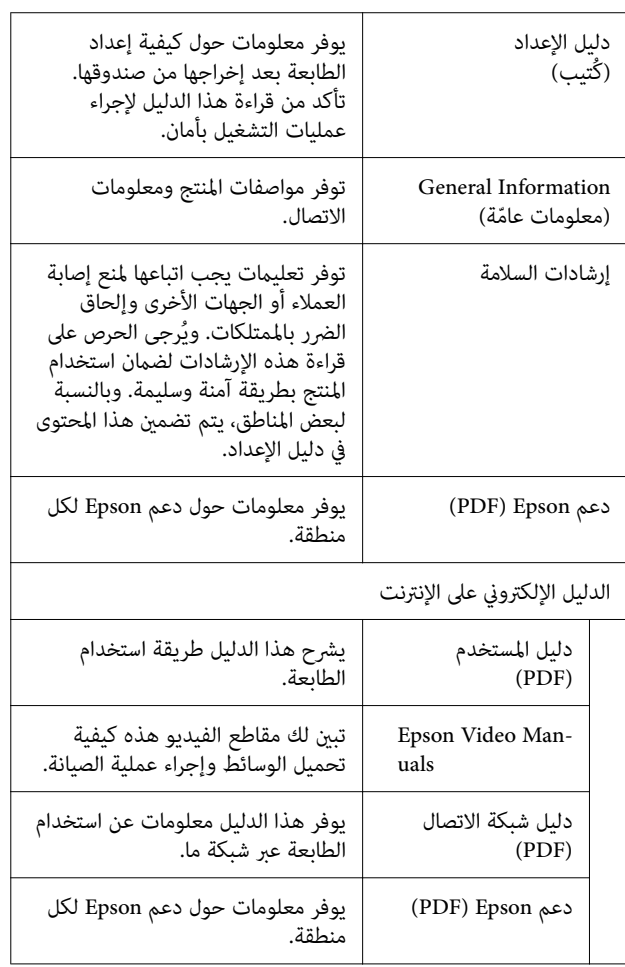

## **عرض أدلة الاستخدام المرئية**

تم تحميل أدلة الفيديو على موقع YouTube.

انقر فوق [ Manuals Video Epson ) مقطع فيديو)] الموجود في أعلى صفحة الدليل الإلكتروني على الإنترنت، أّو انقر فوق النص<br>الأزرق التالي لعرض الأدلة.

[Epson Video Manuals](http://www.epson-biz.com/?prd=sc-f6400_sc-f6400h&inf=playlist)

إذا لم يتم عرض الترجمة عند تشغيلك للفيديو، فانقر على رمز<br>الترجمة الظاهرة في الصورة أدناه.

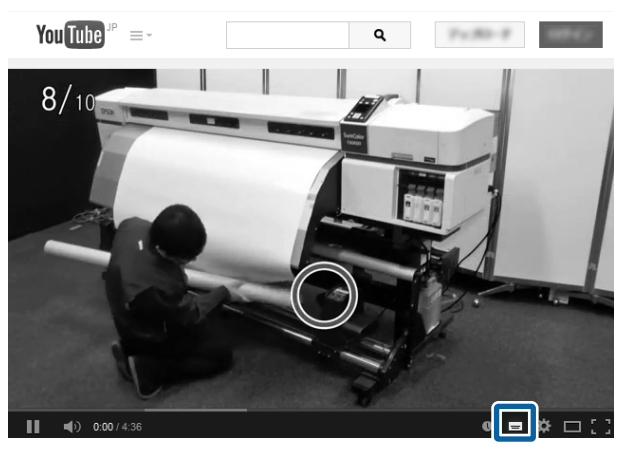

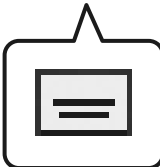

## **عرض أدلة الاستخدام بصيغة PDF**

يستخدم هذا القسم Adobe Acrobat Reader DC كمثال لشرح<br>عمليات التشغيل الأساسية لعرض PDF في Adobe Reader.

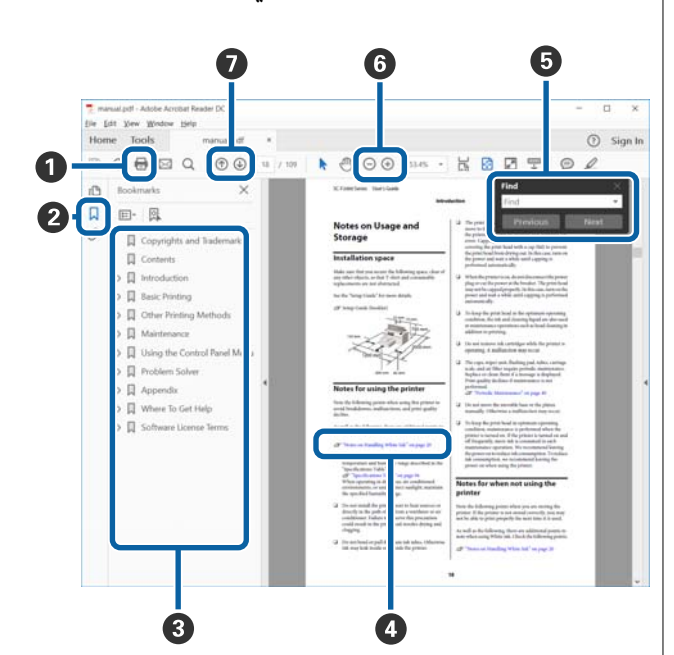

- A انقر لطباعة الدليل بتنسيق PDF.
- B في كل مرة يتم فيها النقر عليه، يتم إخفاء الإشارات المرجعية أو عرضها.
	- C انقر على العنوان لفتح الصفحة ذات الصلة.
	- انقر على [+] لفتح العناوين السفلى في التسلسل.
	- اذا كان المرجع موجودًا بنصٍ أزرق، فانقر على النص الأزرق  $\bullet$ لفتح الصفحة ذات الصلة.

للعودة إلى الصفحة الأصلية، قم بإجراء ما يلي.

**بالنسبة لنظام التشغيل Windows**

في أثناء الضغط على المفتاح Alt اضغط على المفتاح .

**بالنسبة لنظام التشغيل Mac**

 في أثناء الضغط على المفتاح command اضغط على المفتاح .

وسنواء ميكنك إدخال الكلمات الرئيسية والبحث من خلالها، مثل أسماء  $\bm{\Theta}$ العناصر التي ترغب في التأكيد عليها.

**بالنسبة لنظام التشغيل Windows**

انقر بزر الماوس الأمين فوق إحدى الصفحات الموجودة في دليل PDF وحدّد **Find (بحث**) من القامْة المعروضة لفتح شريط<br>أدوات البحث.

**بالنسبة لنظام التشغيل Mac**

حدد **Find ) بحث)** في قامئة **Edit ) تحرير)** لفتح شريط أدوات البحث.

تكبير الخط الصغير جدًا المعروض على الشاشة لرؤيته بشكل  $\bullet$ أفضلٌ، انقر فوق ⊕ . انقر فوق ⊝ لتقليل الحجم. لتحديد جزء من الصورة التوضيحية أو لقطة الشاشة لتكبيره، قم بإجراء<br>ما يلي.

**بالنسبة لنظام التشغيل Windows**

انقر بزر الماوس الأمن على صفحة في دليل PDF وحدّد **Zoom Marquee ) تكبري/تصغري الشاشة الاسمية)** في القامئة المعروضة. يتحوّل المؤشّر إلى عدسة مكبّرة، وعكنك استخدامها<br>لتحديد نطاق المكان الذي ترغب في تكبيره.

**بالنسبة لنظام التشغيل Mac**

انقر فوق قامئة **View ) عرض)** — **Zoom ) تكبري/تصغري)** — **Zoom Marquee ) تكبري/تصغري الشاشة الاسمية)** بهذا الترتيب لتحويل المؤشّر إلى عدسة مكبّرة. استخدم المؤشّر<br>كعدسة مكبّرة لتحديد نطاق المكان الذي ترغب في تكبيره.

نفتح الصفحة السابقة أو التالية. $\bullet$ 

**أجزاء الطابعة**

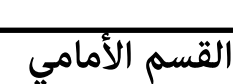

<span id="page-8-0"></span>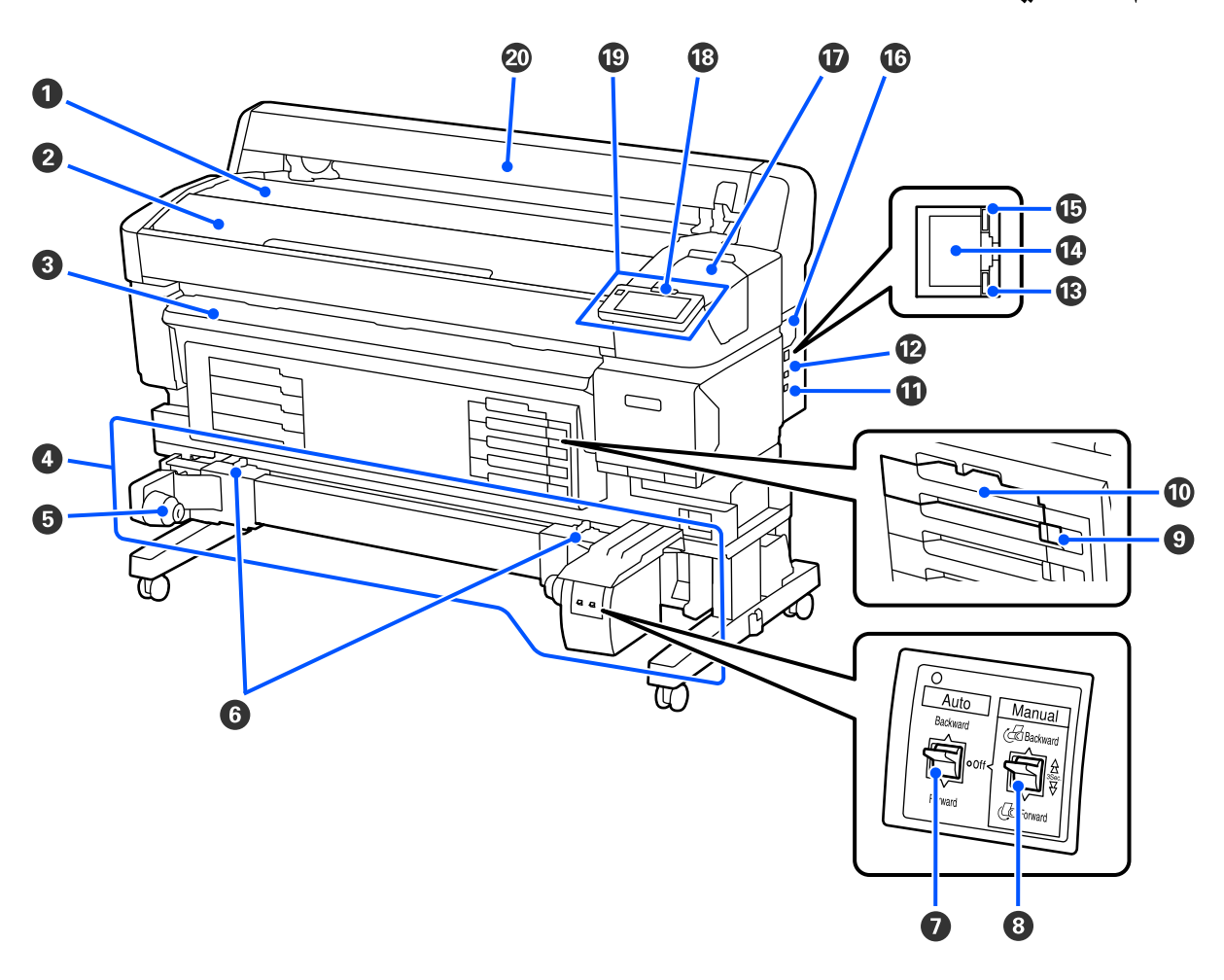

### A **مسند البكرة**

قم بوضع الوسائط هنا عند تثبيت/إزالة مهايئ البكرة لتحميلها/إزالتها.

### B **غطاء الطابعة**

افتح هذا الغطاء عند تنظيف الطابعة أولإزالة الورق المحشور.

### C **موجه المخرجات**

يوجه الوسائط برفق لإخراجها من الطابعة.

### **(SC-F6400/SC-F6430/SC-F6440/SC-F6460 من لكل اختياري عنصر ( ) التلقائية السحب بكرة وحدة ( Auto Take-up Reel Unit** D

### E **حامل محور البكرة**

ضع أسطوانة الورق المقوى للبكرة الخاصة بسحب الوسائط على هذه الحوامل. هذه هي الأجزاء نفسها الموجودة على اليمني واليسار.

### F **أذرع قفل البكرة**

حرر القفل لضبط موضع حامل محور البكرة. توجد هذه الأقفال في حوامل محور البكرة اليسرى واليمنى.

#### **Auto مفتاح** G

استخدم هذا المفتاح لتحديد اتجاه السحب التلقايئ. عند تعيني ذلك على Off،لايتم تنفيذ ميزة اللف.

#### **Manual مفتاح** H

استخدم هذا المفتاح لتشغيل السحب اليدوي. يتوفر ذلك عند تعيني مفتاح Auto على Off.

### I **مفتاح القفل**

لسحب درج وحدة تزويد الحبر إلى الخارج، قم بإلغاء قفله عن طريق تحريك مفتاح القفل إلى الجهة اليُمنى. وبعد وضع درج وحدة تزويد الحبر في وحدة الحبر، اقفله من خلال تحريك مفتاح القفل إلى الجهة اليُسرى.

تتضمن سلسلة H6400F-SC ً أيضا مفتاح القفل في الجهة اليسرى.

### J **درج وحدة تزويد الحبر**

أدخل وحدة تزويد الحبر للون المشار إليه على الملصق. أدخل كل أدراج وحدة تزويد الحبر.<br>تتضمن سلسلة SC-F6400H أيضًا أحد أدراج وحدة تزويد الحبر في الجهة اليسرى.

#### **Option منفذ** K

وصل الكبل بـ Auto Take-up Reel Unit (وحدة بكرة السحب التلقائية). تأكد من استخدام الكبل المرفق.

#### **USB منفذ** L

يوصل كبل USB.

### M **مصباح البيانات**

يضيء مصباح البيانات أو يومض للإشارة إلى حالة الاتصال بالشبكة وما إذا كانت الطابعة تستقبل البيانات أم لا.

On : متصل.

وميض : استقبال البيانات.

#### **LAN منفذ** N

يوصل كابل LAN.

#### O **مصباح بيان الحالة**

يشري اللون إلى سرعة الاتصال بالشبكة.

100Base-TX : أحمر

:1000Base-T أخضر

### P **فتحة التهوية**

تسمح للهواء بالتدفق داخل الطابعة. تجنب سد فتحة التهوية.

يجب تنظيفها مرة واحدة شهريًا أو عند ملاحظة وجود أتربة.

V" تنظيف فتحة [التهوية" في](#page-54-0) الصفحة 55

### Q **غطاء الصيانة**

يُفتح عند تنظيف محطة التغطية أو أداة مسح الحبر.

### R **لمبة التنبيه**

يضيء هذا المصباح أو يومض عند حدوث أحد الأخطاء.

ضوء/وميض : حدث خطأ ما. كيفية اختلاف إضاءة المصباح أو وميضه حسب نوع الخطأ. تعرض لوحة التحكم وصفًا للخطأ.

Off لا: يوجد خطأ.

### S **لوحة التحكم**

V" لوحة [التحكم" في](#page-15-0) الصفحة 16

#### T **غطاء الوسائط**

غطاء مصمم لحامية الوسائط. باستثناء وقت تحميل الوسائط أو إزالتها، يجب إغلاق الغطاء عند استخدام الطابعة.

<span id="page-11-0"></span>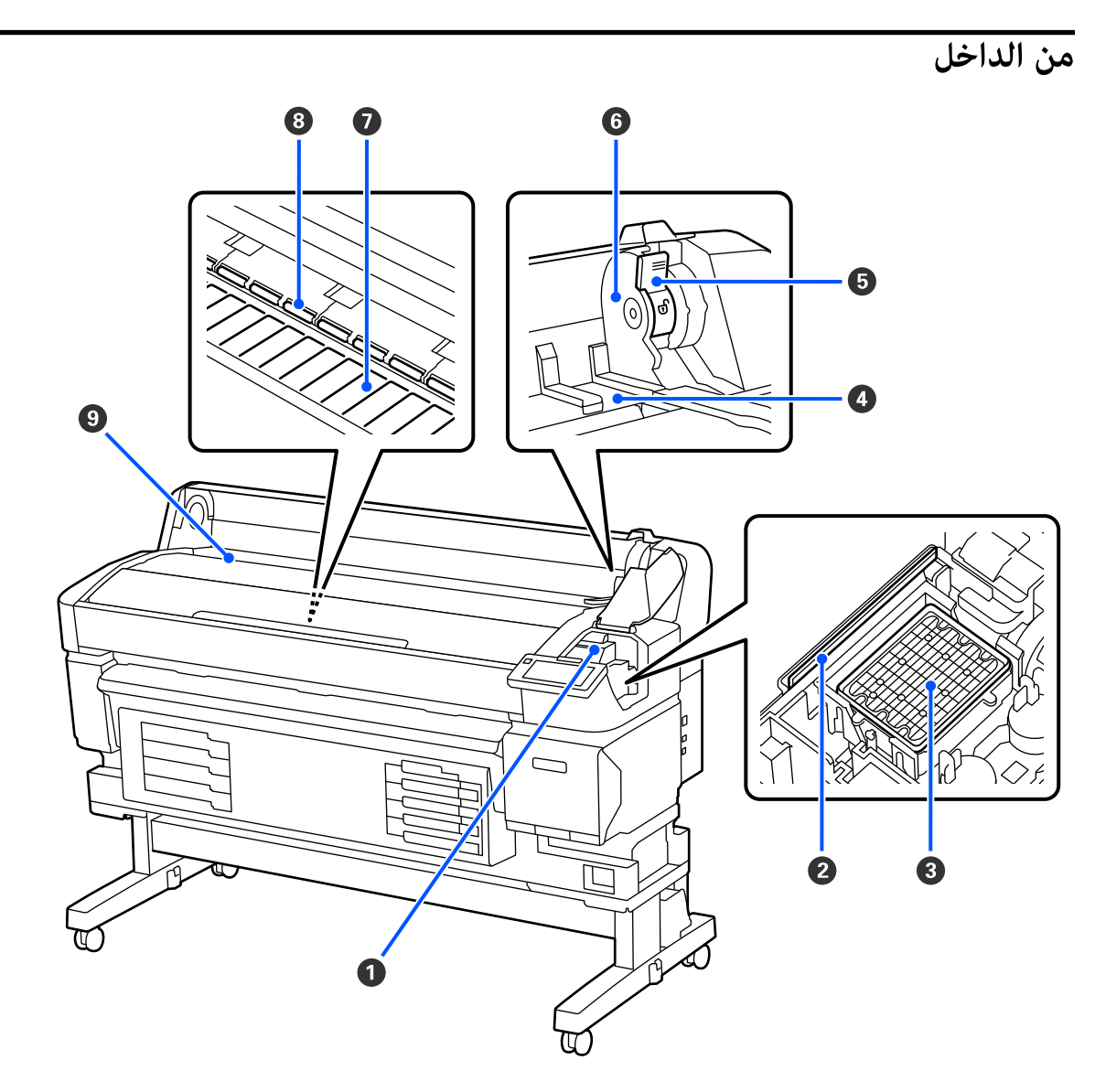

### A **رأس الطباعة**

يُجري رأس الطباعة عملية الطباعة من خلال التحرك إلى اليمن وإلى اليسار أثناء نفث الحبر. نظفه إذا كانت المطبوعات متسخة.

V" إذا [تساقطت](#page-84-0) قطرات الحبر" في الصفحة 85

V" عند ظهور الخطوط الأفقية أو حدوث خطأ في [الألوان" في](#page-84-0) الصفحة 85

### B **أداة مسح الحبر**

تعمل الماسحة على إزالة الحبر من فوهات رأس الطباعة.

ويجب تنظيفها مرة واحدة شهريًا على الأقل.

V" تنظيف محطة التغطية وأداة مسح [الحبر" في](#page-52-0) الصفحة 53

### C **محطة التغطية**

فيما عدا خلال عملية الطباعة، تغطي هذه الأغطية فوهات رأس الطابعة لمنع جفافها. ويجب تنظيفها مرة واحدة شهريًا على الأقل.

V" تنظيف محطة التغطية وأداة مسح [الحبر" في](#page-52-0) الصفحة 53

### D **ّ موجه مهايئ البكرة**

موجهات لإرفاق الوسائط. حرّك الوسائط على طول هذه الموجهات لإرفاقها في حامل المهايئ.

V" تحميل [الوسائط" في](#page-33-0) الصفحة 34

#### E **ذراع قفل البكرة**

ذراع تعمل على تثبيت الوسائط في مكانها بعد تركيب البكرة في حامل المهايئ.

#### F **حامل المهايئ**

يوضع مهايئ البكرة في هذا الحامل بعد إرفاق الوسائط.

### G **طاولة ماكينة الطباعة**

يعمل هذا الجزء على سحب الوسائط للطباعة عليها. ويجب تنظيفها مرة واحدة شهريًا على الأقل.

V" تنظيف طاولة ماكينة [الطباعة" في](#page-53-0) الصفحة 54

#### H **البكرات**

تضغط هذه البكرات على الوسائط أثناء الطباعة.

### I **فتحة الإدخال**

تُستخدم فتحة الإدخال عند الطباعة باستخدام الوسائط.

<span id="page-13-0"></span>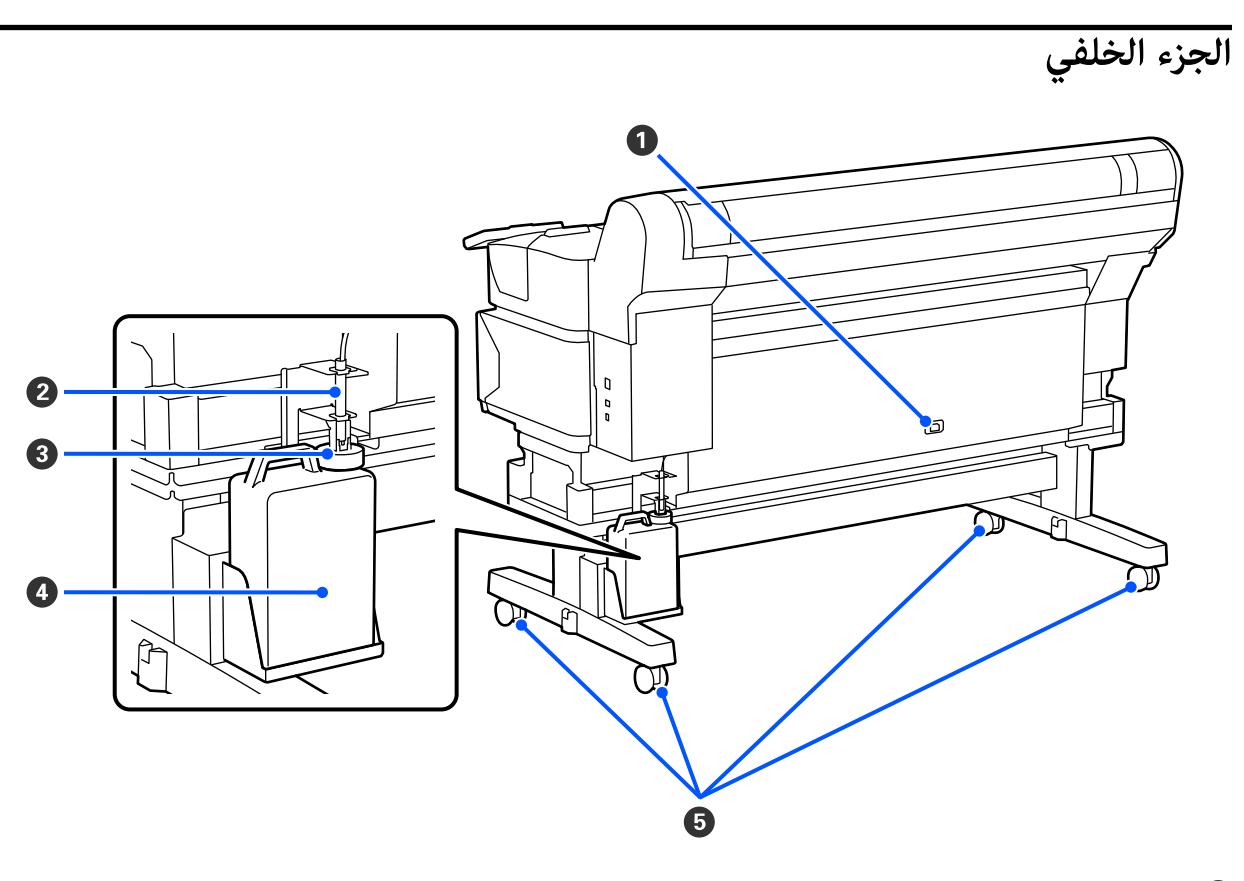

### A **مدخل التيار المتردد**

وصل كبل الطاقة المرفق هنا.

### B **أنبوب الحبر المهدر**

يتم تفريغ الحبر المهدر من هذا الأنبوب. احرص على وضع طرف هذا الأنبوب في Waste Ink Bottle (زجاجات الحبر المستهلك) في أثناء<br>استخدام الطابعة.

### C **السدادة**

تعمل السدادة على منع حدوث التلطخ عند إخراج الحبر المستهلك.

ثبّت السدادة بالقرب من فوهة زجاجة الحبر المستهلك إلا عند استبدال زجاجة الحبر المستهلك.

#### **(المستهلك الحبر زجاجات ( Waste Ink Bottle** D

يُجمع الحبر المستهلك في هذه الزجاجة.

استبدلها بـ Bottle Ink Waste ) زجاجة حبر مستهلك) جديدة عند اقتراب المستوى من الحد.

### E **َعَجل**

توجد عجلتان في كل رجل. ومجرد إكمال عملية التثبيت، احرص على إبقاء عَجَل مقفولة أثناء استخدام الطابعة. ؚ<br>ׇ֚֡֬<br>ׇ֧֖֖֖֖֖֖֚֚֚֚֚֝֝֬֝<u>֚</u><br>֝

## **مهايئ البكرة**

استخدم مهايئ البكرة المرفق عند تحميل الوسائط في الطابعة.

V"تحميل [الوسائط" في](#page-33-0) الصفحة 34

<span id="page-14-0"></span>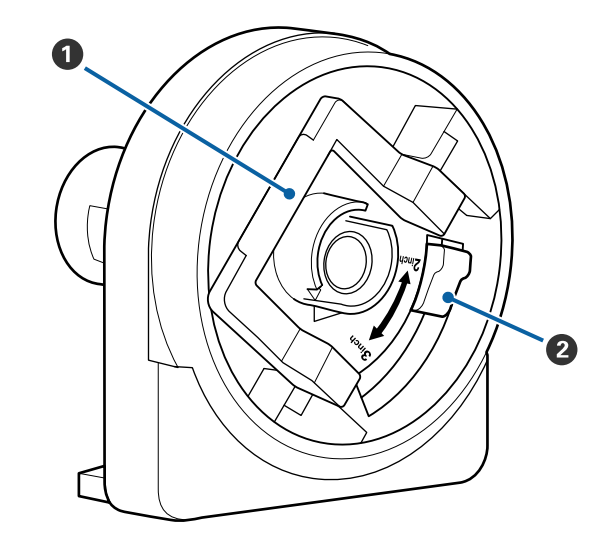

### A **ذراع القفل على المهايئ**

ارفعها للفتح، واخفضها للقفل. افتح الذراع عند إرفاق الوسائط،<br>وثبتها بعد الإرفاق.

### B **ذراع تغيري الحجم**

ضعها حسب حجم أسطوانة الورق المقوى لبكرة سحب الوسائط.

<span id="page-15-0"></span>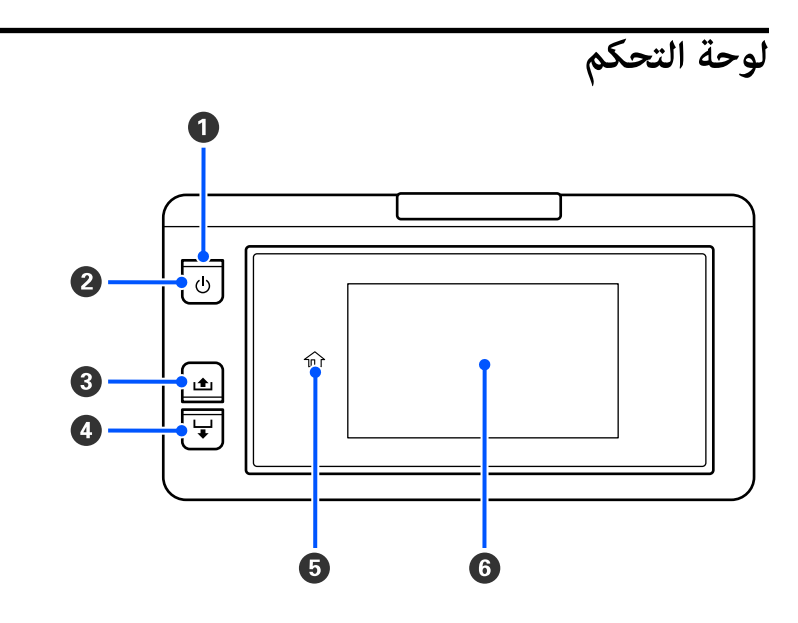

- A P **المصباح ( ضوء التشغيل)** توضح حالة تشغيل الطابعة بواسطة مصباح مضيء أو وامض.
	- On : الطاقة في وضع التشغيل.
- وميض يعني أن الطابعة قيد التشغيل وتجري على سبيل المثال إحدى العمليات وتجر<br>التشغيل، أو تجرى عملية Head Cleaning.
	- Off : الطاقة في وضع الإيقاف.
		- B **زر** P **) زر التشغيل)** يُشغل الطاقة ويوقف تشغيلها.
	- C **[ ) ] زر اللف)** ميكنك لف الوسائط بالضغط باستمرار على الزر.
	- D **[ ) ] زر التغذية)** ميكنك تغذية الوسائط بالضغط باستمرار على الزر.
		- (Home  $\bigcap$ )  $\bigoplus$

اضغط للعودة إلى الشاشة الرئيسية أثناء إجراء عمليات القامئة وما إلى ذلك ( عندما تكون مضاءة).

( Home (لايضيء في حال عدم إمكانية استخدامه.

### F **الشاشة**

تعرض حالة الطابعة، وقوامئها، ورسائل الخطأ الخاصة بها، وما إلى ذلك .V" فهم الشاشة [وتشغيلها" في](#page-16-0) الصفحة 17

## **فهم الشاشة وتشغيلها**

## **معرفة البيانات المعروضة على شاشة العرض**

<span id="page-16-0"></span>تحتوي الشاشة الرئيسية على التخطيطني التاليني وميكنك التبديل بينهام بالضغط على . يشرح هذا القسم كيفية عرض الشاشة الرئيسية.

**الشاشة الرئيسية ( عرض )الحالة** 

ميكنك التحقق من الحالة الحالية للطابعة.

**الشاشة الرئيسية ( الضبط في أثناء الطباعة)**

يمكنك تغيير قيم الضبط الرئيسية بسرعة. يمكنك أيضًا إجراء تعديلات في أثناء الطباعة.

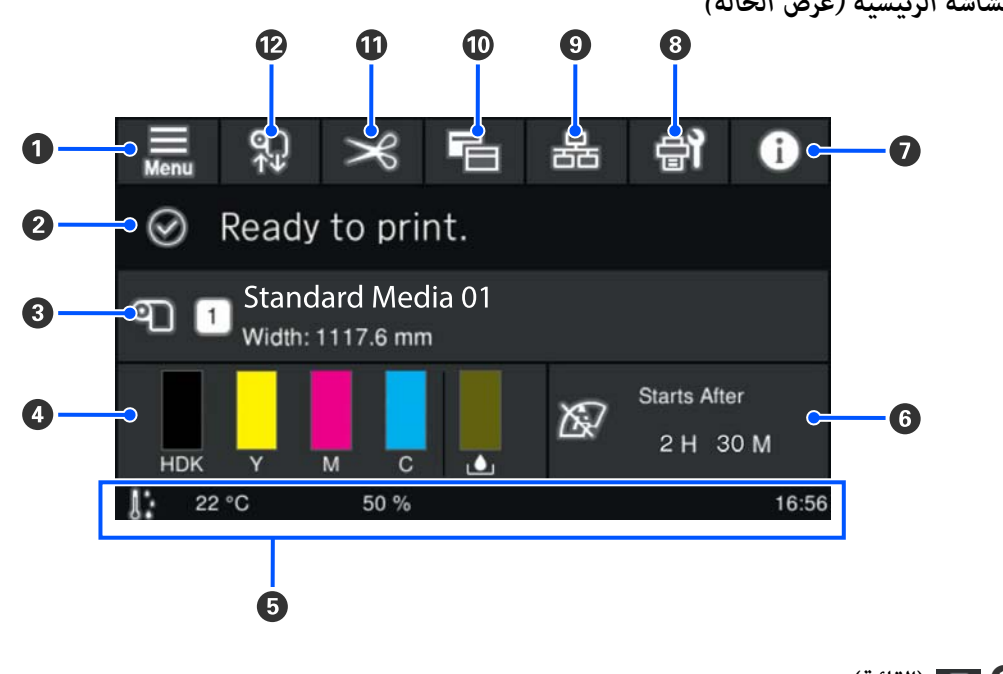

#### *الشاشة الرئيسية ( عرض الحالة)*

A **) القامئة)**

سيتم عرض قامئة الإعدادات.

V"قامئة لوحة [التحكم" في](#page-62-0) الصفحة 63

### B **منطقة عرض الحالة**

تعرض حالة الطابعة، ورسائل التحذير. لا يتم عرض سوى أحدث الإخطارات في هذه المنطقة. عكنك التحقق من جميع إخطارات التحذير<br>عن طريق الضغط على ● .

عند استلام مهمة طباعة، يتغيّر المحتوى المعروض كما هو موضح أدناه. فيما يلي شرح لكل شاشة عرض.

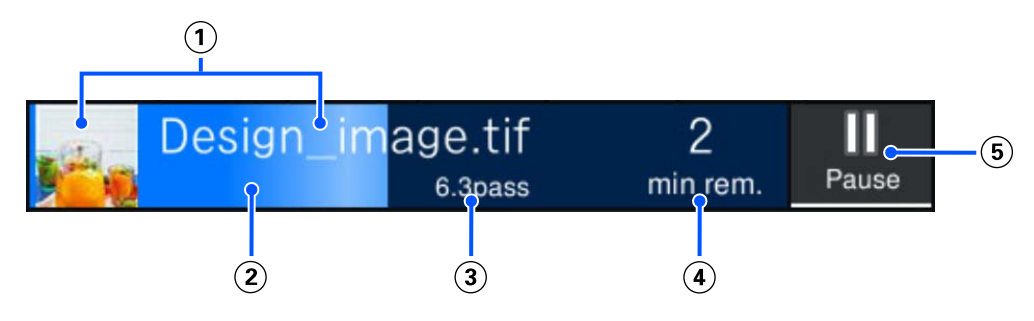

- يعرض معاينة للصورة التي تتم طباعتها واسم الملف.
	- يعرض شريط م ّ تقد يوضح م ّ تقد الطباعة.
- Pass أو ,Time until media replacement أو ،للوسائط Remaining Print Lengthأو ،للوسائط Printed Length لعرض .Mode

يؤدي الضغط على منطقة شاشة العرض في أثناء الطباعة إلى عرض الشاشة لضبط تفاصيل العرض لـ (3). حدد عنصرًا واحدًا تريد<br>عرضه.

يعرض Time until media replacement الوقت المُقدَّر.

- يعرض الوقت ر ّ المقد حتى تكتمل الطباعة.
	- هذا هو زر الإيقاف المؤقت ( التعليق).

### C **معلومات الوسائط**

تعرض اسم الوسائط المسجلة المحددة حاليًا ورقمها، وكذلك عرض الوسائط المحملة حاليًا. عند تعيين Remaining Amount ֧֖֖֖֖֖֖֖֧֚֚֚֚֚֚֚֚֚֚֚֚֚֚֝<u>֓</u><br>֧֪֪֪֪֪֪֪֪֪֪֝֩֩ **Management** على **On** ، يتم ا ً أيض عرض المقدار المتبقي من الوسائط المحملة. يعرض الضغط على هذه المنطقة **Settings Media** من قامًة الإعدادات حيث مٍكنك التغيير من خلالها إلى رقم وسائط مسجل مختلف أو تغيير إعدادات رقم الوسائط المحدد حاليًا.

#### D **حالة المواد المستهلكة**

تعرض الكمية التقريبية المتبقية وحالة المواد المستهلكة مثل وحدة تزويد الحبر. ويتيح لك الضغط على هذه المنطقة التحقق من<br>التفاصيل عن الكمية المتبقية ورقم الجزء لكل مادة مستهلكة.

فيما يلي شرح لكل شاشة عرض.

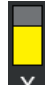

**حالة وحدة تزويد الحبر**

تشير إلى الكمية التقريبية من الحبر المتبقي. ينخفض الشريط مع انخفاض الحبر المتبقي. الأحرف الموجودة أسفل الشريط هي<br>اختصارات للألوان. العلاقة بين الاختصارات وألوان الحبر موضحة أدناه.<br>تختلف الألوان المعروضة حسب نوع الطابعة وا

- High Density Black : HDK
	- (أصفر ( Yellow Y:

- (أرجواين ( Magenta M:
	- $\text{Cyan}$  :  $\text{Cyan}$  :  $\text{C}$
- (فاتح( أرجواين Light Magenta : LM
	- (فاتح ساموي( Light Cyan : LC
		- (برتقالي ( Orange : OR
		- (بنفسجي ( Violet V:
		- Fluorescent Yellow : FY
			- Fluorescent Pink : FP

اعتمادًا على حالة وحدة تزويد الحبر، يتغير عرض الشريط كما هو موضح أدناه. ֧֖֖֖֖֚֚֚֚֚֚֝֟֟֓֕<br>֧֚֝<br>֧<u>֚</u>

: الحبر منخفض. يجب تجهيز وحدة تزويد الحبر الجديدة.  $\left|\rule{0pt}{13pt}\right|$ 

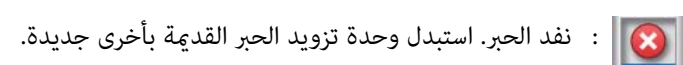

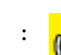

راسي .<br>استحمل الخارج ورجه الحرج وحدة تزويد الحبر. اسحب درج وحدة تزويد الحبر إلى الخارج ورجه.

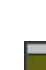

#### **حالة Bottle Ink Waste ) زجاجات الحبر المستهلك)**

تشير إلى مقدار المساحة التقريبية المتوفرة في Waste Ink Bottle (زجاجات الحبر المستهلك). ينخفض الشريط مع انخفاض<br>مقدار المساحة المتنقبة.

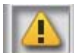

المستهلك) بن تقريب إلى أن Waste Ink Bottle (زجاجات الحبر المستهلك) ممتلئة تقريبًا. جهّز Waste Ink Bottle (زجاجات الحبر<br>المستهلك) جديدة.

### E **الوقت والرطوبة ودرجة الحرارة البيئية**

لعرض درجة الحرارة والرطوبة الحالية، والوقت. وقد لا تتمكن من الطباعة بشكل صحيح ما لم تستخدم الطابعة في ظل الظروف البيئية المناسبة.

### F **إشعار بخصوص وقت إجراء الصيانة أو Cleaning Periodic**

لعرض مدة الطباعة المتبقية أو عداد صفحات الطباعة أو طول الطباعة حتى يتم إجراء الصيانة أو Cleaning Periodic.

مكنك الضغط على هذه المنطقة لإجراء Head Cleaning إذا لزم الأمر.

ً أيضا، ميكن إجراء تنظيف الصيانة بغض النظر عن عرض الإخطار عند إعادة تشغيل الطابعة.

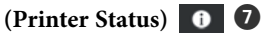

إذا تم إنشاء إخطار تحذير، يتم عرض <mark>٨</mark> على اليمين تمامًا مثل G<sup>1</sup> . اضغط على Message List في الشاشة المعروضة عند الضغط على<br>هذه المنطقة لعرض قائمة إخطارات التحذير. ويمكنك التحقق من المعلومات التفصيلية وإجراءات التعامل مع كل

#### (Maintenance) a<sup>1</sup> **8**

تظهر قامئة Maintenance على هذه الشاشة وميكنك إجراء مثل هذه العمليات كصيانة رأس الطباعة واستبدال المواد القابلة للاستهلاك.

#### I **/ ) تبديل حالة الاتصال)**

تشري الرموز التالية إلى حالة الاتصال بني الكمبيوتر والطابعة.

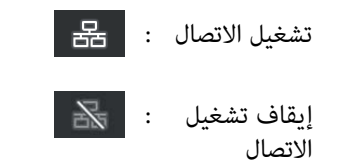

يتم تشغيل الاتصال أو إيقافه في كل مرة يتم فيها الضغط على هذه المنطقة.

على سبيل المثال، عكنك إنهاء العمل بكفاءة أكبر من خلال إيقاف الاتصال لمنع تلقي المهام قبل إجراء الصيانة مثل: طباعة مُوذج فحص<br>الفوهات أو إجراء Head Cleaning بعد تنظيف المنطقة المحيطة برأس الطباعة.

لاحظ أنك قد لا تتمكن من التبديل وفقًا لحالة تشغيل الطابعة. وفي هذه الحالة، يظهر الرمز باللون الرمادي للإشارة إلى أن الوظيفة معطلة.

### J **) شاشات التبديل)**

قم بالتبديل بين الشاشة الرئيسية (عرض الحالة) والشاشة الرئيسية (الضبط في أثناء الطباعة) في كل مرة يتم فيها الضغط على هذه<br>المنطقة.

#### K **) القص)**

اضغط عليه لقص الوسائط يدويًا باستخدام آلة القص المدمجة.

V"قص [الوسائط" في](#page-39-0) الصفحة 40

### L **) تحميل الوسائط وإزالتها)**

اضغط عليه عند تحميل الوسائط أو إزالتها.

V"تحميل [الوسائط" في](#page-33-0) الصفحة 34

V"إزالة [الوسائط" في](#page-40-0) الصفحة 41

### *الشاشة الرئيسية (الضبط في أثناء الطباعة)*

يشرح القسم التالي الأجزاء التي تختلف عن الشاشة الرئيسية فقط ( عرض الحالة). وميكنك تغيري القيمة لكل عنصر ضبط حتى أثناء الطباعة. ويتم تسجيل نتائج التعديلات في Media Settings المحددة حاليًا.

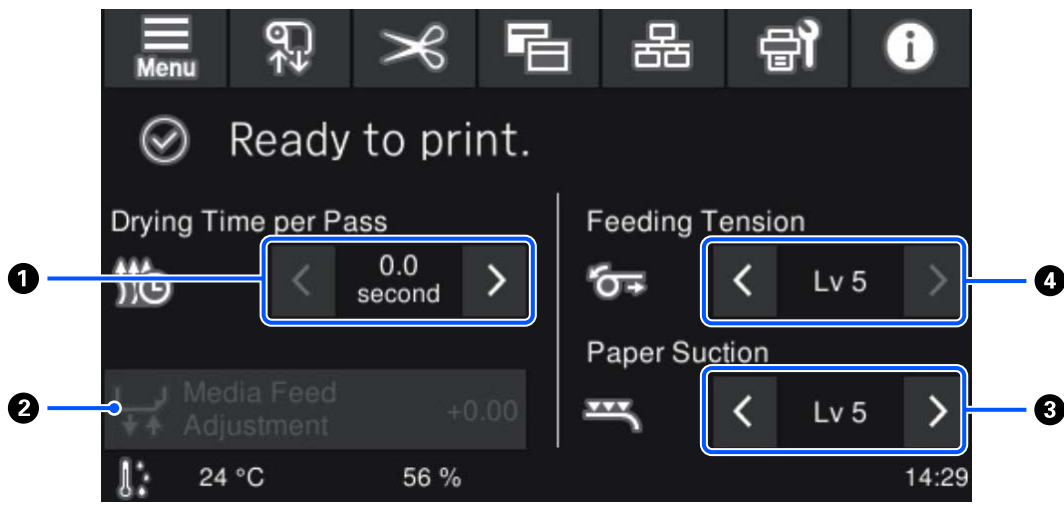

#### **Drying Time per Pass ضبط** A

لعرض إعداد Drying Time per Pass لوضع Pass Mode المحدد لرقم الوسائط المسجلة حاليًا. اضغط على ما يلي لتغيير القيمة.

: لتقليل وقت العرض

: لزيادة وقت العرض

#### Media Feed Adjustment <sup>2</sup>

لتصحيح الأشرطة التي تحدث أثناء الطباعة، اضغط على هذه المنطقةلإجراء تصحيحات تغذية الوسائط.

إذا كانت كمية التغذية صغيرة جدًا، وتظهر أشرطة سوداء (خطوط داكنة)؛ فصحح كمية التغذية على قيمة أعلى (+).

وفي المقابل، إذا كانت كمية التغذية كبيرة جدًا، وتظهر أشرطة بيضاء (خطوط باهتة)؛ فصحح كمية التغذية على قيمة أقل (-). وتشير القيمة إلى كمية التغذية التي تم تصحيحها كنسبة مئوية أو كقيمة موجبة (+) أو سالبة (-).

#### **Paper Suction ضبط** C

قم بضبط قوة الشفط بواسطة الأسطوانة على الوسائط. كلما زادت القيمة، زاد الشفط.

في معظم الحالات، استخدم القِيَم المحدّدة لكل نوع وسائط كما هي. إذا كانت الوسائط مموجة على الأسطوانة، فقم بزيادة القيمة<br>المضبوطة.

إذا تم اكتشاف وجود تحبّب أو خصائص غير واضحة في نتائج الطباعة التي تم الحصول عليها باستخدام وسائط رقيقة أو خفيفة أو إذا لم<br>تتم تغذية الوسائط بشكل طبيعي، فقلل القيمة المضبوطة.

يسمح لك الضغط على <mark>< / ›</mark> بتغيير القيم.

#### **Feeding Tension ضبط** D

زد الشدّ في حال ظهور تجاعيد في الوسائط في أثناء الطباعة. كلما زادت القيمة، زاد الشدّ.

يسمح لك الضغط على < <mark>/</mark> › بتغيير القيم.

## **إجراءات العمليات**

لا تستجيب منطقة الخلفية السوداء على الشاشة الرئيسية حتى إذا ضغطت عليها. وعندما تضغط على المنطقة المتجانبة الرمادية في منطقة<br>التشغيل، تتغير الشاشة أو القيمة.

اعتمادًا على حالة تشغيل الطابعة، قد لا تتمكن من أداء الوظيفة لكل زر معروض في أعلى الشاشة. وإذا كانت الوظيفة غير متاحة، فسيظهر<br>الرمز باللون الرمادي ولا يستجيب الزر.

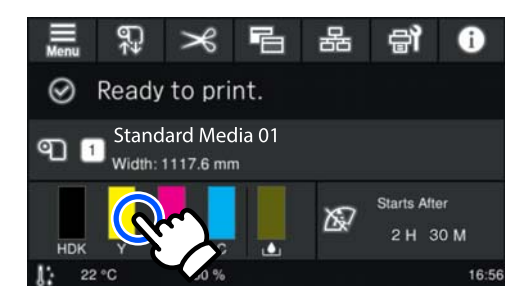

مناطق العمليات تنفذ العمليات عند الضغط عليها. وعل الرغم من ذلك، عند عرض شريط التمرير كما هو موضح أدناه، مٍكنك مّرير الشاشة عن طريق تحريك (مّرير) إصبعك لأعلى ولأسفل على الشاشة. مكنك أيضًا التمرير بالضغط على أيقونات التوجيه لأعلى ولأسفل على شريط<br>التمرير.

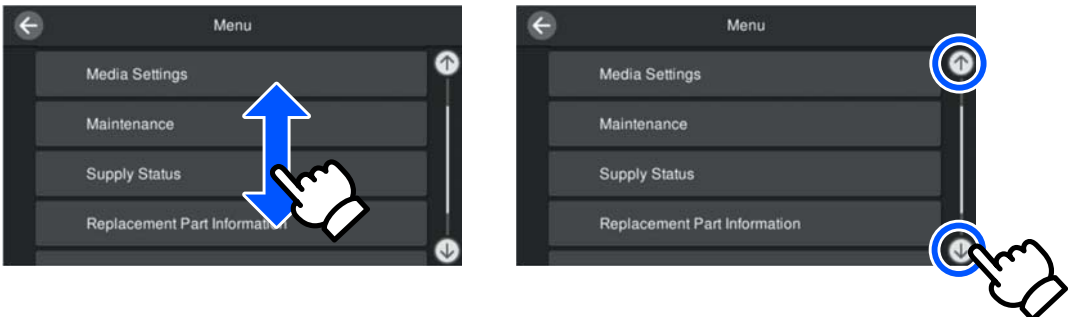

إذا تم عرض الزر **To How...** التالي على شاشة رسالة وما إلى ذلك، ميكنك الضغط على هذا الزر لعرض دليل إجراء التشغيل.

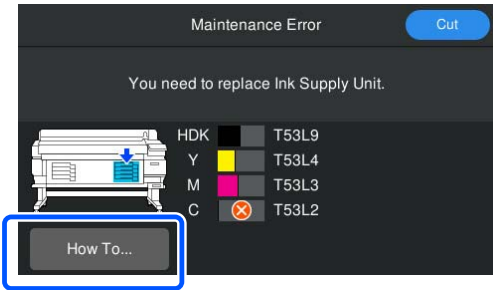

## **ملاحظات حول الاستخدام والتخزين**

## **مساحة التركيب**

**مستخدمو أمريكا الشاملية وأمريكا اللاتينية:**

اتصل بالموزع لديك لتركيب المنتج. يجب أن يُركِّب المنتج موزع ُغطي ضامن Epson الأضرار التي تلحق بالمنتج نتيجة معتمد. لن ي التركيب غير المصرّح به.

**المناطق الأخرى:**

تأكد من تأمين المساحة التالية وخلوها من أي أشياء أخرى قد<br>تعوق خروج الورق واستبدال المواد المستهلكة.

راجع " جدول المواصفات" للاطلاع على الأبعاد الخارجية للطابعة.

### V"جدول [المواصفات" في](#page-97-0) الصفحة 98

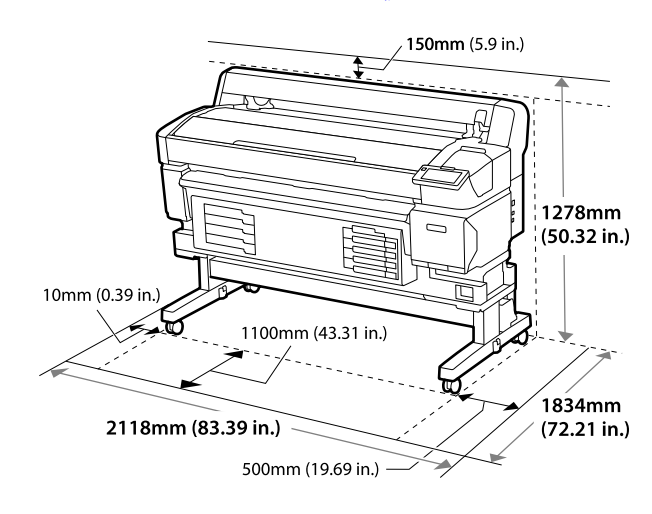

## **ملاحظات عند استخدام الطابعة**

لاحظ النقاط التالية عند استخدام هذه الطابعة لتجنب تحلل الألوان وتعطّل الوظائف وانخفاض جودة الطباعة.

وا تابع درجة حرارة التشغيل ومدى الرطوبة الموضحين في "جدول  $\Box$ المواصفات" عند استخدام الطابعة. V"جدول [المواصفات" في](#page-97-0) الصفحة 98 ومع ذلك يُرجى العلم بأنه ّقد لا تتحقق النتائج المرجوّة إذا كانت درجة الحرارة والرطوبة في إطار حدود الطابعة ولكنها ليست ضمن الحدود الخاصة بالوسائط. ولِذا، تأكد من أن ظروف التشغيل مناسبة للوسائط. للاطلاع على المزيد من<br>المعلومات، تفضل بالرجوع إلى المستند المرفق مع الوسائط. بالإضافة إلى ذلك، حافظ على الرطوبة المناسبة عند العمل في المناطق الجافة أو البيئة مكيفة الهواء أو تحت أشعة الشمس المباشرة.

- <span id="page-22-0"></span>❏ تأكد من أن ماسحة العمل نظيفة. إذا دخل الغبار أو الوبر إلى رأس الطباعة، أو التسبب في انخفاض جودة تغذية الوسائط.
- تجنب استخدام الطابعة في الأماكن المزودة عصادر للحرارة أو $\Box$ التي تتعرض لتيارات الهواء المباشرة من أجهزة التهوية أو<br>مكيفات الهواء. إذ مكن أن تجف فوهات رأس الطباعة وتُسد.
	- ❏ استخدم في الطابعة مكان جيد التهوية.
- ❏ قد لا تتم تغطية رأس الطباعة ( على سبيل المثال، لا تنتقل إلى الجانب الأمن) في حال حدوث خطأ وتم إيقاف تشغيل الطابعة دون معالجة الخطأ ً أولا. والتغطية عبارة عن وظيفة تقوم بتغطية رأس الطباعة تلقائيًا بغطاء لمنع رأس الطباعة من الجفاف. في هذه الحالة، شغّل الطاقة وانتظر قليلًا حتى تتم التغطية تلّقائيًا.
	- ❏ عند تشغيل الطاقة، لا تزل قابس التيار الكهريب أو تقطع الطاقة بواسطة قاطع التيار. وإلا، فقد لا تتم تغطية رأس الطباعة بشكل صحيح. في هذه الحالة، شغّل الطاقة وانتظر قليلًا حتى تتم التغطية تلقائيًا.
- ❏ يجب عدم ثني أنبوب الحبر المستهلك أو ه ّشد . فمن الممكن أن يتسبب ذلك في انسكاب الحبر داخل الطابعة أو حولها.
- ❏ بالإضافة إلى استهلاك الحبر في أثناء عمليات الطباعة، يتم استخدامه في أثناء تنظيف الرأس Cleaning Head وعمليات الصيانة الأخرى المطلوبة للحفاظ على رأس الطباعة في حالة العمل. تأكّد من وضع Waste Ink Bottle (زجاجات الحبر المستهلك)<br>عند تشغيل الطابعة.
- ❏ للحصول على طباعة بألوان ثابتة، حافظ على ثبات درجة حرارة الغرفة بني 15 و25 ˚ مئوية ( من 59 إلى 77 ˚ فهرنهايت).

## **ملاحظات عند عدم استخدام الطابعة**

إذا كنت لا تستخدم الطابعة، فلاحظ النقاط التالية عند تخزين الطابعة. إذا لم يتم تخزين الطابعة بشكل صحيح، فقد لا تتمكّن من الطباعة بصورة صحيحة في المرّة التالية التي تستخدم الطابعة<br>فيها.

❏ إذا مل تقم بالطباعة لمدة طويلة، فقد تنسد فوهات رأس الطباعة وتصبح جافة. شغّل الطابعة مرة واحدة على الأقل كل<br>ستة أسابيع لمنع انسداد رأس الطباعة. يتم إجراء Head Cleaning تلقائيًا بعد تشغيل الطابعة وبدء الطباعة. لا تقم بإيقاف تشغيل الطابعة حتى اكتمال Head<br>Cleaning. قد يؤدي ترك الطابعة لفترة طويلة دون تشغيلها إلى حدوث

عطل.<br>إذا كانت الإصلاحات ضرورية، فقد يلزم دفع رسوم حسب<br>منطقتك.

- ❏ إذا تعذر إجراء العملية المذكورة أعلاه، يجب إجراء الصيانة السابقة واللاحقة مبعرفة أحد مهندسي الخدمة. قد يلزم دفع رسوم لما قبل عملية الصيانة وبعدها، ويعتمد<br>ذلك على منطقتك. بالإضافة إلى ذلك، فإنه وفقًا لبيئة التخزين ومدته، قد تكون هناك حاجة إلى إجراء الإصلاح خلال مرحلة ما بعد الصيانة<br>حتى إذا تم إجراء الصيانة المسبقة. إذا كانت الإصلاحات ضرورية، فقد يلزم دفع رسوم حسب<br>منطقتك.<br>اتصل بالموزع أو بدعم شركة Epson.
- ❏ قد تقوم البكرات بتجعيد الوسائط المتبقية في الطابعة. وميكن أن تتسبب أيضًا في حدوث مّوّج الوسائط أو تجعيدها ما يؤدي إلى حدوث مشكلات في تغذية الورق أو احتمالية حدوث خدش في رأس الطباعة. أزل الوسائط قبل تخزين الطابعة.
	- ❏ ّخزن الطابعة بعد التأكد من تغطية رأس الطباعة ( تم وضع رأس الطباعة في أقصى اليمين). إذا تُرك رأس الطباعة دون<br>غطاء لمدة طويلة، فقد تنخفض جودة الطباعة.

*عند عدم تغطية رأس الطباعة، ل شغّ الطابعة ثم أوقف تشغيلها. ملاحظة:*

- ❏ لمنع تراكم الغبار والمواد الغريبة الأخرى في الطابعة، أغلق جميع الأغطية قبل تخزينها. وإذا كنت تنوي عدم استخدام الطابعة لمدة طويلة، فضع<br>قطعة قماش أو غطاء مضادًا للكهرباء الساكنة على الطابعة. تُعد فوهات رأس الطباعة صغرية ًجدا، وميكن انسدادها بسهولة إذا وصلت الأتربة الدقيقة إلى رأس الطباعة، وقد<br>يمنعك ذلك من الطباعة بشكل سليم.
- ❏ عند تشغيلها بعد فترة طويلة من عدم الاستخدام، قد تقوم الطابعة تلقائيًا بإجراء عملية Head Cleaning لضمان جودة<br>الطباعة. ستنتهي عملية Cleaning Head بعد مدة تتراوح بني 5 إلى 7 دقائق تقريبًا.
- ❏ راجع ا ً أيض القسم التالي، " ملاحظات حول التعامل مع وحدات تزويد الحبر".

## **ملاحظات حول التعامل مع وحدات تزويد الحبر**

لاحظ النقاط التالية عند التعامل مع وحدات تزويد الحبر للحفاظ<br>على جودة طباعة جيدة.

❏ يلزم إضافة المزيد من الحبر لشحن فوهات رأس الطباعة بالكامل في المرّة الأولى التي يتم فيها استخدام الطابعة؛ وبالتالي، سيلزم استبدال وحدات تزويد الحبر في وقت أبكر من المعتاد.

- <span id="page-23-0"></span>ن خزّن وحدات تزويد الحبر في درجة حرارة الغرفة بعيدًا عن  $\Box$ أشعة الشمس المباشرة.
- ط لضمان جودة الطباعة، نوصي باستخدام الحبر بالكامل قبل أيٍّ  $\Box$ من التواريخ التالية:
	- ناريخ انتهاء الصلاحية المُوضّح على عبوة وحدة تزويد  $\Box$ الحبر
		- ❏ سنة واحدة من تاريخ تركيب وحدة تزويد الحبر في وحدة الحبر
- ❏ إذا َ نقلت وحدات تزويد الحبر من ٍ مكان بارد إلى آخر دافئ، فاتركها في درجة حرارة الغرفة لأكثر من ًأربع ساعات قبل<br>استخدامها.
- $\Box$  يجب عدم لمس رقاقة الدائرة المتكاملة (IC) في وحدات تزويد الحبر. فقدلاتتمكن من الطباعة بصورة صحيحة.
	- ❏ ً نظرالأن رقاقة الدائرة المتكاملة ( IC (تدير معلومات وحدة تزويد الحبر مثل مستوى الحبر المتبقي، فلا يزال بإمكانك إعادة إدخالها واستخدامها إذا أزلتها قبل ظهور رسالة<br>الاستبدال.
	- ❏ في أثناء تخزين وحدات تزويد الحبر، حافظ على إبقاء منافذ إمداد الحبر خالية من الغبار. يحتوي منفذ إمداد الحبر على<br>صمام كي لا يحتاج إلى تغطيته.
- ❏ قد يكون هناك حبر حول منفذ إمداد الحبر في وحدات تزويد الحبر التي مّت إزالتها، لِذا احذر من سقوط أيّ حبر على المنطقة المحيطة عند إزالة وحدات تزويد الحبر.
- ❏ للحفاظ على جودة رأس الطباعة، تتوقف هذه الطابعة عن الطباعة قبل نفاد وحدات تزويد الحبر تمامًا.
- ❏ على الرغم من إمكانية احتواء وحدات تزويد الحبر على مواد مُعاد تصنيعها، إلا إن ذلك ليس له تأثير على وظيفة الطابعة<br>أو أدائها.
- ❏ لاتقم بتفكيك وحدات تزويد الحبر أو إعادة تصميمها . فقدلا تتمكن من الطباعة بصورة صحيحة.
	- ❏ تجنب إسقاط وحدة تزويد الحبر أو اصطدامها بالأشياء الصلبة؛ وإلا فقد يتسرب الحبر من وحدة تزويد الحبر.
- وجب إزالة وحدة تزويد الحبر المُثبتة في الطابعة ورجها جيدًا  $\Box$ مرة كل أسبوع بالنسبة للون الأسود عالي الكثافة، ومرة كل<br>ثلاثة أسابيع للألوان الأخرى. V "ّ [الرج" في](#page-55-0) الصفحة 56
	- ❏ ً نظرا لخصائص الحبر، قد يتغري لون وحدة تزويد الحبر. ولا يؤثر ذلك على الجودة.

## **التعامل مع الوسائط**

<span id="page-24-0"></span>يُرجى ملاحظة التالي عند التعامل مع الوسائط أو تخزينها. لن تُنتج<br>الوسائط التي تكون بحالة سيئة طباعات ذات جودة جيدة.

تأكد من قراءة المستند المقدم مع كل نوع من الوسائط.

### **ملاحظات عن التعامل**

- ❏ يجب عدم ّطي الوسائط أو إتلاف السطح القابل للطباعة.
- ❏ يجب عدم لمس السطح القابل للطباعة. فقد تؤثر الرطوبة والزيوت الموجودة في يديك على جودة الطباعة.
- ❏ عند التعامل مع الوسائط، احملها من طرفيها. نوصي بارتداء قفازات قطنية.
	- ❏ حافظ على جفاف الوسائط.
- ❏ ميكن استخدام مواد التعبئة لتخزين الوسائط، ويجب عدم التخلص منها.
- □ تجنّب الأماكن المعرضة لأشعة الشمس المباشرة أو الحرارة الزائدة أو الرطوبة.
- ❏ عند ترك الطابعة دون استخدام، يجب إزالة الوسائط منها، وإعادة لفها وإدخالها في عبوتها الأصلية للتخزين. وقد يؤدي<br>ترك الوسائط في الطابعة لفترات طويلة إلى تلفها.

## **التعامل مع الوسائط الطباعة بعد**

لاحظ النقاط التالية للاحتفاظ مبطبوعات ذات جودة عالية تدوم طويلًا.

- ❏ لا تقم بحك السطح المطبوع أو خدشه. فقد يتقشر الحبر نتيجة لذلك.
	- ❏ تلمس لا السطح المطبوع فقد يزيل ذلك الحبر.
- نأكد من جفاف المطبوعات قامًا قبل طيها أو تجميعها، حيث  $\Box$ إنه في حال تجميع المطبوعات أو سحبها دون تجفيفها بدرجة<br>كافية، <sub>ت</sub>مكن أن يؤدي ذلك إلى تلف سطح الطباعة.
	- ❏ تجنب أشعة الشمس المباشرة.
- ّب تغيري اللون، قم بتخزين المطبوعات وفقًا للتعليامت ❏ ولتجن الواردة في المستندات المُرفقة مع الوسائط.

## **البرنامج المتوفر**

<span id="page-25-0"></span>يتم توفري البرنامج للطابعة باستخدام طرق مختلفة ومبحتوى مختلف لنظامي التشغيل Windows و Mac.

*يختلف دعم أجهزة Mac حسب المنطقة. ملاحظة:*

V"البرنامج ( المتوفر Windows "(في الصفحة 26

V"البرنامج [\( المتوفر Mac](#page-26-0) "[\(](#page-26-0)في [الصفحة](#page-26-0) 27

*ملاحظة:*

لا يتم توفير برامج تشغيل الطابعة. كما يعُد برنامج RIP مطلوباً لإجراء عمليات الطباعة. *"Epson Edge Print"*، يتم توفير برنامج RIP الخاص<br>ببرامج Epson لنظام التشغيل Windows مع الطابعة.

*يوفر موقع ويب Epson البرنامج المساعد المرفق للطابعة.*

## **البرنامج المتوفر ( Windows(**

يتوفر البرنامج الذي يساعدك في الحصول على أفضل النتائج من الطابعة على الأقراص الضوئية التالية المرفقة مع الطابعة، أو على موقع الويب<br>الخاص بـ Epson. كما يتم تحميل البرنامج في الطابعة بشكل مسبق.

- ❏ قرص البرامج
- Epson Edge Print ❏ 29 الصفحة [في\)\)" فقط](#page-28-0) [Windows](#page-28-0) [أجهزة](#page-28-0) ( [Windows only](#page-28-0) [\)](#page-28-0) [Epson Edge Print](#page-28-0) استخدام"V

## **البرنامج متوفر على قرص البرامج**

**أمريكا الشاملية**

تم إرفاق القرص المضغوط Epson Edge Print مع هذه الطابعة. لعرض برامج إضافية وتنزيلها، تفضل بزيارة<br>https://epson.com/support (الولايات المتحدة الأمريكية) أو https://epson.ca/support (كندا) وابحث عن المنتج الخاص بك.

 **أمريكا اللاتينية**

تم إرفاق القرص المضغوط Epson Edge Print مع هذه الطابعة. لعرض برامج إضافية وتنزيلها، تفضل بزيارة<br>https://epson.com.br/suporte (منطقة البحر الكاريبي) أو https://epson.com.br/suporte (البرازيل)، أو<br>https://latin.epson.com/so

#### **المناطق الأخرى**

إذا لم يكن جهاز الكمبيوتر لديك يحتوي على محرك أقراص، فعندئذ مكنك التثبيت من https://epson.sn.

للحصول على مزيد من المعلومات حول كل تطبيق من تطبيقات البرامج، راجع التعليامت المتوفرة عبر الإنترنت لكل تطبيقات البرامج.

<span id="page-26-0"></span>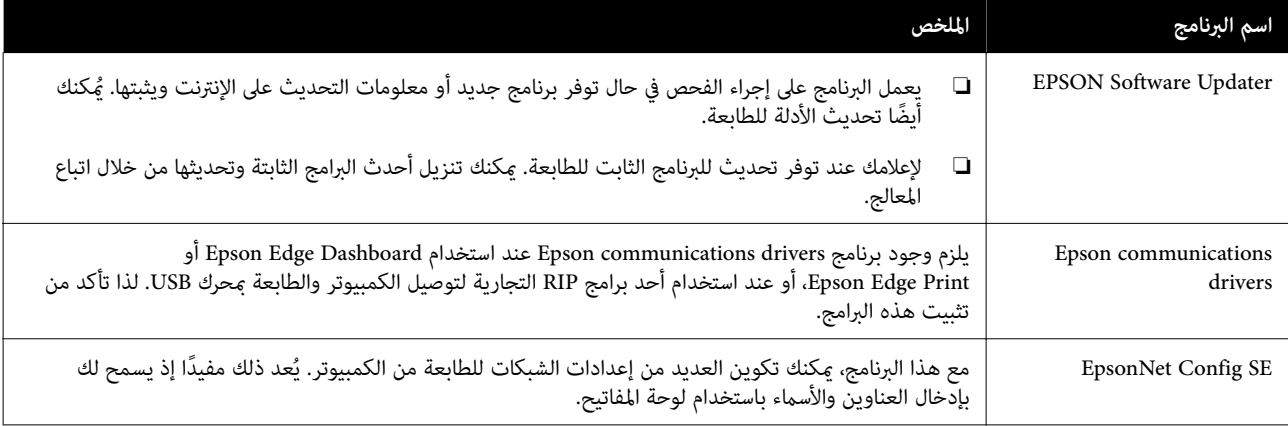

## **Dashboard Edge Epson ) متوفر على موقع الويب الخاص بـ Epson(**

بعد التثبيت، يعمل كبرنامج مقيم. ويوفر عمليات التحكم التالية لطابعات Epson.

- $\Box$  يُعلمك بحالة الطابعات المسجلة عند استخدام برنامج RIP تجاري.
- ❏ ميكنك تنزيل ملفات إعدادات الطباعة ( ملفات EMX (التي توفرها شركة Epson. وعند استخدام برنامج RIP تجاري، قم باسترياد ملف EMX الذي تم تنزيله إلى برنامج RIP التجاري لاستخدامه.
- ❏ ُ ميكنك مراقبة حالة الطابعة المتصلة بأحد أجهزة الكمبيوتر باستخدام Dashboard Edge Epson المثبت على إحدى الشبكات أو وصلة .USB
	- ❏ ُ ميكنك بسهولة ضبط إعدادات الوسائط وتغيريها من الكمبيوتر بالإضافة إلى إمكانية النقل إلى الطابعة.

29 الصفحة [في" Epson Edge Dashboard](#page-28-0) استخدام"V

*تختلف ملفات EMX المتوفرة ًا وفق للبلد والمنطقة التي تعيش فيها. ملاحظة:*

## Web Config (يُحمّل في الطابعة سابقًا)

هذا البرنامج مثبت مسبقًا على الطابعة. ُميكنك تشغيله من مستعرض الويب عبر إحدى الشبكات.

هذا البرنامج مخصص لمسؤولي الشبكة.

عكنك تهيئة إعدادات أمان الشبكة من Web Config. فضلًا عن أنه يوفر وظيفة الإشعار برسائل البريد الإلكتروني لإعلامك عند حدوث أخطاء<br>وما إلى ذلك في الطابعة.

V"استخدام [Config Web "في](#page-30-0) الصفحة 31

## **البرنامج المتوفر ( Mac(**

يُعد القرص الضوئي المرفق مخصصًا لنظام التشغيل Windows فقط. ويُقدم النوعين التاليين من البرامج لأجهزة Mac.

*يختلف دعم أجهزة Mac حسب المنطقة. ملاحظة:*

## **Dashboard Edge Epson ) متوفر على موقع الويب الخاص بـ Epson(**

بعد التثبيت، يعمل كبرنامج مقيم. تتوفر الميزات التالية.

- ❏ ميكنك تلقي إشعارات حول إمكانية تحديث البرنامج الثابت للطابعة، وتحديثه.
	- $\Box$  يُعلمك بحالة الطابعات المسجلة عند استخدام برنامج RIP تجاري.
- ❏ ميكنك تنزيل ملفات إعدادات الطباعة ( ملفات EMX (التي توفرها شركة Epson على الشبكة. قم باسترياد ملف EMX الذي تم تنزيله إلى برنامج RIP التجاري لاستخدامه.
- ❏ ُميكنك مراقبة حالة الطابعة المتصلة بأحد أجهزة الكمبيوتر باستخدام Dashboard Edge Epson المثبت على إحدى الشبكات أو وصلة .USB
	- ❏ ُميكنك بسهولة ضبط إعدادات الوسائط وتغيريها من الكمبيوتر بالإضافة إلى إمكانية النقل إلى الطابعة.
		- 29 الصفحة [في" Epson Edge Dashboard](#page-28-0) استخدام"V

*تختلف ملفات EMX المتوفرة ًا وفق للبلد والمنطقة التي تعيش فيها. ملاحظة:*

## Web Config (يُحمّل في الطابعة سابقًا)

هذا البرنامج مثبت مسبقًا على الطابعة. يُمكنك تشغيله من مستعرض الويب عبر إحدى الشبكات.

هذا البرنامج مخصص لمسؤولي الشبكة.

عكنك تهيئة إعدادات أمان الشبكة من Web Config. فضلًا عن أنه يوفر وظيفة الإشعار برسائل البريد الإلكتروني لإعلامك عند حدوث أخطاء<br>وما إلى ذلك في الطابعة.

V"استخدام [Config Web "في](#page-30-0) الصفحة 31

# **Epson Edge Print استخدام أجهزة ( Windows only) Windows فقط ))**

## **بدء الإجراءات**

ميكن تشغيل التطبيق بأي من الطرق التالية.

- ❏ انقر ا ً نقر ا ً مزدوج فوق رمز الاختصار الذي تم إنشاؤه على سطح المكتب.
	- ❏ انقر فوق زر Start ( ) ابدأ الخاص بـ **All** Windows — **Epson Software** — **(البرامج كافة ( Programs** .**Epson Edge Print**

للحصول على مزيد من المعلومات راجع التعليمات المتوفرة عبر<br>الانترنت Epson Edge Print.

## **الحصول على ملفات EMX وتسجيلها**

للطباعة بشكل سليم على الوسائط التي تستخدمها، يجب عليك تسجيل معلومات الطباعة وقيم الإعداد المناسبة للوسائط التي<br>تستخدمها على الطابعة وكذلك على Epson Edge Print.

ميكنك استخدام ملفات إعداد الطباعة ( ملفات EMX (التي توفرها Epson، والتي توفر إعدادات جودة الطباعة المثلى للوسائط المستخدمة المتاحة تجاريًا (تختلف الملفات المقدمة وفقًا للبلد والمنطقة التي تعيش فيها). اطلع على ما يلي للحصول على تفاصيل حول ملفات .EMX V"تسجيل إعدادات الوسائط إلى [الطابعة " في](#page-32-0) الصفحة 33

Print Edge Epson يسمح لك بإجراء العمليات التالية بسهولة بتنسيق الأداة المعالجة.

- ❏ تنزيل ملفات EMX
- Epson Edge Print على ً ❏ تسجيل معلومات الطباعة ا تلقائي
- ❏ ّسجل إعدادات الوسائط على رقم الوسائط المسجل المحدد للطابعة

لمزيد من التفاصيل حول كيفية الحصول على ملفات EMX<br>وتسجيلها، راجع تعليمات Epson Edge Print.

## **إجراءات الإغلاق**

<span id="page-28-0"></span>حدد **Done** من **File ) ملف)** في الزاوية اليسرى العلوية من الشاشة.

## **استخدام Epson Edge Dashboard**

## **بدء الإجراءات**

Dashboard Edge Epson هو تطبيق ويب.

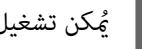

يُمكن تشغيل التطبيق باستخدام أيٍّ من الطريقتين التاليتين.

### **Windows**

❏ انقر ً نقرا ً مزدوجا فوق رمز**Dashboard Edge Epson** الموجود على سطح المكتب. يتم إنشاء رمز **Epson Edge Dashboard**<br>عند تثبيت هذا التطبيق.

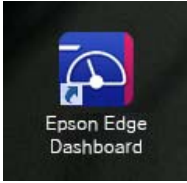

❏ انقر فوق **Start ) ابدأ)** — **Programs All ) كافة البرامج)** ( أو — **Epson Software** ( — **(البرامج ( Programs** .**Epson Edge Dashboard**

### **Mac**

❏ انقر فوق أيقونة **Dashboard Edge Epson** المعروضة على **Show Epson** وحدد ،المكتب سطح) قوائم شريط ( menu bar .**(Epson Edge Dashboard عرض ( Edge Dashboard**

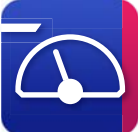

❏ انقر ً نقرا ً مزدوجا فوق رموز **Applications ) التطبيقات)** — — **Epson Edge Dashboard** — **Epson Software** .**Epson Edge Dashboard**

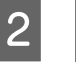

.Epson Edge Dashboard يبدأ تشغيل Epson Edge

للحصول على مزيد من المعلومات راجع التعليمات المتوفرة عبر<br>الانترنت Epson Edge Dashboard.

## **تسجيل الطابعة**

عكن لـ Epson Edge Dashboard مراقبة إعدادات الوسائط<br>Media Settings وإدارتها ونسخها للطابعات المسحلة.

بالنسبة لنظام التشغيل Windows، تُسجّل الطابعات تلقائيًا، ما يسمح لك مبراقبتها وإدارتها فور بدء تشغيل Epson Edge Dashboard. وإذا لم يتم تسجيل الطابعة تلقائيًا،<br>فتحقق من أنك تستخدمها وفقًا للشروط التالية.

- ❏ تم تثبيت برنامج اتصال مزود بالطابعة على أحد أجهزة الكمبيوتر
	- ❏ جهاز الكمبيوتر والطابعة متصلان
		- ❏ الطابعة في وضع الاستعداد

لا تُسجّل الطابعات بصورة تلقائية على أجهزة Mac. قم بتسجيل الطابعة يدويًا من شاشة Register Printer. يتم عرض هذه<br>الشاشة عند بدء تشغيل Epson Edge Dashboard لأول مرة. للحصول على التفاصيل، راجع تعليمات<br>Epson Edge Dashboard.

### **تنزيل ملف EMX**

للطباعة بشكل سليم على الوسائط التي تستخدمها، يجب عليك تسجيل معلومات الطباعة وقيم الإعداد المناسبة للوسائط التي<br>تستخدمها على الطابعة وكذلك على البرنامج التجاري RIP.

وميكنك استخدام ملف إعداد الطباعة ( ملف EMX (الذي توفره Epson ، والذي يوفر أفضل إعدادات لجودة الطباعة للوسائط المستخدمة والمتاحة تجاريًا. (تختلف الملفات المقدمة وفقًا للبلد والمنطقة التي تعيش فيها). اطلع على ما يلي للحصول على تفاصيل حول ملفات .EMX V"تسجيل إعدادات الوسائط إلى [الطابعة" في](#page-32-0) الصفحة 33

بعد تنزيل ملف EMX، ستحتاج إلى إجراء الخطوات التالية.

- ❏ انسخ إعدادات الوسائط إلى الطابعة. للحصول على التفاصيل، راجع تعليمات<br>Epson Edge Dashboard.
- ❏ قم باسترياد معلومات الطباعة ( إعدادات الطباعة) إلى برنامج تجاري RIP. راجع دليل البرنامج RIP الخاص بك للحصول على مزيد من<br>التفاصيل.

## **إجراءات الإغلاق**

<span id="page-29-0"></span>أغلق مستعرض الويب. ومع ذلك، نظرًا لأن<br>Epson Edge Dashboard برنامج قديم، فإنه لا يتوقف.

## **استخدام EPSON Software Updater (أجهزة Windows(**

 *لايتوفر Updater Software EPSON في بعض المناطق. ملاحظة:*

**مستخدمو أمريكا الشاملية:**

للتحقق من تحديثات البرنامج، تفضل بزيارة https://epson.com/support (الولايات المتحدة الأمريكية) أو<br>https://epson.ca/support (كندا) وابحث عن المنتج الخاص بك.

**مستخدمو أمريكا اللاتينية:**

للتحقق من تحديثات البرنامج، تفضل بزيارة امنطقة البحر الكاريبي) أو)<https://latin.epson.com/support> أو) ، البرازيل( <https://epson.com.br/suporte> https://latin.epson.com/soporte (المناطق الأخرى) وابحث عن<br>المنتج الخاص بك.

## **التحقق من توفر تحديث البرنامج**

- ◘ تحقق من الحالة التالية.<br>◘ اتصال الكمبيوتر بالشبكة.
- ❏ ميكن اتصال الطابعة بالكمبيوتر.

.EPSON Software Updater شغل B

**Windows 8.1/Windows 8**

أدخل اسم البرنامج في رمز البحث، ثم اختر الرمز المعروض.

**باستثناء نظام التشغيل 8 Windows8.1/ Windows**

**(البرامج كافة ( All Programs** ( — ابدأ ( Start فوق انقر— **Epson Software** ( — **(البرامج ( Programs** أو (.**EPSON Software Updater**

#### *ملاحظة:*

يُمكنك أيضاً البدء من خلال النقر فوق رمز الطابعة الموجود<br>على شريط الوصول وتحديد Software Update (**تحديث**<br>ال**برنامج**).

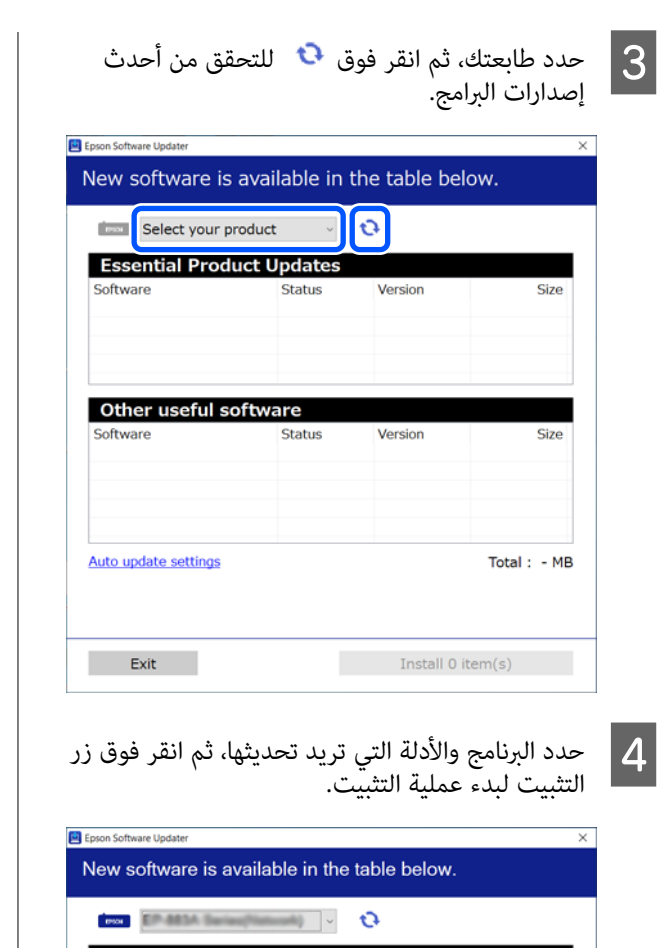

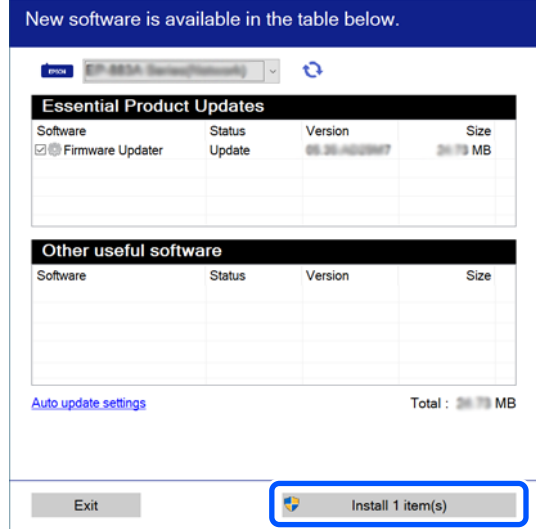

عند عرض Updater Firmwareيتوفر أحدث البرامج الثابتة. حدد Updater Firmwareوانقر فوق زر التثبيت لبدء Firmware Updater تلقائيًا وتحديث البرنامج<br>الثابت الخاص بالطابعة.

اتبع الإرشادات المعروضة على الشاشة.

## c*مهم:*

*التحديث. يرجى عدم إيقاف تشغيل جهاز الكمبيوتر أو الطابعة أثناء*

<span id="page-30-0"></span>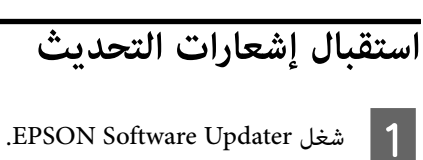

.**Auto update settings** فوق انقر B

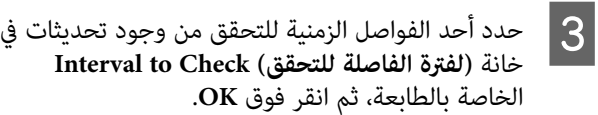

## **Web Config استخدام**

يوفر نظرة عامة حول بدء تشغيل البرنامج والوظائف المقدّمة.

## **بدء الإجراءات**

شغِّل البرنامج على جهاز الكمبيوتر المتصل بالشبكة نفسها المتصلة<br>بها الطابعة.

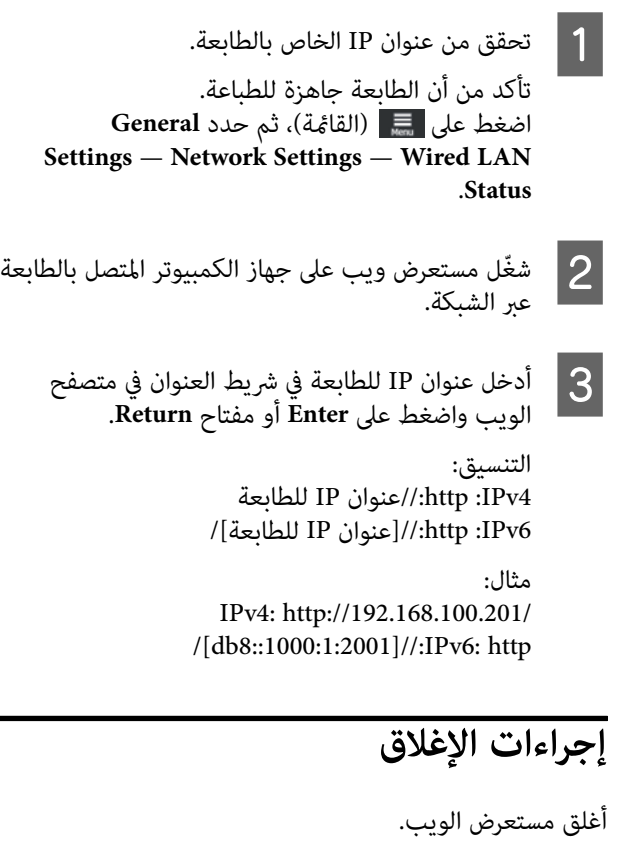

**إلغاء تثبيت البرنامج** c*مهم:* ❏ *سجل الدخول إلى حساب " administrator Computer (مسؤول )الكمبيوتر " (حساب يتمتع administrative privileges) بامتيازات إدارية)).* ❏ *أدخل كلمة مرور المسؤول عندما تطلب منك ثم تابع إجراء خطوات العملية المتبقية.* ❏ *أغلق أي تطبيقات أخرى قد تكون قيد التشغيل.* **Windows** يوضح هذا القسم كيفية إلغاء تثبيت التطبيقات باستخدام Epson communications وكذلك Epson Edge Dashboard .كمثال drivers A أوقف تشغيل الطابعة، وافصل الكابل من جهاز الكمبيوتر. فوق فوق انقر انقر َّ ثم البرنامج، **التحكم)** ، ومن عليه **لوحة** ّ الكمبيوتر ت المُثب  **) Control Panel** B في جهاز **program a Uninstall ) إلغاء تثبيت برنامج)** من فئة **Programs ) البرامج)**. أو فوق **التغيري)** ( ثم انقر **التثبيت/** إزالته **إزالة** ترغب في  **) Uninstall/Change** C حدد البرنامج الذي **Remove/Change ) الباقي/إزالة)**). يؤدي تحديد ما يلي إلى حذف برنامج Epson XXXXX. drivers communications. يظهر رقم الطراز في EPSON SC-SXXXXX Series Comm Driver Printer ❏ Uninstall حدد ، Epson Edge Dashboard تثبيت لإلغاء .**Epson Edge Dashboard** D حدد رمز الطابعة المستهدفة، ثم انقر فوق **OK ) موافق)**. عندما تظهر رسالة تأكيد الحذف، اضغط على **Yes ) نعم)**. <sup>E</sup> اتبع الإرشادات المعروضة على الشاشة للمتابعة. تشغيل جهاز الكمبيوتر. إذا كنت تعيد تثبيت drivers communications Epson ، فأعد

#### **Mac**

<span id="page-31-0"></span>يوضح ما يلي كيفية إزالة Dashboard Edge Epson.

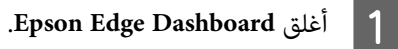

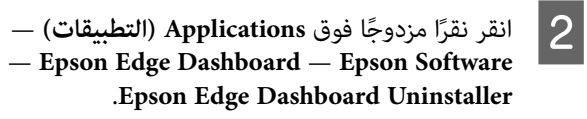

اتبع الإرشادات المعروضة على الشاشة للمتابعة.

## <span id="page-32-0"></span>**تسجيل إعدادات الوسائط إلى الطابعة**

ميكنك تسجيل إعدادات الوسائط بإحدى الطرق التالية.

**استخدام إعدادات وسائط الأغراض العامة المسجلة ا ً سابق في الطابعة**

تحتوي هذه الطابعة على ثلاثة أنواع من الوسائط المسجلة سابقًا وفقًا لوزن ورق الوسائط. عند تحديد أحد أنواع الوسائط، تقوم الطابعة بالطباعة باستخدام إعدادات الوسائط المخصصة للأغراض<br>العامة المناسبة لكل وزن من أوزان الورق.

بعد تحميل الوسائط، حدد نوع الوسائط المناسب للوسائط المحملة<br>في إعدادات الوسائط.

V"إجراء إعدادات للوسائط [المحملة" في](#page-34-0) الصفحة 35

**تنزيل ملف EMX وتسجيل الإعدادات**

يُعد ملف EMX الذي توفره Epson عبارة عن ملف إعدادات طباعة فردي يحتوي على المعلومات التالية الضرورية للطباعة بشكل صحيح على الوسائط المتاحة تجاريًا (تختلف الملفات المقدمة وفقًا للبلد والمنطقة التي تعيش فيها).

- علومات الطباعة: هي إعدادات خاصة ملفات التعريف  $\Box$ وما إلى ذلك. ICC المستخدمة في برنامج RIP ، وعدد مرات التمرير، والدقة،
	- ❏ Settings Media: الإعدادات المسجلة في Media Management للطابعة، فيام يتعلق بـ Gap Platen، وFeeding Tension، وما إلى ذلك، والتي تتناسب مع<br>الوسائط التي تستخدمها.

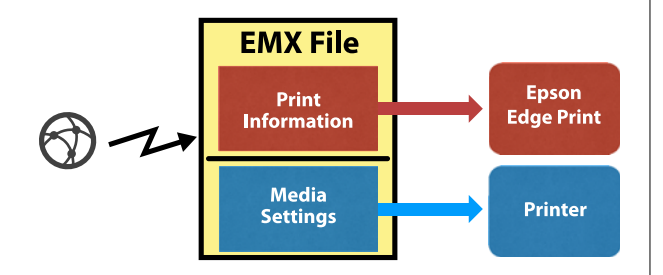

عند استخدام البرنامج Epson Edge Print RIP المتوفر مع<br>الطابعة، يتم تنزيل ملف EMX من Epson Edge Print.

[أجهزة](#page-28-0) ( [Windows only](#page-28-0) ) [Epson Edge Print](#page-28-0) استخدام Windows only [Windows](#page-28-0) [فقط\)\)" في](#page-28-0) الصفحة 29

عند استخدام برنامج RIP تجاري، قم بتنزيل ملف EMX<br>باستخدام Epson Edge Dashboard.

29 الصفحة [في" Epson Edge Dashboardاستخدام"](#page-28-0)V

# **العمليات الأساسية**

## **سري العمل للطباعة الصحيحة**

اتبع الإرشادات أدناه للطباعة بشكل صحيح على الوسائط الخاصة بك.

**.1 تسجيل إعدادات الوسائط إلى الطابعة**

للطباعة في الظروف المثلى للوسائط التي تستخدمها، يجب عليك تسجيل معلومات الطباعة وقيم الإعداد المناسبة للوسائط التي تستخدمها على الطابعة وبرنامج RIP. عكن تسجيل إعداد الوسائط إلى الطابعة بسهولة<br>باستخدام الطريقة التالية.

V"تسجيل إعدادات الوسائط إلى الطابعة" في الصفحة 33

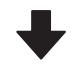

**.2 تحميل الوسائط**

V"تحميل [الوسائط" في](#page-33-0) الصفحة 34

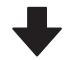

**.3 إجراء إعدادات للوسائط المحملة**

V"إجراء إعدادات للوسائط [المحملة" في](#page-34-0) الصفحة 35

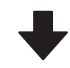

**.4 التحميل في Unit Reel up-Take Auto ) وحدة بكرة السحب التلقائية)**

للطباعة في أثناء لف الوسائط، تحتاج إلى إرفاق الوسائط في وحدة بكرة<br>السحب التلقائية.

يُعد هذا اختياريًا لـ SC-F6400/SC-F6430/SC-F6440/SC-F6460.

التحميل في Auto Take-up Reel Unit (وحدة بكرة [السحب](#page-36-0) Auto Take-up Reel في التحميل في السحب [التلقائية\)" في](#page-36-0) الصفحة 37

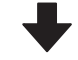

**.5 طباعة**

V["الطباعة" في](#page-39-0) الصفحة 40

## **ملاحظات عند التعامل مع الوسائط**

إذا لم تتم مراعاة النقاط التالية عند التعامل مع الوسائط، فقد تلتصق كميات صغرية من الغبار والنسالة على سطح الوسائط ما قد يؤدي إلى تساقط قطرات الحبر على المطبوعات أو إلى انسداد<br>الفوهات.

### **لا تضع الوسائط المكشوفة ً مباشرة على الأرض.**

ينبغي إرجاع الوسائط إلى الخلف وإدراجها في عبوتها الأصلية للتخزين.

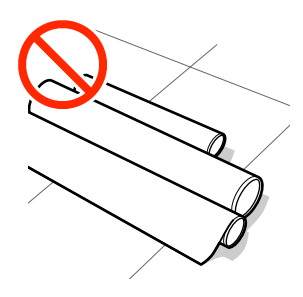

 **لا تحمل الوسائط وسطحها مضغوط مقابل الملابس.**

احمل الورق في عبوته الخاصة حتى قبل تحميله في الطابعة.

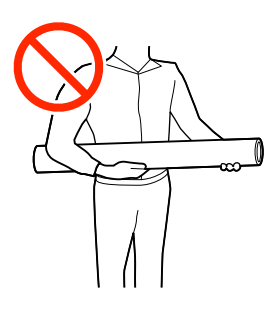

## **ملاحظات حول تحميل الوسائط**

*تنبيه:* لا تقم بحك حواف الوسائط بيديك. حواف الوسائط حادةً<br>وقد تؤدي إلى حدوث إصابة.

### **ً مباشرة. ّحمل الوسائط قبل الطباعة**

قد تقوم البكرات بتجعيد الوسائط المتبقية في الطابعة. قد تصبح الوسائط متموجة أو مجعدة أيضًا، ما يتسبب في انحشارها أو<br>ملامسة الوسائط لرأس الطباعة.

### <span id="page-33-0"></span>**لا ّ تحمل الوسائط إذا كانت الحواف اليمنى واليسرى غري متساوية.**

إذا تم تحميل الوسائط وملتكن الحواف اليمنى واليسرى للبكرة متساوية، فقد تتسبب مشكلات تغذية الوسائط في تحرك الوسائط .............<br>أثناء الطباعة. إما أن تقوم بإعادة لف البكّرة لمحاذَّاة الحواف وإما<br>أن تستخدم بكرة دون أي مشكلات.

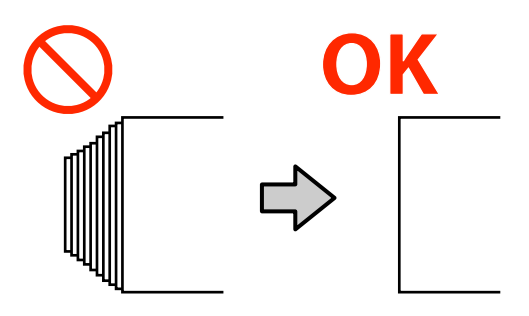

**الوسائط التي لا ميكن استخدامها.**

 لا تستخدم الوسائط المطوية، أو المجعدة، أو المخدوشة، أو الممزقة، أو المتسخة. قد ترتفع الوسائط وتحتك برؤوس الطباعة وتتسبب في تلفها.

لا تستخدم الورق المهترئ عند أطراف البكرة، والممزق، والمجعّد، وما<br>إلى ذلك، كما هو موضح في الصورة التالية.

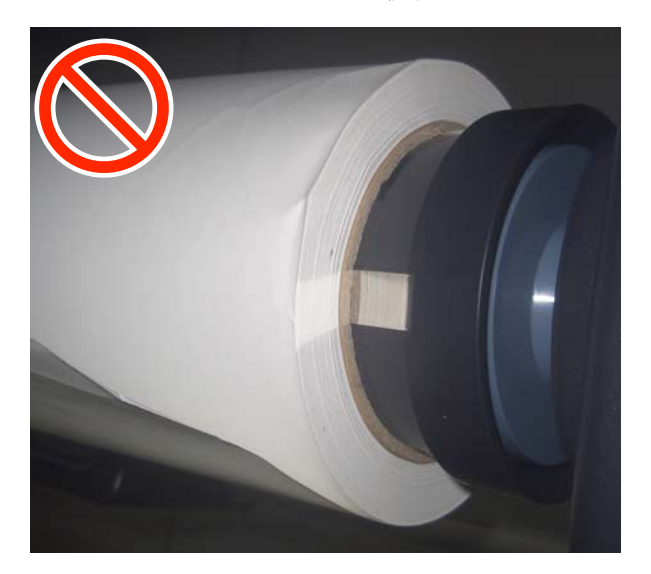

## **تحميل الوسائط**

عكنك تحميل الوسائط في أثناء التحقق من الإجراء على شاشة<br>اللوحة كما هو موضح أدناه.

كام ميكنك مشاهدة الفيديو على YouTube.

[Epson Video Manuals](http://www.epson-biz.com/?prd=sc-f6400_sc-f6400h&inf=playlist)

### **العمليات الأساسية**

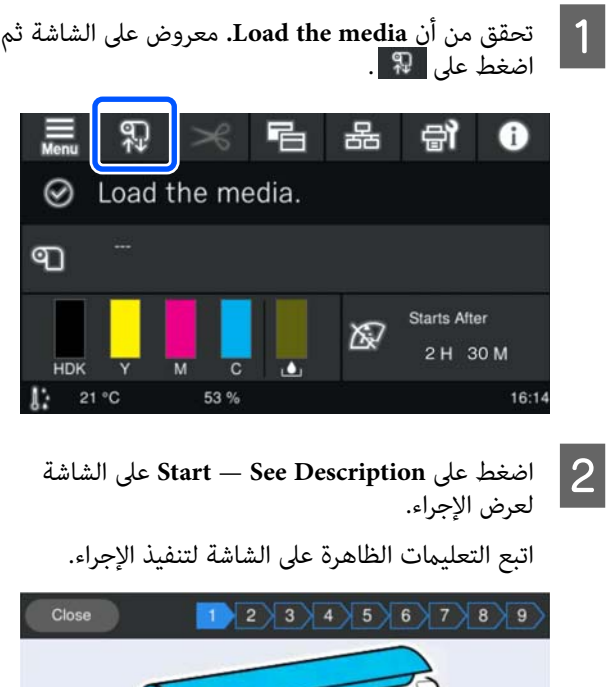

Place the media on the roll rest

## **إجراء إعدادات للوسائط المحملة**

إجراء إعدادات للوسائط المحملة.

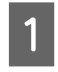

المسجل الفغط على Media لتحديد رقم الوسائط المسجل الذي<br>المسجد على الإعدادات الطابقة المسافط الحملة يحتوي على الإعدادات المطابقة للوسائط المحملة.

| Cancel                                | <b>Media Settings</b> | OK  |
|---------------------------------------|-----------------------|-----|
| Media                                 |                       |     |
| <b>Remaining Amount</b><br>Management |                       |     |
| Prepare for Take-up                   |                       | Off |
| <b>Feed Leading Edge</b>              |                       | Of  |

**عند عدم تسجيل Settings Media للوسائط المحملة**

في هذه الحالة، حدد رقمًا مسحلًا.

 ي نوع الوسائط " Media ُ ّعني في الحالات غري المسجلة، . إذا كان وزن الورق **<sup>2</sup>** Type "إلى **m/g70 Thick-Med** للوسائط المحملة من 61 إلى 89 جم/م<sup>2</sup>، <sub>ت</sub>مكنك تركه كما<br>هو.

<span id="page-34-0"></span>غيّر نوع الوسائط إذا كان وزن الورق يختلف عن وزن الوسائط المحملة. قد يؤدي الفشل في تحديد نوع الوسائط<br>المناسب إلى حدوث مشكلات في جودة الطباعة.

لتغيري نوع الوسائط اضغط على — **Media** — **Edit** الوسائط المسجل. **Type** الموجودة على الشاشة المنطة في المعروض بها رقم

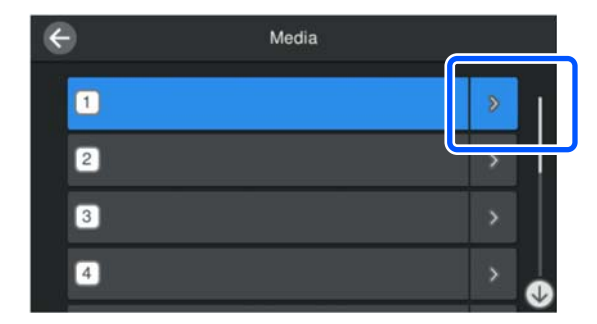

حدد نوع الوسائط " Type Media "باستخدام وزن الورق الخاص بالوسائط المُحمّلة كإرشادات كما هو موضح أدناه. يُعد وزن الورق لكل نوع من أنواع الوسائط "Media<br>Type" الظاهر على الشاشة عبارة عن قيم مُوذجية.

بعد تحديد اختيارك، اضغط على الزر **Close**.

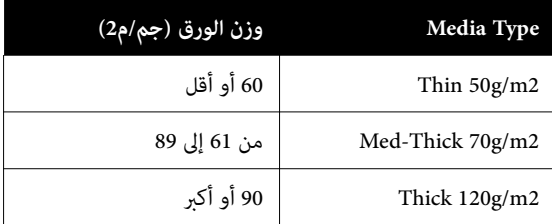

**عند تسجيل Settings Media للوسائط المحملة أو عند تنزيل EMX من قبل**

حدد رقم الوسائط المسجل.

B وإذا

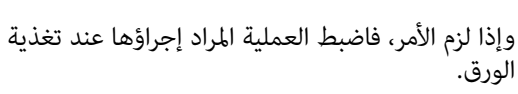

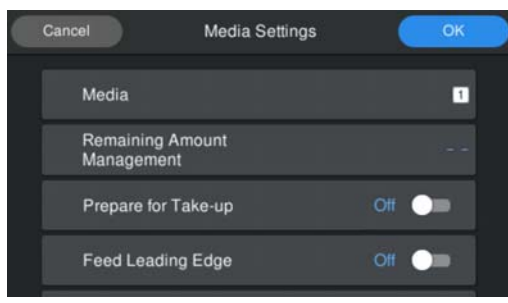

فيما يلي شرح لتفاصيل كل عملية.

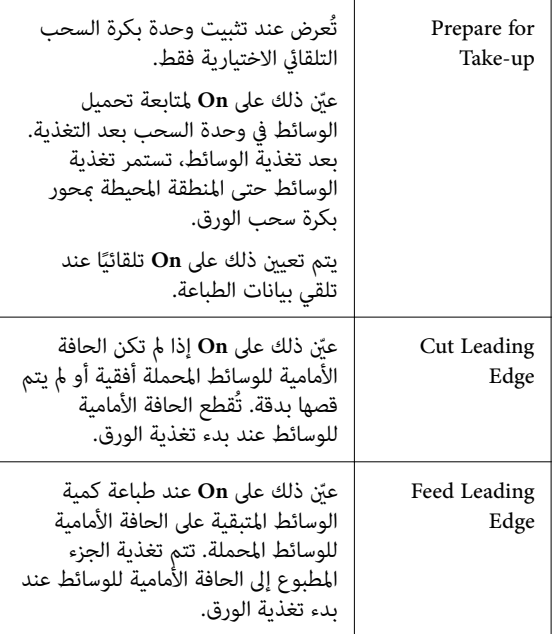

#### *ملاحظة:*

*عندما تكون الطابعة جاهزة للطباعة، ّعني Remaining لزم الأمر. Management Amount وكذلك Detection Media إذا*

*Remaining Amount Management*

*لإنشاء إعدادات، اضغط على القامئة( ) على الشاشة، Media Settings — Remaining على اضغط ثم .Amount Management*

V*["قامئة](#page-74-0) [Settings Media](#page-74-0) "في [الصفحة](#page-74-0) 75*

*Media Detection*

*لإنشاء إعدادات، اضغط على القامئة( ) على الشاشة، General Settings — Printer Setup — على اضغط ثم .Media Detection*

V*["قامئة](#page-67-0) [Settings General](#page-67-0) "في [الصفحة](#page-67-0) 68*

تبدأ تغذية الورق. <sup>C</sup> عندما تكتمل الإعدادات، انقر فوق **OK**.

راجع ما يلي عندما تكون وحدة بكرة السحب التلقائية غري مثبتة أو عندما تكون **up-Take for Prepare** معينة على .**Off**

V["الطباعة" في](#page-39-0) الصفحة 40

مضبوطة على **On**. راجع ما يلي عندما تكون **up-Take for Prepare**

[وحدة](#page-36-0) ( Auto Take-up Reel Unit في التحميل في Auto Take-up Reel Unit بكرة السحب [التلقائية\)" في](#page-36-0) الصفحة 37

## <span id="page-35-0"></span>**Auto Take-up Reel استخدام Unit ) وحدة بكرة السحب ( )التلقائية عنصر اختياري لكل من SC-F6400/SC-F6430/ (SC-F6440/SC-F6460**

تعمل Auto Take-up Reel Unit (وحدة بكرة السحب التلقائية) على سحب الوسائط تلقائيًا عند طباعتها.

مكن أن تسحب Auto Take-up Reel Unit (وحدة بكرة السحب Auto Take-up التلقائية) لهذه الطابعة الورق بأيٍّ من الاتجاهات الموضحة أدناه.

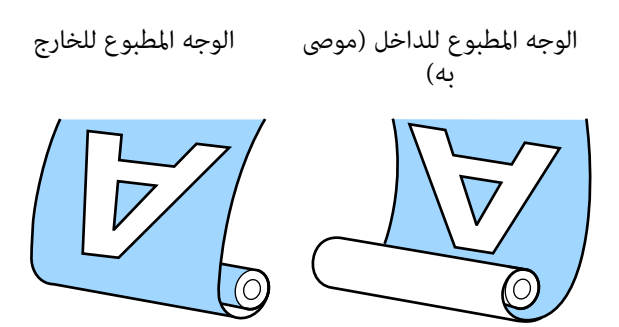

بسحب الوجه المطبوع للداخل يكون السطح المطبوع على الجزء<br>الداخلي للبكرة.

بسحب الوجه المطبوع للخارج يكون السطح المطبوع على الجزء<br>الخارجي للبكرة.

عكنك التحقق من الإجراءات في أحد مقاطع الفيديو على موقع<br>YouTube.

[Epson Video Manuals](http://www.epson-biz.com/?prd=sc-f6400_sc-f6400h&inf=playlist)

## *تنبيه:*

- ❏ *اتبع التعليامت الموجودة في الدليل عند تحميل الوسائط بكرة السحب. أو أسطوانات الورق المقوى للبكرة أو إزالة الوسائط من للبكرة، أو بكر السحب إلى وقوع إصابة. قد يؤدي إسقاط الوسائط، أو أسطوانات الورق المقوى*
	- ❏ *كن ا حذرًمن أن تعلق يدك، أو شعرك، أو الأشياء الأخرى في الأجزاء المتحركة لـ Reel up-Take Auto Unit ) وحدة بكرة السحب التلقائية). التعرض للإصابة. قد يؤدي عدم الالتزام بهذا الإجراء الاحتياطي إلى*
#### *ملاحظة:*

*بكرة السحب التلقائية ،) راجع دليل الإعداد. للحصول على معلومات تركيب Unit Reel up-Take Auto ) وحدة*

#### **مستخدمو أمريكا الشاملية وأمريكا اللاتينية:**

*اتصل بالموزع لديك للحصول على معلومات تركيب المنتج. لن ي ضامن Epson الأضرار التي تلحق بالمنتج نتيجة التركيب غري ُغطي . ّ المصرح به*

### **نقاط مهمة للسحب الصحيح**

ينبغي مراعاة النقاط التالية لسحب الوسائط بشكل صحيح.

- ❏ نوصي باستخدام أسطوانة الورق المقوى لبكرة السحب بعرض الوسائط نفسه. إذا تم استخدام أسطوانة ورق مقوى لبكرة السحب بعرض مختلف، فقد تنثني أسطوانة الورق المقوى<br>لبكرة السحب، ويتم سحب الوسائط بشكل غير صحيح.
- ❏ نوصي باستخدام " الوجه المطبوع للداخل" لسحب الوسائط. قد يسبب استخدام "الوجه المطبوع للخارج" في تحرك<br>الوسائط وحدوث أخطاء محاذاة مع البكرة.
- ❏ لاتقم بتركيب أسطوانات الورق المقوى لبكرة السحب مثل تلك المبينة الشكل في التالي. سيكون شد السحب غري متكافئ وستدور الأسطوانة على نحو غير مضبوط. ونتيجة لذلك، لا عكن لف الورق بشكل صحيح، ما قد يتسبب في وجود أشرطة<br>في نتائج الطباعة.

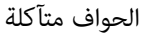

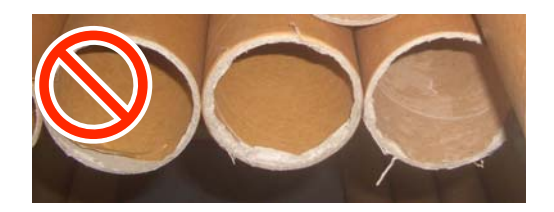

مشوهة

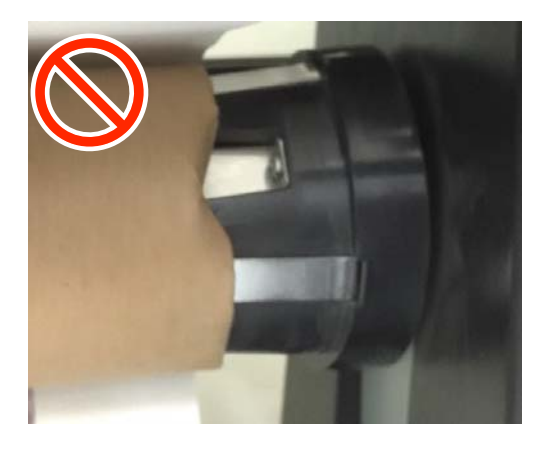

 $\Box$  حسب نوع الوسائط وعرضها، قد تصبح الوسائط غير محاذية للبكرة أو غير مُحكمة التثبيت مّامًا، ومّن ثمَّ يتسبب ذلك في حدوث خطأ في وحدة بكرة السحب التلقائية عند السحب <sup>.</sup><br>لمسافة طويلة. V"عند عرض إحدى [الرسائل" في](#page-80-0) الصفحة 81

### **Auto Take-up Reel Unit في التحميل (وحدة بكرة السحب التلقائية)**

ستحتاج إلى العناصر التالية عند تحميل الوسائط في Auto Take-up Reel Unit (وحدة بكرة السحب التلقائية). قم بتحضير<br>هذه العناصر مقدمًا لبدء العمل بسلاسة.

- ❏ أسطوانة ورق مقوى لبكرة السحب بعرض الوسائط نفسه
	- ً ❏ شريط لاصق متاح ا تجاري

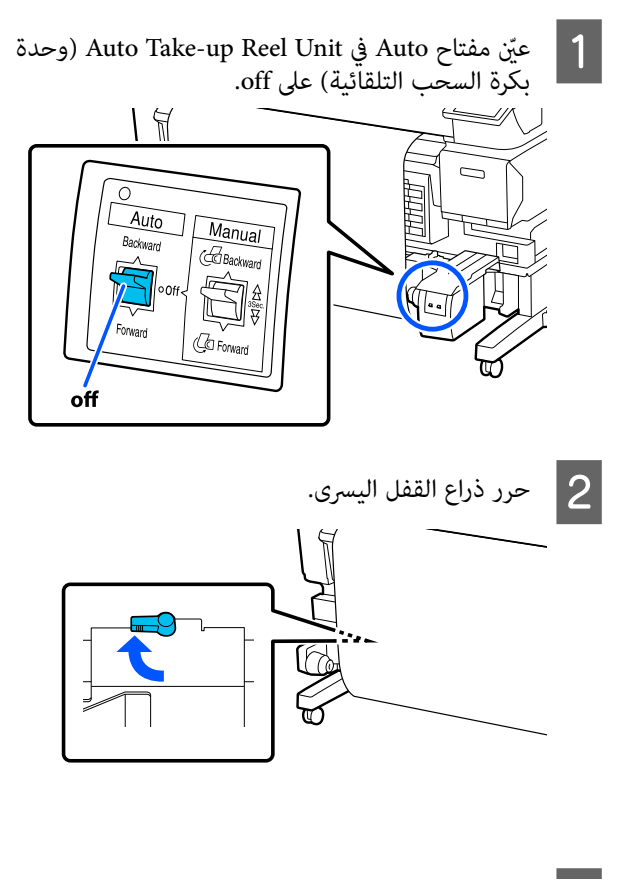

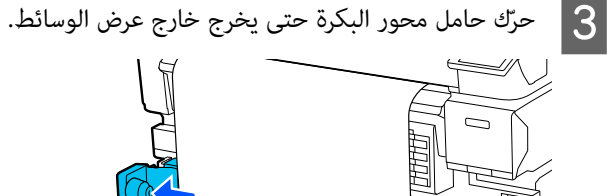

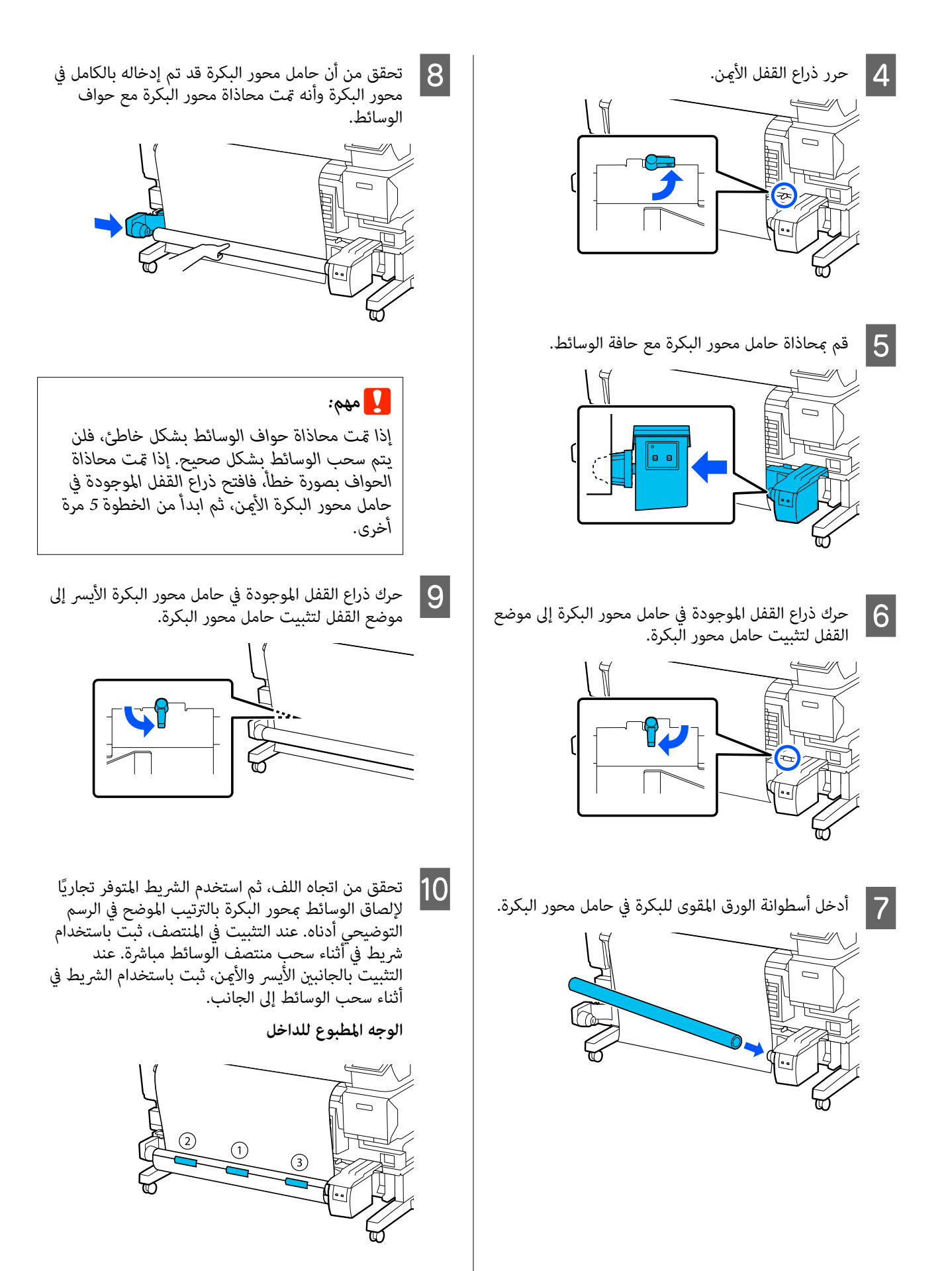

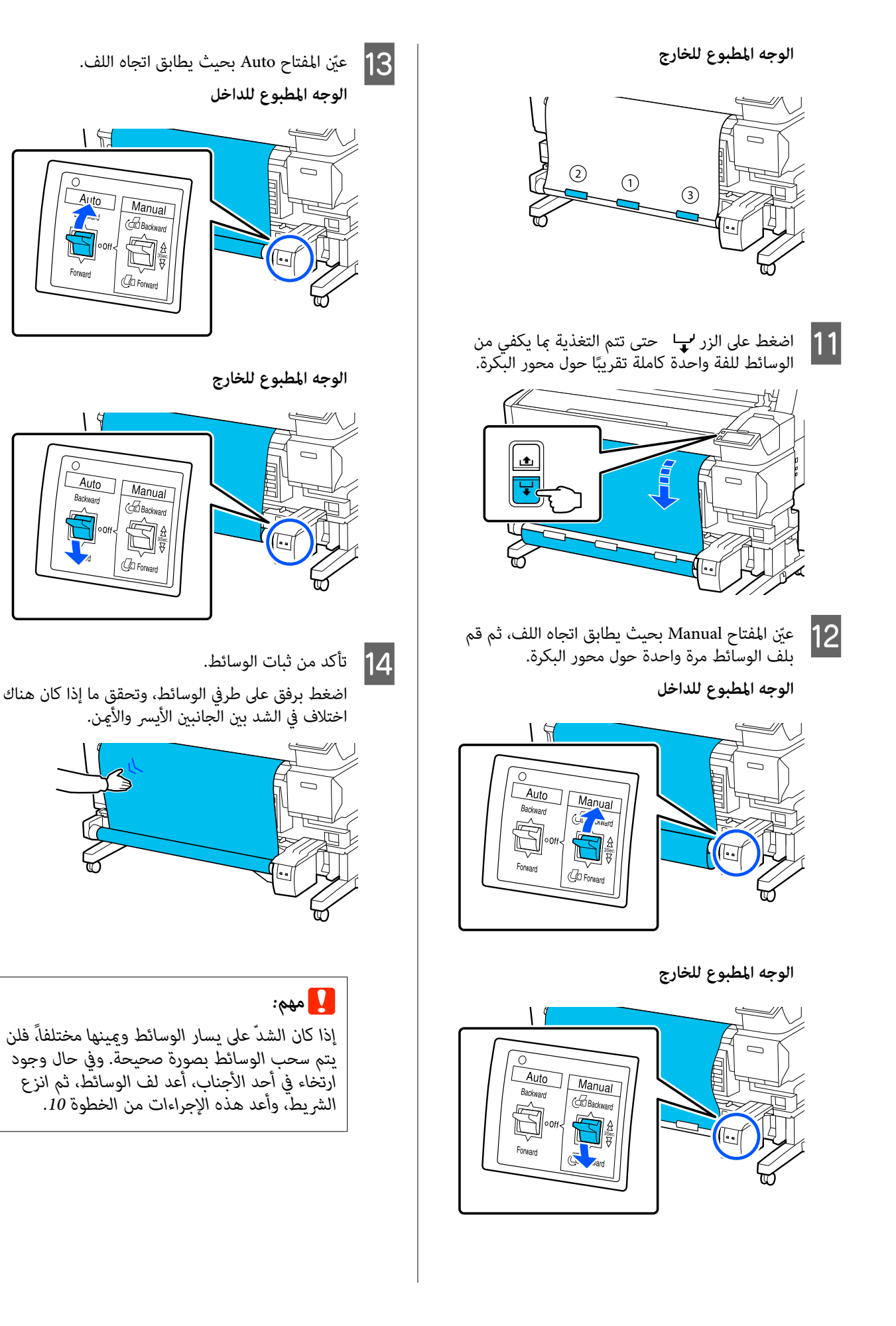

#### *ملاحظة:*

*إذ كانت up-Take for Prepare معينة على On في الخطوة 2 من الورق. اضغط على To How... لتحميل الوسائط في Auto" إعدادات الوسائط المحملة ،" تُعرض الشاشة التالية بعد تغذية التحقق من الإجراء على لوحة التحكم. Unit Reel up-Take ) وحدة بكرة السحب التلقائية) في أثناء*

*بعد تحميل الوسائط اضغط على Complete.*

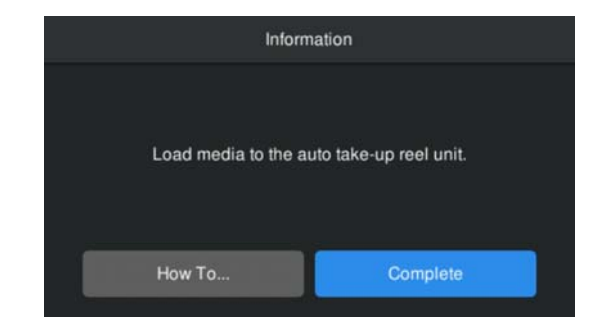

# **الطباعة**

تظهر رسالة **print to Ready.** على الشاشة، وميكنك بدء الطباعة.

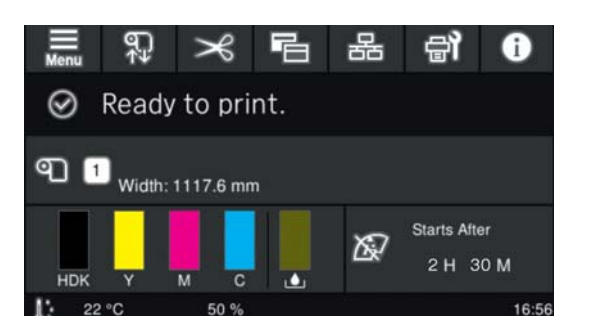

# **إزالة الوسائط**

راجع التالي إذا لم تكن تستخدم Auto Take-up Reel Unit (وحدة بكرة السحب التلقائية). V"إزالة [الوسائط" في](#page-40-0) الصفحة 41

إذا كنت تستخدم Unit Reel up-Take Auto ) وحدة بكرة السحب التلقائية)، فقم أولًا بقص الوسائط، بعد ذلك أزل الوسائط<br>المعاد لفها، ثم أزل الوسائط من الطابعة. V"قص الوسائط" في الصفحة 40 V"إزالة بكرة السحب" في الصفحة 40 V"إزالة [الوسائط" في](#page-40-0) الصفحة 41

### **قص الوسائط**

<span id="page-39-0"></span>عند تعيني **Cut Auto** على **Off** أو عند تحميل الوسائط في وحدة بكرة السحب التلقائية، اتبع الخطوات أدناه لقص الوسائط بعد<br>الطباعة.

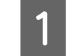

يتم عرض شاشة لوحة التحكم، اضغط على المحمد .<br> يتم عرض شاشة Cut.

يتم القطع عند الخط المنقط الموضح في الرسم التوضيحي. لضبط موضع القص، في أثناء عرض الجزء الداخلي من الطابعة دون فتح غطاء الطابعة، اضغط على الزرين / على الجانب الأمين من الجزء الداخلي للطابعة. لمحاذاة الوسائط لقصها مع علامة الموجودة

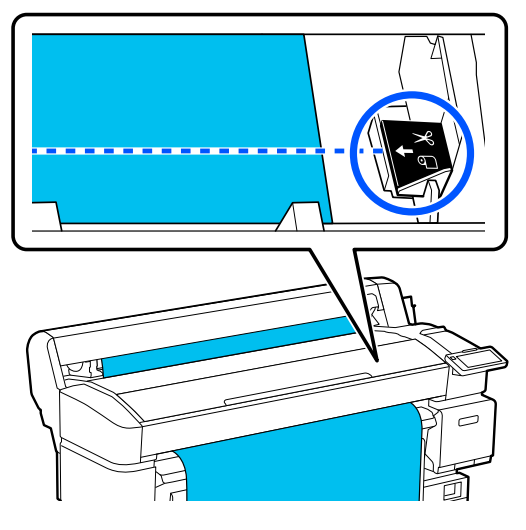

#### *ملاحظة:*

*يتم تثبيت الحد الأدىن لطول الوسائط الذي ميكن قصه (3.94 بوصات) ولا ميكن تغيريه. باستخدام آلة القص المدمجة على طول يتراوح بني <sup>100</sup> ملم*

*إذا كان موضع القص أقصر من الطول المذكور أعلاه، تجب تلقائي بطول ميكن قصه ويؤدي إلى إنشاء ً تغذية الوسائط ا هامش. اقطع الهامش باستخدام أحد المقاطع المتوفرة في .المتاجر*

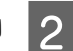

بيدك لمنعها من السقوط على الأرض، ثم الوسائط يتم قص الوسائط. <sup>B</sup> ادعم .**Cut** اضغط على

# **إزالة بكرة السحب**

يوضح هذا القسم كيفية إزالة الوسائط من Auto Take-up Reel<br>Unit (وحدة بكرة السحب التلقائية)حد.

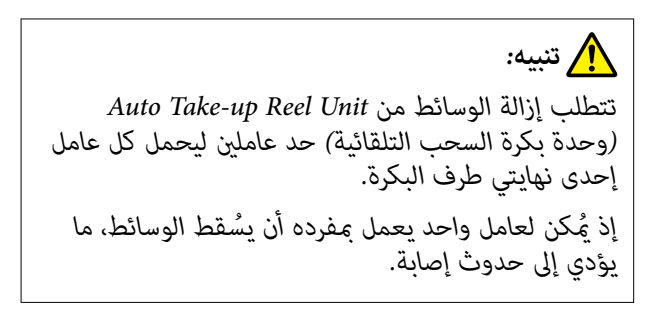

قص الوسائط إذا مل تكن مقصوصة.

#### V"قص [الوسائط" في](#page-39-0) الصفحة 40

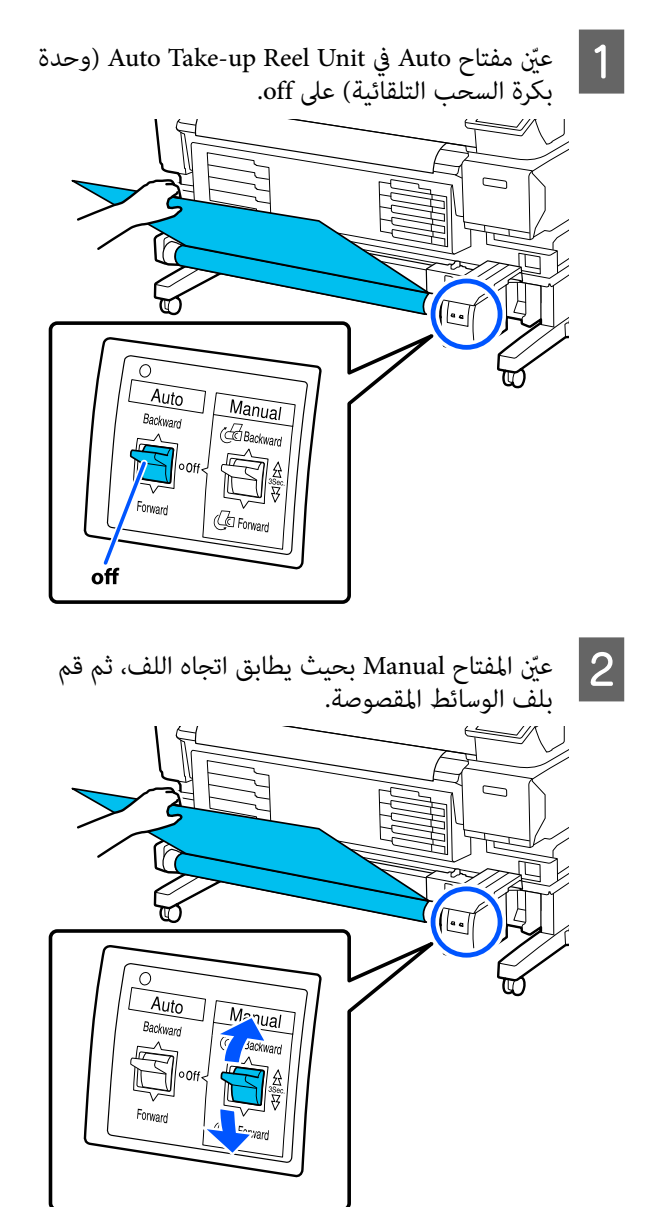

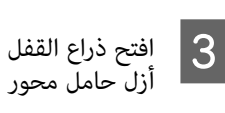

<span id="page-40-0"></span>افتح ذراع القفل الموجودة في حامل محور البكرة الأيسر، ثم أزل حامل محور البكرة من محور البكرة.

عند إزالة حامل محور البكرة، اسند محور البكرة بيد<br>واحدة لمنعها من السقوط على الأرض.

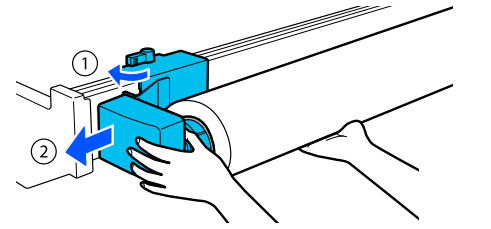

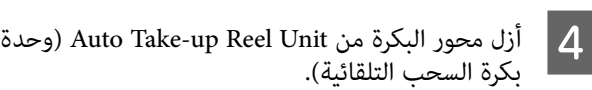

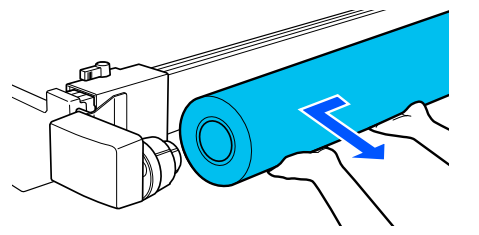

# **إزالة الوسائط**

يوضح هذا القسم كيفية إزالة الوسائط وتخزينها بعد الطباعة، على سبيل المثال عند استبدال الوسائط. قد تقوم البكرات بتجعيد<br>الوسائط المتبقية في الطابعة.

قص الوسائط إذامل تكن مقصوصة.

### V"قص [الوسائط" في](#page-39-0) الصفحة 40

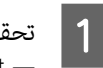

تحقق من جاهزية الطابعة للبطاعة ثم اضغط على التحكم. لوحة في شاشة **Start** لم لتحقق من جاهزية الطابعة ا<br>في شاشة لوحة الته<br>يتم لف الوسائط وإخراجها.

افتح غطاء الوسائط.  $\vert$ 

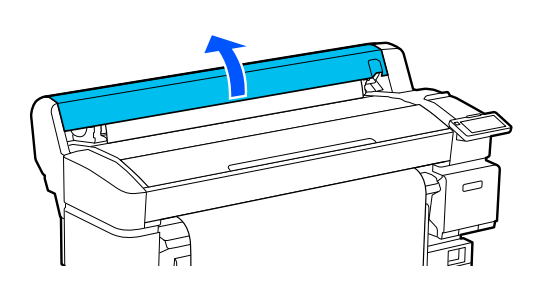

<span id="page-41-0"></span>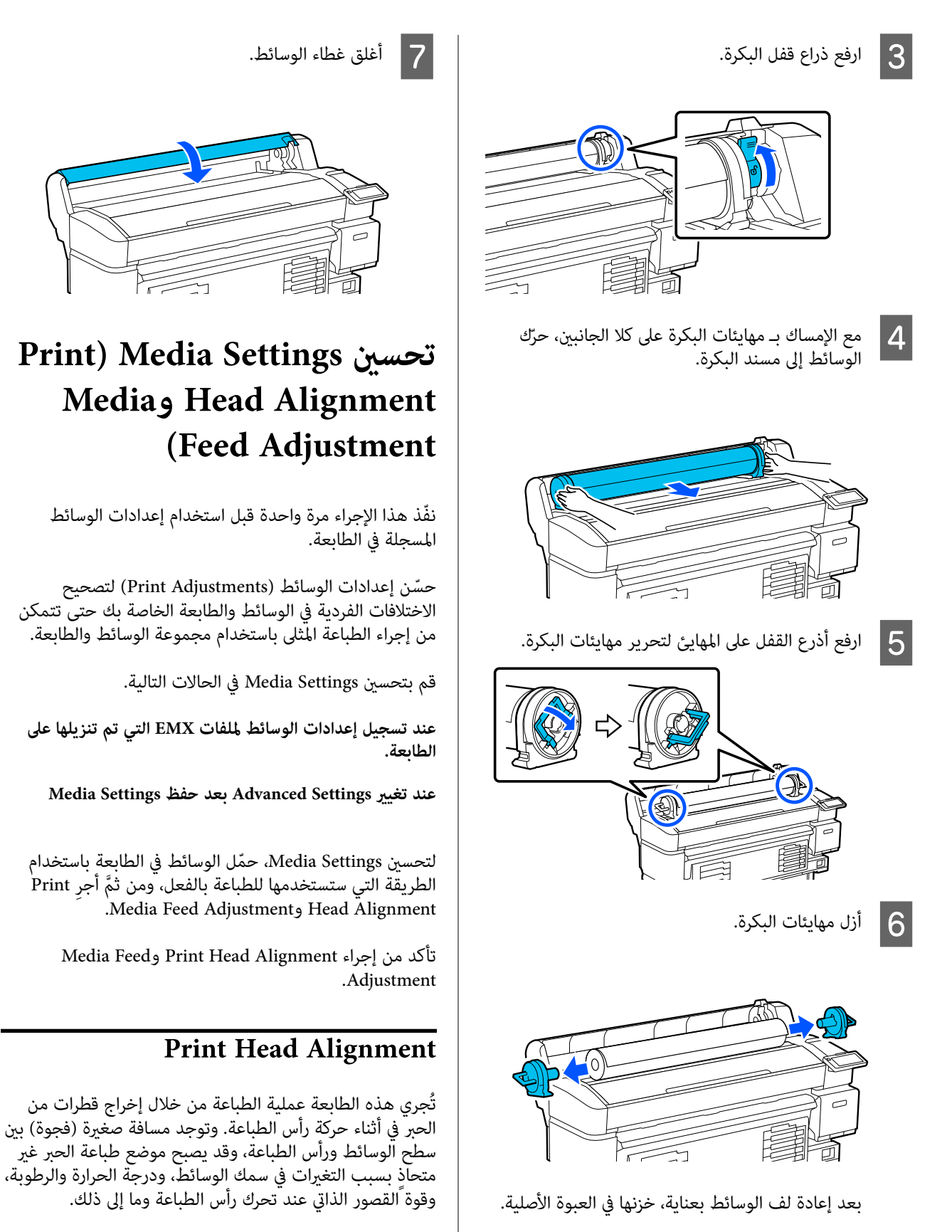

يُّكنك الطباعة باستخدام Print Head Alignment لضبط أي -<br>عدم محاذاة في موضع الطباعة لتحسين الخطوط المُسطِّرة غير<br>المتحاذية أو التحبب في المطبوعات.

### **ملاحظات عند إجراء Alignment Head Print**

**يتم إجراء التعديلات ًوفقا للوسائط التي تم تنزيلها في الطابعة.**

تأكد من تحديد الاسم الذي قمت بتعيينه عند تسجيل إعدادات الوسائط لهذه الطابعة، أو الاسم الذي تم تعيينه في إدارة الوسائط "Media Management" من قامًة الإعدادات في تحديد الوسائط<br>"Select Media".

عند الطباعة على الورق المُحمل في وحدة بكرة السحب، ِ أجر Print Head Alignment بالطريقة نفسها عند الطباعة بالوسائط ً<br>المحملة في وحدة نكرة السحب.

يبلغ عرض الوسائط القابل للتعديل 254 ملم ( 10 بوصات).

**تأكد من عدم انسداد الفوهات قبل الضبط.**

إذا سُدت الفوهات، فلن يتم إجراء التعديلات بصورة صحيحة. اطبع مُوذج الفحص وافحصه بصريًا، ثم أُجرِ Head Cleaning إذا<br>لزم الأمر .

61 [الصفحة](#page-60-0) في" V ["Print Head Nozzle Check](#page-60-0)

### **الإجراء الخاص بـ Alignment Head Print**

الفعلية. للطباعة، ل ّ وحم الوسائط جاهزة الطابعة من أن A تحقق حسب ظروف الاستخدام

عند استخدام Auto Take-up Reel Unit (وحدة بكرة<br>السحب التلقائية)، أرفق الوسائط في محور بكرة السحب.

V"تحميل [الوسائط" في](#page-33-0) الصفحة 34

بكرة [وحدة](#page-35-0) ( [Auto Take-up Reel Unit](#page-35-0) [استخدام"](#page-35-0)V السحب [التلقائية](#page-35-0) ( ) عنصر اختياري لكل من [6400/F-SC](#page-35-0) 36 [الصفحة](#page-35-0) في[\)](#page-35-0)" [SC-F6430/SC-F6440/SC-F6460](#page-35-0)

**Settings Print Adjustments** — **Print Head** Media اضغط على <u>العقام</u>ة)، ثم اضغط على Media<br>| tings — Print Adjustments — Print Head<br>| Alignment.

<mark>S \_</mark> اضغط على Start.<br>تتم طباعة أحد ماذج الضبط. انتظر حتى تكتمل الطباعة.

D تحقق من منوذج التعديل المطبوع # A.1

في الرسم التوضيحي أعلاه، يقع النموذج #1A في موقعين،<br>لكن يعتمد الرقم المطبوع على عرض الوسائط.

تحقق من رقم النموذج الذي يحتوي على أدق خطوط تتداخل الخطوط). ) E

.<br>سيكون هذا النموذج رقم 0 في المثال الموضح فى الشكل التالي.

تحقق من رقم غاذج التعديل التي تحتوي على أدق<br>خطوط في كل غاذج #1A.

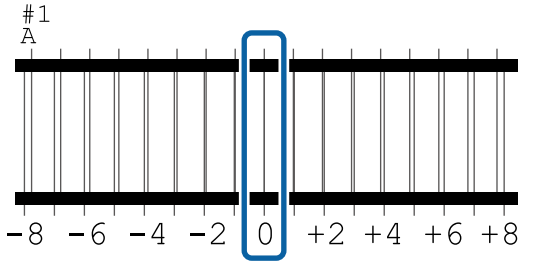

F اعرث على متوسط القيمة لجميع مناذج التعديل # A.1

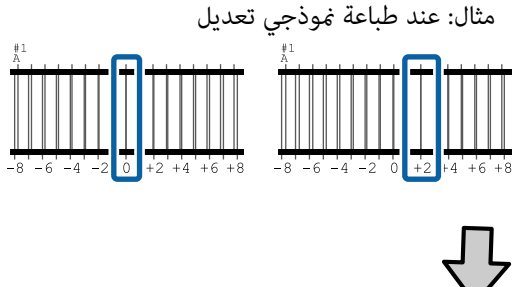

 $(0+2)$  / 2 = 1

*ملاحظة: فقربها إلى عدد صحيح . صحيح ً إذا كانت القيمة التي حصلت عليها ليست ا عددً ا،*

 $(1+2)$  / 2 = 1.5  $\rightarrow$  2

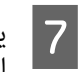

عرض شاشة إدخال نتائج التأكيد الخاصة بنموذج التعديل.

اضغط على $/$  التعيين متوسط القيمة الذي حصلت عليه في الخطوة 6.

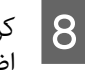

من 5 إلى 7 للنامذج # B1 #و ، A2 #و ، B2 ، ثم الخطوات عند اكتامل عمليات الضبط، يتم عرض الشاشة الرئيسية. <sup>H</sup> كرر .**OK** اضغط على

### **Media Feed Adjustment**

تُستخدم هذه القائمة أيضًا عند اكتشاف أشرطة (أشرطة أفقية أو<br>اختلاف درجات اللون أو الخطوط) في نتائج الطباعة.

عكنك التحديد من **Standard)Manual)** أو<br>Measurement)Manual) لإجراء عمليات الضبط.

**(Standard ) Manual**

حدد هذا الخيار دامًا.

#### (Measurement) Manual

حدد هذا الخيار في الحالات التالية.

- ❏ عند إمكانية رؤية الأشرطة في نتائج الطباعة حتى بعد إجراء التعديلات لـ Manual)Standard(
	- ❏ عندما يكون من الصعب التحقق من الأمناط الخاصة بـ Manual)Standard (بسبب الحبر المتسرب، وما إلى ذلك
		- ❏ عند الرغبة في الطباعة بطول دقيق

فيما يلي يرِد الطول التقريبي للوسائط المطلوبة لطباعة مُوذج<br>الاختبار.

ًا عند إجراء **Manual)Standard (**: 190 ملم ( 7.48 بوصات) تقريب عند إجراء **Manual)Measurement (**: 1090 ملم ( 42.9 بوصة) ًا تقريب

### **إجراء الضبط**

الفعلية. للطباعة، ل ّ وحم الوسائط جاهزة الطابعة من أن A تحقق حسب ظروف الاستخدام

عند استخدام Auto Take-up Reel Unit (وحدة بكرة<br>السحب التلقائية)، أرفق الوسائط في محور بكرة السحب.

V"تحميل [الوسائط" في](#page-33-0) الصفحة 34

بكرة [وحدة](#page-35-0) ( [Auto Take-up Reel Unit](#page-35-0) [استخدام"](#page-35-0)V السحب [التلقائية](#page-35-0) ( ) عنصر اختياري لكل من [6400/F-SC](#page-35-0) 36 [الصفحة](#page-35-0) في[\)](#page-35-0)" [SC-F6430/SC-F6440/SC-F6460](#page-35-0)

- اضغط على <mark>لصل</mark>ا (القوائم)، ثم اضغط على Media<br>Settings Print Adjustments Media Feed اضغط على على القوائم)، ثم اضغط على  $\Bigg[ 2 \Bigg]$  exist Adjustments — Media Feed أو**) Standard)Adjustment** — **Manual** .**(Measurement)Manual**
	-

<mark>S |</mark> اضغط على Start.<br>تتم طباعة أحد مُاذج الضبط. انتظر حتى تكتمل الطباعة.

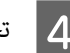

### D تحقق من منوذج التعديل المطبوع.

**عند تحديد Manual)Standard(**

تتم طباعة مجموعتين من ماذج التعديل، وهي (أ) و(ب).<br>حدد النموذج الذي يحتوي على أقل قدر من التداخل أو الفجوات لكل مجموعة. حدد " 0.0%" في الحالات الموضحة أدناه.

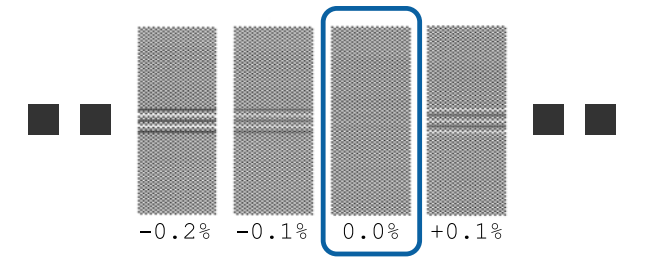

إذا كانت هناك مناذج يكون فيها التداخل أو الفجوات متماثلة، فأدخل القيمة المتوسطة في الخطوة 6. أدخل<br>"-0.05%" في الحالات الموضحة أدناه.

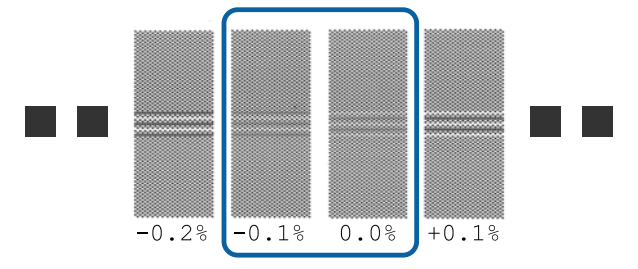

إذا كانت جميع مناذج التعديل تحتوي على تداخل أو فجوات، فحدد النموذج الذي يحتوي على أقل نسبة تداخلات أو فجوات. قم بإجراء الخطوات من 2 إلى 4 مرات أخرى، وكررها حتى تتم طباعة مط دون طباعة تداخلات<br>في الخطوط أو فحوات.

إذا كان من الصعب التحقق من النمط، كأن يحدث تسرب<br>للحبر، فأدخل "0.0%" مرة واحدة.

في هذه الحالة،لايتم ضبط تغذية الوسائط. قم بإجراء الخطوات التالية لإكمال Standard)Manual)، ثم قم<br>بإجراء Measurement)Manual) مرة أخرى.

**عند تحديد Manual)Measurement(**

تتم طباعة ماذج التعديل #1 و#2.

قم بقصه بعد مُوذج التعديل، وابسطه على سطح مستوٍ،<br>ثم قم بقياسه باستخدام مقياس.

استخدم مقياسًا مكن القياس به معدّل زيادة لا يقل عن 0.5 ملم (0.02 بوصة). كما نوصي باستخدام مقياس عكنه<br>قياس 500 ملم (20.0 بوصة) على الأقل.

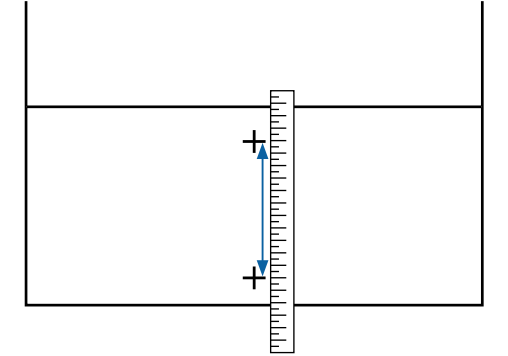

عرض شاشة إدخال نتائج التأكيد الخاصة بنموذج .<br>التعديل.

**عند تحديد Manual)Standard(**

عيِّن القيم المطبوعة أسفل النماذج المحددة في (أ) و(ب)،<br>ثم اضغط على **OK**.

**عند تحديد Manual)Measurement(**

عيّن القيم المعينة في الخطوة رقم 4، للنماذج #1 و#2، ثم اضغط على **OK**.

عند اكتمال عمليات الضبط، يتم عرض الشاشة الرئيسية.

**ضبط كمية تغذية الوسائط في أثناء الطباعة**

يُكنك إجراء تعديلات دقيقة على كمية تغذية الوسائط في أثناء<br>الطباعة. فعملية الضبط تتيح لك فحص نتائج الضبط بصورة سريعة<br>في أثناء الطباعة.

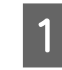

E يتم

المنطقة التالية المنطقة التالية في الشاشة<br>الطبيعية (الضعاء فيأثناء الطباعة) الرئيسية (الضبط في أثناء الطباعة).

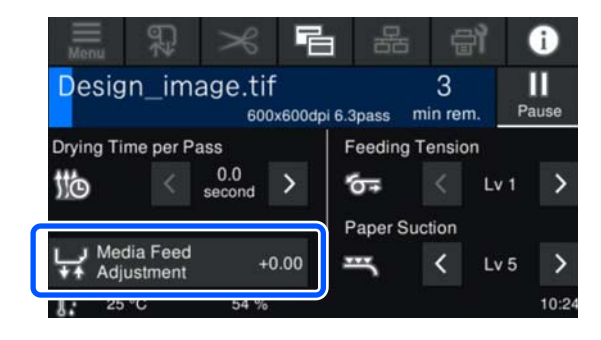

إذا لم يتم عرض الشاشة الرئيسية (الضبط في أثناء الطباعة)، فاضغط على [ (شاشات التبديل) على الشاشة الرئيسية.

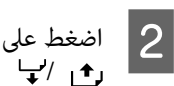

اضغط على زري أو على الشاشة، / اضغط على / B على لوحة التحكم لتغيير القيمة.

إذا كانت كمية التغذية صغرية ًجدا، وتظهر أشرطة سوداء (خطوط داكنة)؛ فاضغط على زر ا¶ (أو زر <sup>ر</sup> ﴾ )<br>لضبط كمية التغذية إلى قيمة أعلى.

وعلى العكس، إذا كانت كمية التغذية كبيرة جدًا، وتظهر أشرطة بيضاء (خطوط باهتة)؛ فاضغط على <del>ال</del> (أو زر<br>ر<del>ا</del>ل ) لضبط كمية التغذية إلى قيمة أصغر.

فاستخدم رهي / آو زري رهي / الح) على لوحة نتيجة الطباعة. إذا كنت غير راضٍ عن النتائج، التحص نتيجة الطباعة.<br>التحكم لتغير القيمة.<br>التحكم لتغيير القيمة.

يتم تحديث إعداد رقم الوسائط المسجل، المحدد حاليًا.

*ملاحظة:* <sup>D</sup> اضغط على للعودة إلى الشاشة الرئيسية.

لا عكن التراجع عن نتائج تغيير الإعدادات إذا أجريت أياً *``*<br>من العمليات التالية.

- *.Media Feed Adjustment إجراء أعد*❏
- *.Clear All Data and Settings بإجراء قم*❏

**Adjustments** من قامئة الإعداد. عندما تنتهي من الطباعة المستهدفة، نوصي بإجراء **Print**

Print Head Alignment) [Media Settings](#page-41-0) تحسن Print Head Alignment [وAdjustment Feed Media](#page-41-0) "[\(](#page-41-0)في [الصفحة](#page-41-0) 42

# **القابلة المنطقة للطباعة**

<span id="page-45-0"></span>توضح المنطقة الرمادية في الرسم التوضيحي أدناه المنطقة القابلة للطباعة. بينام يشري السهم إلى اتجاه التغذية.

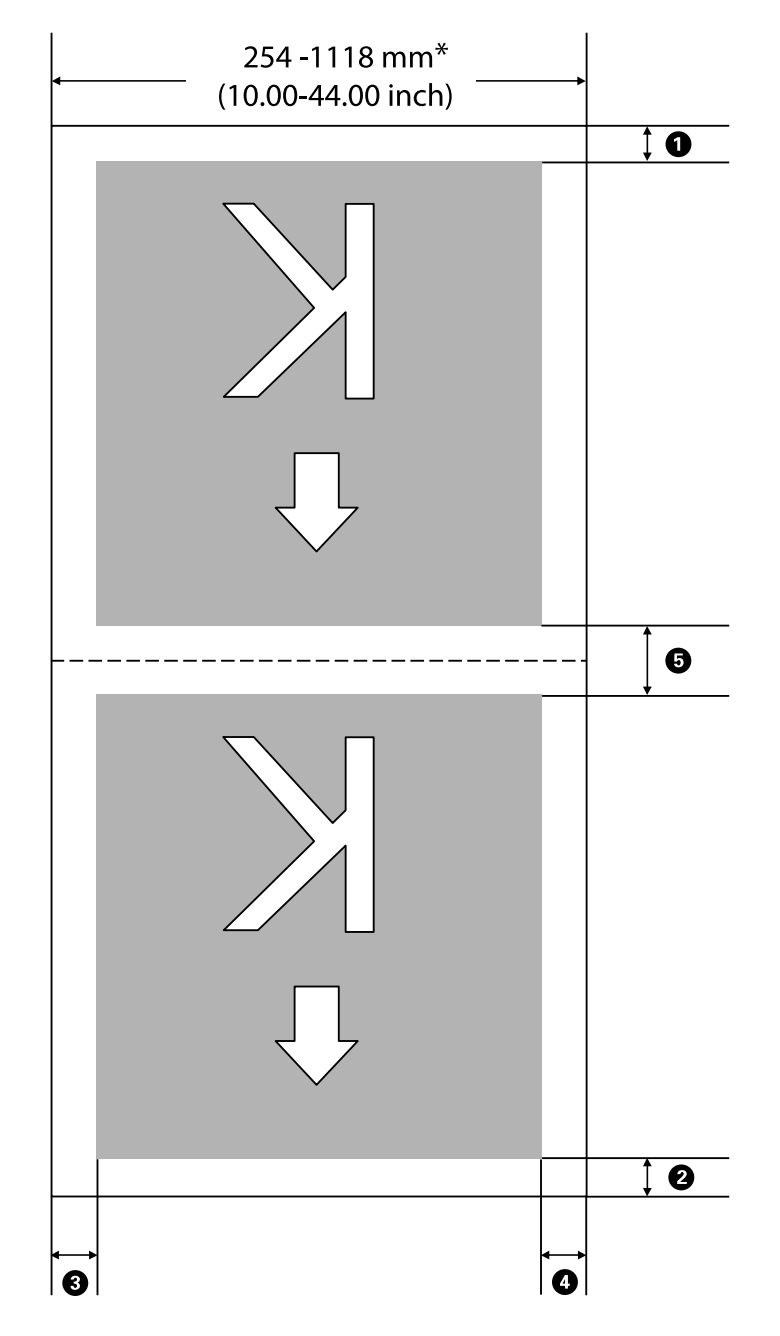

\* عند تعيني **Detection Width** على **Off** ، يتم استخدام القيمة التي عينتها.

V["قامئة](#page-67-0) [Settings General](#page-67-0) "في [الصفحة](#page-67-0) 68

**تفضل بالاطلاع على الجدول التالي للحصول على مزيد من التفاصيل حول** A **إلى** E**.**

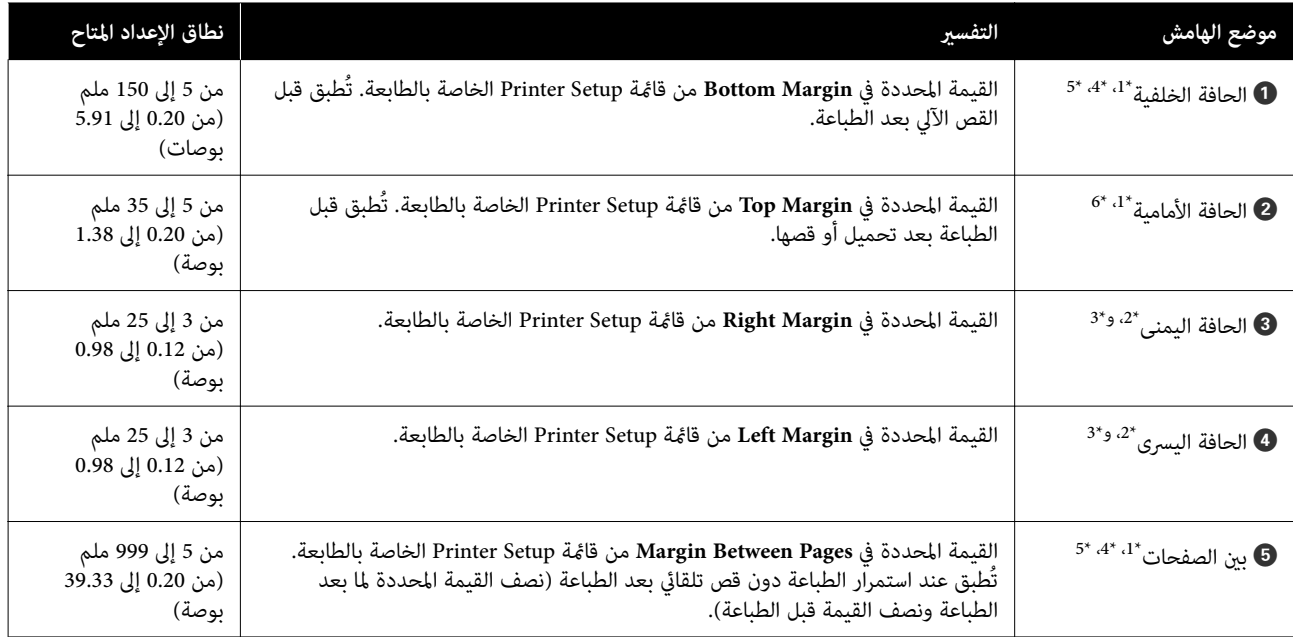

- مزيد من المعلومات. 1\* قد تختلف الهوامش المحددة ونتائج الطباعة الفعلية حسب برنامج RIP المستخدم. اتصل بالشركة المصنعة لبرنامج RIP للحصول على
	- المعلومات. 2\* قد يكون ذلك ا ً متاح في برنامج RIP حسب برنامج RIP المستخدم. اتصل بالشركة المصنعة لبرنامج RIP للحصول على مزيد من
	- \* إذا كان إجمالي عرض بيانات الطباعة وضبط الهوامش اليسرى واليمنى يتجاوز المنطقة القابلة للطباعة، فلن تتم طباعة أحد أجزاء<br>البيانات.
	- 4\* قد يكون القص التلقائي متاحًا في برنامج RIP حسب برنامج RIP المستخدم. اتصل بالشركة المصنعة لبرنامج RIP للحصول على مزيد من المعلومات. إذا لم يكن RIP يحتوي على إعداد قص تلقائي، فسيُطبق إعداد Auto Cut الخاص بالطابعة.
- 5\* عند استخدام Auto Take-up Reel Unit (وحدة بكرة السحب التلقائية) (والمفتاح Auto مُعين على Forward/Backward)، لا يتم<br>إجراء القص التقائي في أثناء الطباعة.
	- 6\* يختلف الحد الأدىن للهامش العلوي باختلاف Mode Pass كام هو موضح في الجدول التالي.

#### **SC-F6400 سلسلة**

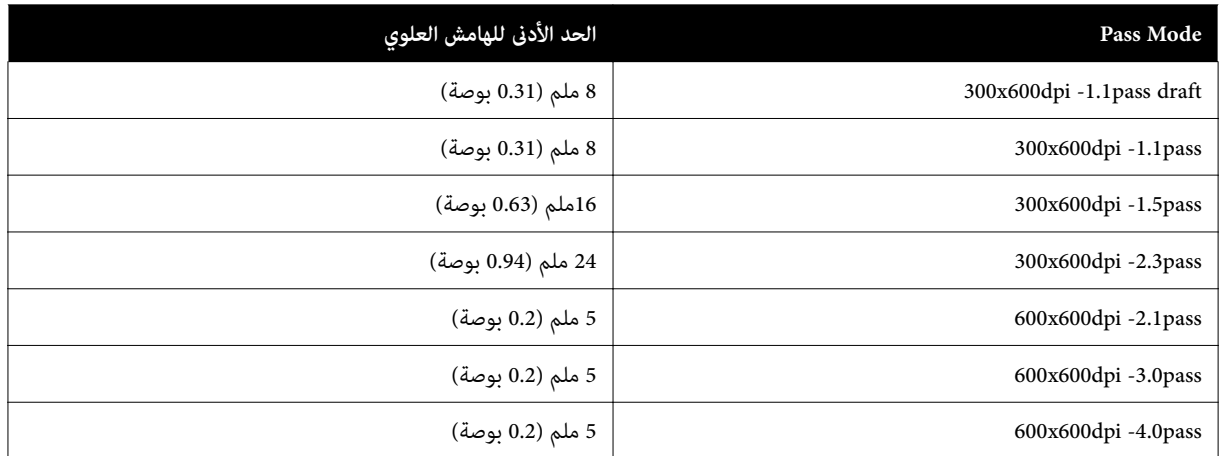

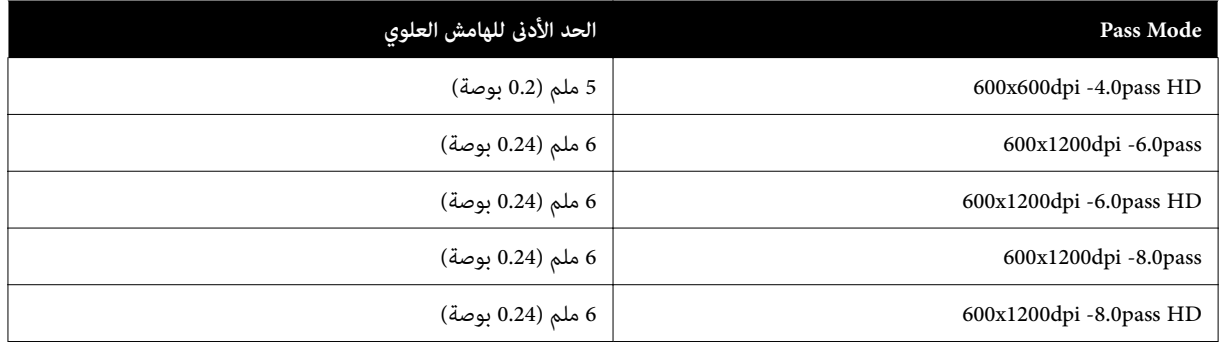

#### **SC-F6400H سلسلة**

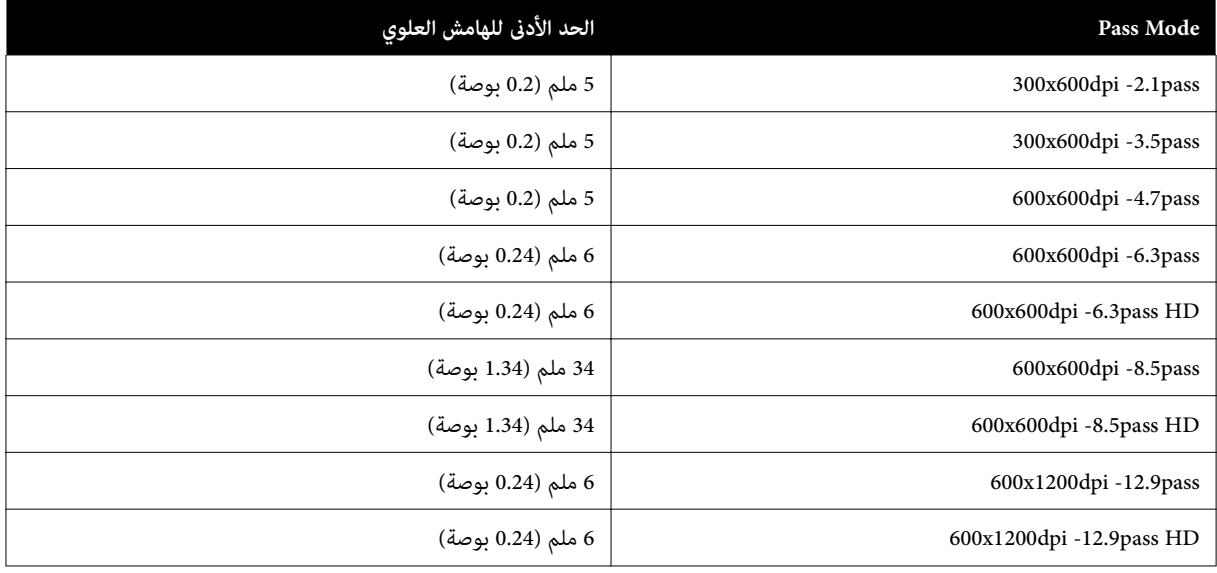

#### *ملاحظة:*

عند تعيين Width Detection على Off. تأكد من عدم تجاوز القيمة المحددة لعرض الوسائط المحملة. فإذا كانت القيمة المحددة أكبر من عرض الوسائط، فقد تطبع الطابعة خارج الحواف اليسرى أو اليمنى للوسائط. كما سيتسبب الحبر المستخدم خارج حواف الوسائط في تلطيخ الجزء<br>الداخلي للطابعة.

# **الصيانة**

# **متى يتوجب القيام بعمليات الصيانة المختلفة**

# **الصيانة الدورية**

إذا استمر استخدام الطابعة دون تنظيفها، فقد يتسبب ذلك في حدوث انسداد الفوَّهات أو تساقط قطرات الحبر، أو تغيرات الألوان في نتائج<br>الطباعة.

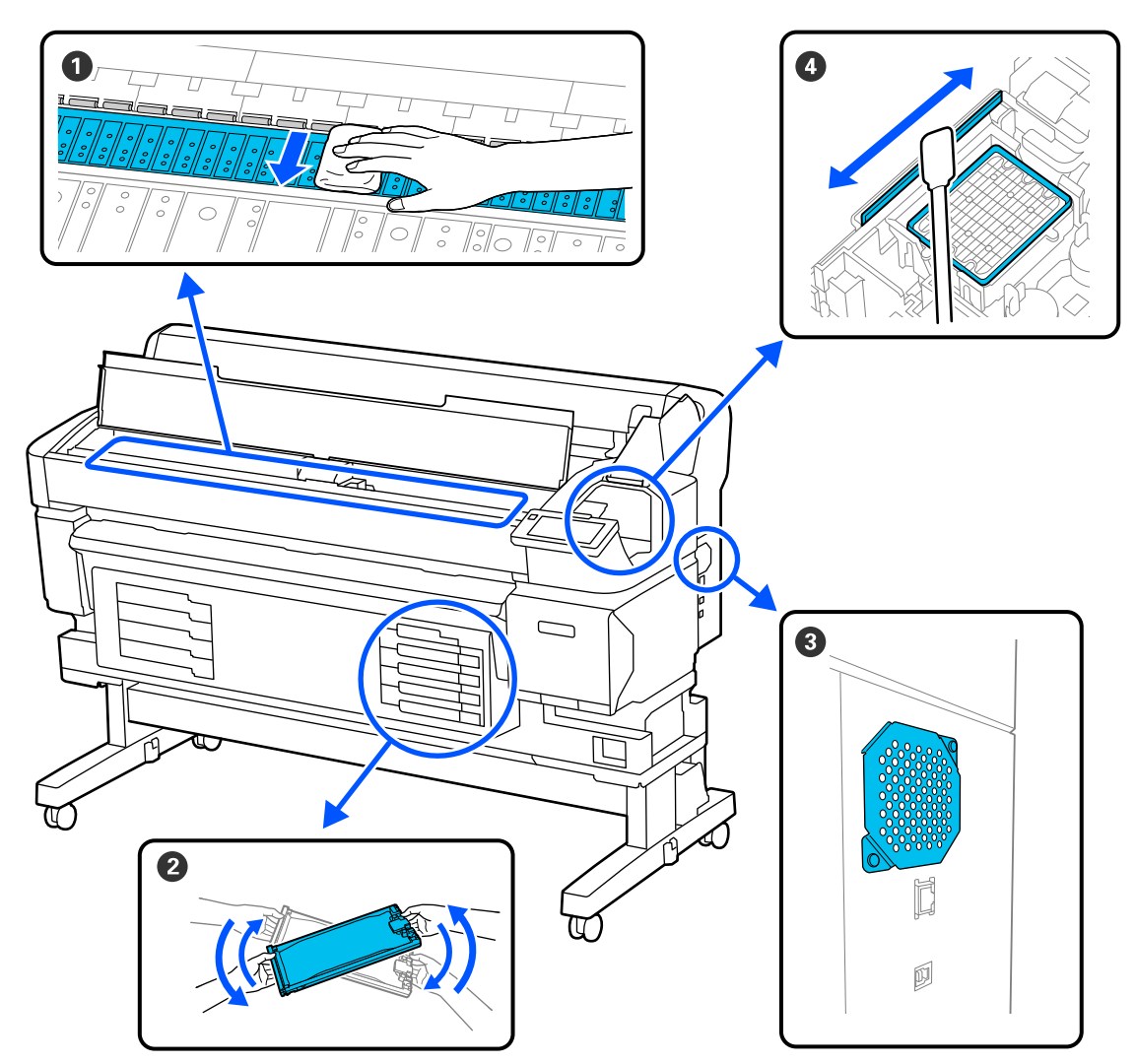

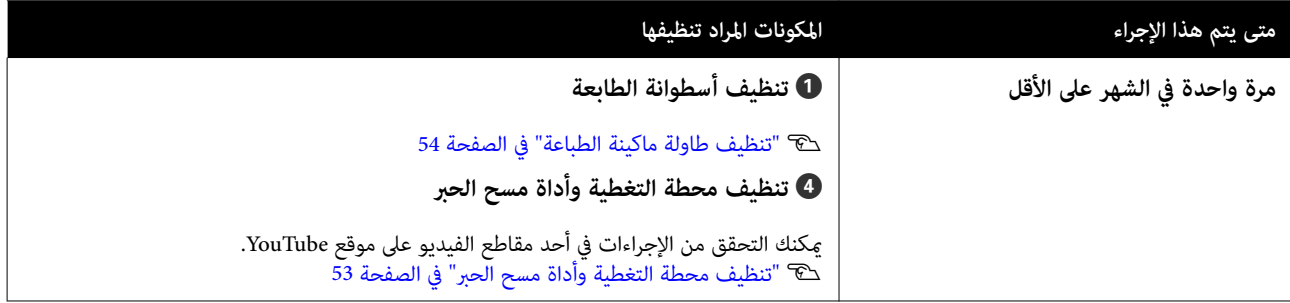

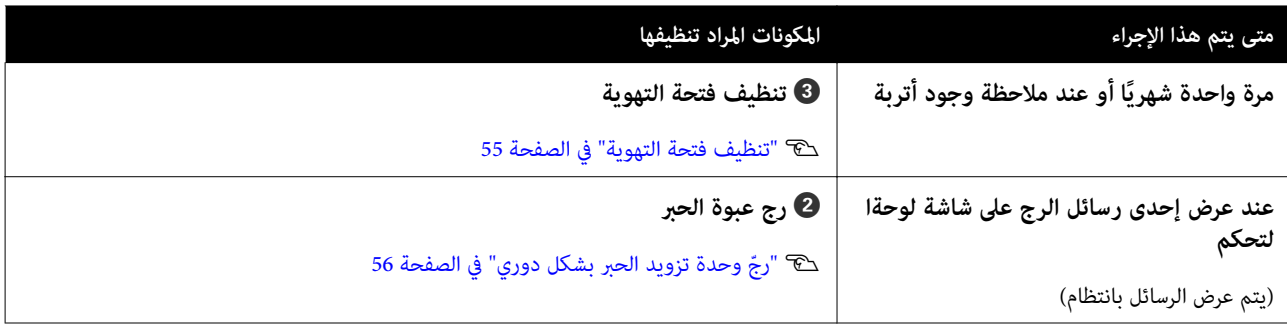

### c*مهم:*

تحتوي الطابعة على أدوات دقيقة. إذا التصقت أي قطعة نسالة أو غبار بالفوهات الموجودة على رأس الطباعة، فستنخفض جودة<br>تغذية الوسائط أو جودة الطباعة.

*قم بإجراء التنظيف باستمرار حسب ظروف البيئة والوسائط المستخدمة.*

# **إعادة تعبئة العناصر المستهلكة واستبدالها**

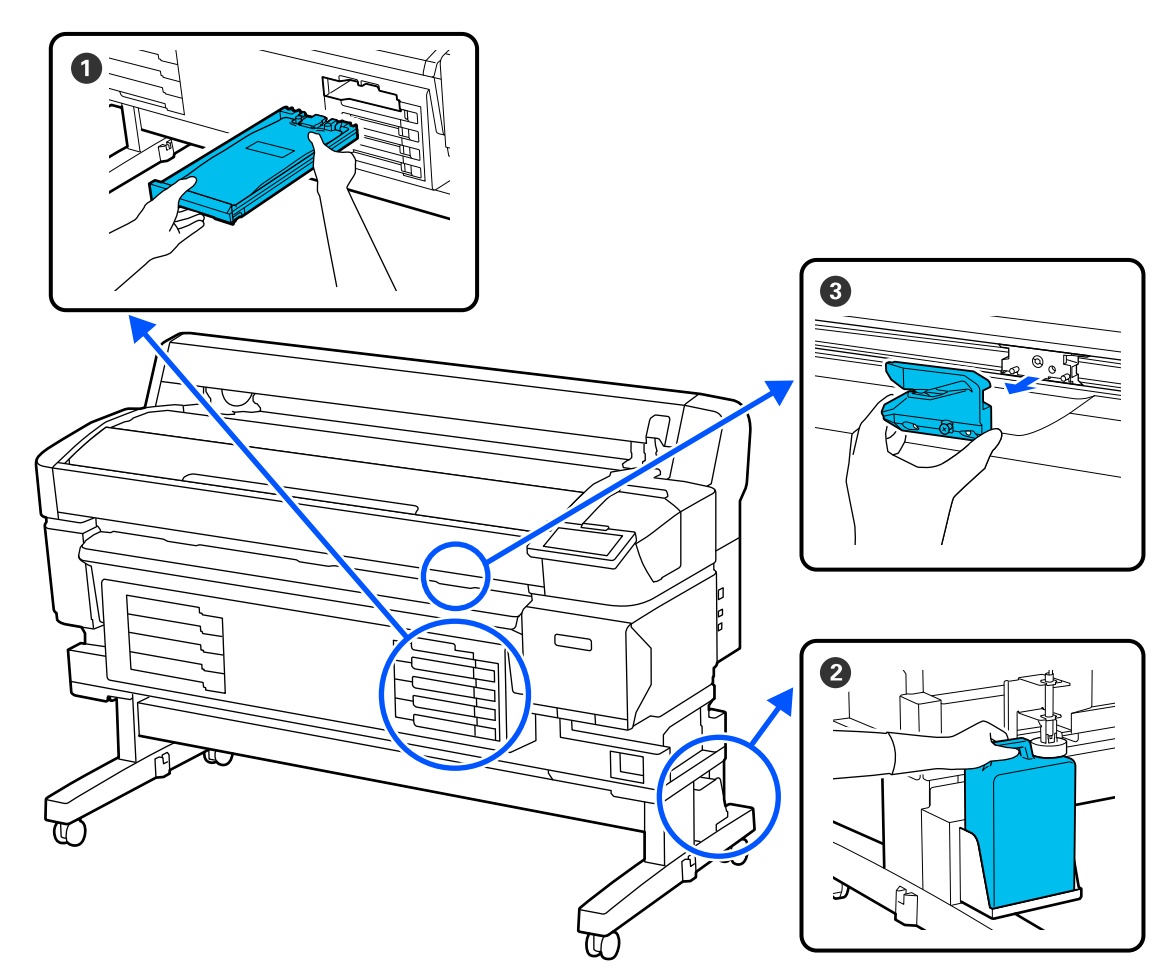

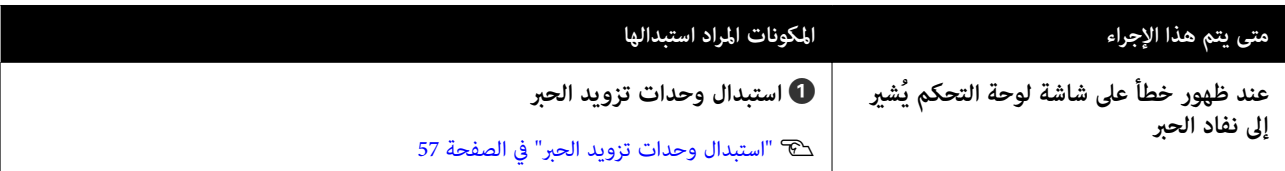

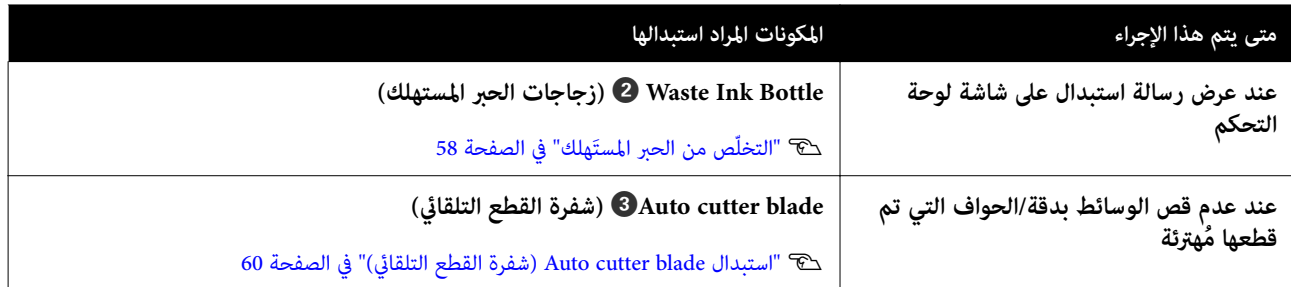

**ما الذي ستحتاجه**

جهّز العناصر التالية قبل البدء في التنظيف والاستبدال.

عندما يتم استخدام الأجزاء المرفقة بالكامل، اشترِ عناصر مستهلكة جديدة. جهّز قطع الغيار الأصلية عند استبدال وحدات تزويد الحبر أو إجراء<br>الصيانة.

V"الخيارات والمنتجات [المستهلكة" في](#page-89-0) الصفحة 90

إذا كانت قفازاتك مهترئة، فجهّز قفازات النتريل المتاحة تجاريًا.

**النظارات الواقية ( متوفرة في السوق)**

تحمي عينيك من الحبر ink cleaner (منظّف الحبر).

**قناع ( متوفر في السوق)**

يحمي أنفك وفمك من الحبر ink cleaner (منظّف الحبر).

**مجموعة الصيانة ( المرفقة مع الطابعة)**

استخدمها لتنظيف محطة التغطية وأداة مسح الحبر.

تتوفر العناصر التالية في المجموعة.

عندما يتم استخدام الأجزاء المرفقة بالكامل، اشترِ عناصر مستهلكة جديدة.

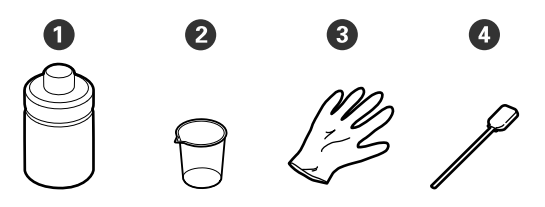

- $(x1)$  منظف الحبر  $\bullet$ 
	- $(x1)$  كوب $\bullet$
	- $(x12)$  قفازات  $\bullet$
- $(x25)$  عصي التنظيف ( $\bullet$

**مجموعة صيانة الرأس ( المرفقة مع الطابعة)**

استخدم هذا لتنظيف الرأس.

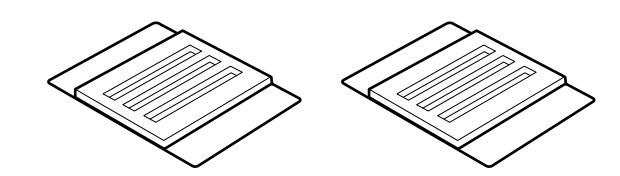

<span id="page-51-0"></span>**طاولة معدنية أو بلاستيكية ( PE/PP ( ) متوفرة في السوق)**

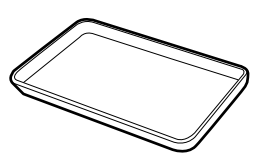

تُستخدم هذه لوضع أدوات التنظيف، أو العناصر القابلة للاستهلاك التي مّت إزالتها أو منظف الحبر الذي تم نقله إلى الكوب المرفق<br>مع الطابعة.

**قطعة قامش ناعمة ( متوفرة في السوق)**

استخدمها لتنظيف أسطوانة الطابعة. استخدم المواد التي من<br>المحتمل ألا تترك نسالة أو تولد كهرباء ساكنة.

### **الاحتياطات المتعلقة بالصيانة**

ينبغي ملاحظة النقاط التالية عند تنظيف الأجزاء واستبدالها.

# *تنبيه:*

- ❏ *أثناء الصيانة، ارتدِملابس وقائية،مبا في ذلك النظارات الوقائي والقفازات، والقناع. ّة، إذالامس الحبر، أو الحبر المستهلك، أو منظف الحبر جلدك أو دخل في عينيك أو فمك، فاتخذ الإجراءات التالية:*
- ❏ *إذا التصق أي سائل بجلدك، فاغسله باستخدام كميات ٍكبرية من الماء والصابون. إذالاحظت تطور* أي تفاعل في المنطقة المصابة، فاستشر طبيبا<sub>ً</sub> مؤهلًا<br>على الفور
- ❏ *إذا دخل الحبر في عينيك، فاغسلهام بالماء على الفور. فقد يؤدي عدم الالتزام بهذا الاحتياط إلى مع طبيب مؤهل إذا تطورت أي مشكلة أخرى. احتقان الدم في عينيك أو التهابات خفيفة. تشاور*
	- ❏ *إذا دخل السائل في فمك، فاستشر الطبيب في أسرع وقت ممكن.*
- ❏ *في حال ابتلاعه، لا تتعمد . التقيؤ ا استشر طبيبً في تعمُّ التقيؤ، فقد تدخل أسرع وقت ممكن. إذا تم د المواد التي يتم تقيؤها إلى القصبة الهوائية، ما* يشكل خطّراً.<br>\*
	- ❏ *خزّن وحدة تزويد الحبر، والحبر ك، المُستهلَ ف ومنظ ّ الحبر في مكان بعيد عن متناول الأطفال.*

❏ ِأزل الوسائط من الطابعة قبل المتابعة.

- ❏ تلمس لا الأشرطة، أو لوحات الدوائر الكهربائية، أو أي أجزاءلا .<br>تحتاج تنظيفًا. فقد يؤدي عدم الالتزام بهذا الاحتياط إلى<br>حدوث خلل أو انخفاض جودة الطباعة.
	- ❏ لا تستخدم أي أداة غري عصى التنظيف المرفقة أو القابلة للاستهلاك. ٰسوف تضر الأنواع الأخرى من العصي التي تُكوّن<br>النسالة رأس الطباعة.
	- ستخدم دامًا عصي تنظيف جديدة. إعادة استخدام العصي  $\Box$ ميكن أن يؤدي إلى صعوبة التخلص من البقع.
	- وا لا تلمس أطراف عصي التنظيف. قد يؤدي الزيت الناتج عن  $\Box$ يديك إلى تلف رأس الطباعة.
	- ❏ لا تستخدم أي شيء بخلاف منظف الحبر المخصص لتنظيف محطة التغطية أو أداة مسح الحبر. فقد يؤدي استخدام أي<br>وسيلة أخرى إلى حدوث خلل أو انخفاض جودة الطباعة.
		- □ المس جسمًا معدنيًا قبل بدء العمل لتفريغ أي شحنة من ֧֖֖֖֖֖֖֖֖֖֦֖֖֖ׅ֖֧֚֚֚֚֚֚֚֚֚֚֚֚֚֚֚֝֟֓֓<u>֓</u><br>֧֜֝ الكهرباء الساكنة.

<span id="page-52-0"></span>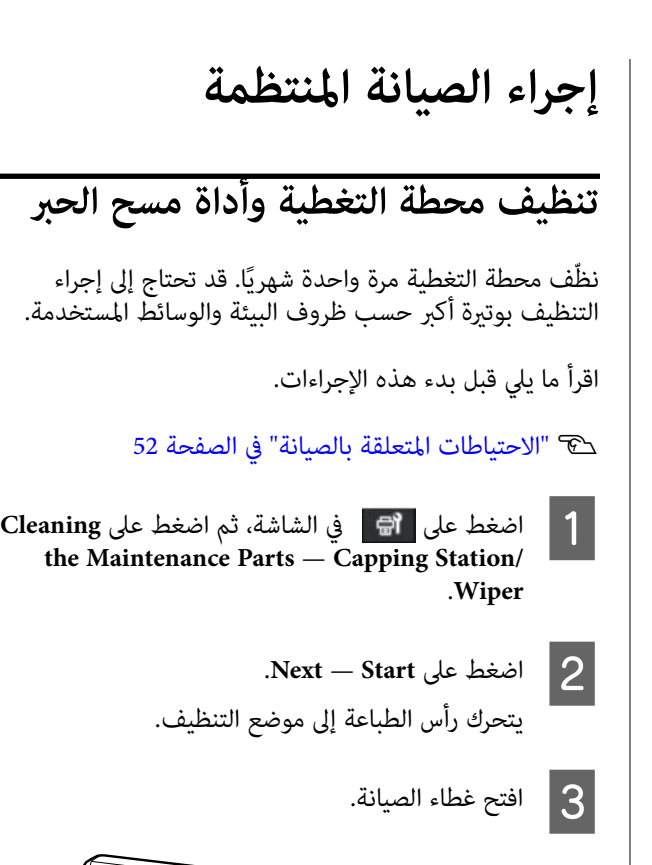

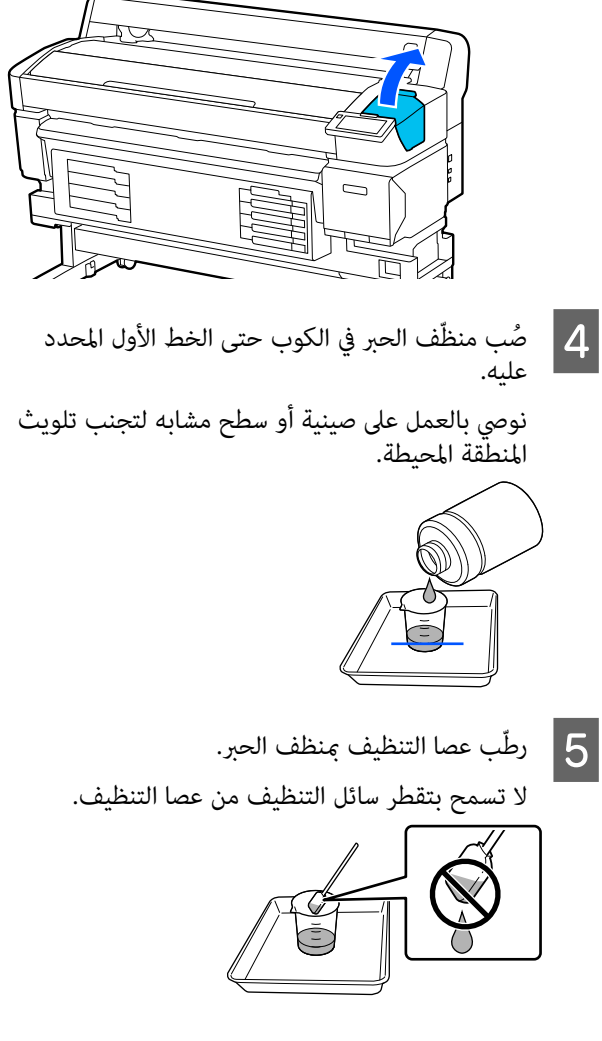

- $\overline{6}$
- استخدم عصا التنظيف لمسح أي حبر أو نسالة من حواف<br>محطة التغطية. محطة التغطية.

امسح المناطق الثلاث الموضحة في الرسومات التوضيحية<br>الموجودة أدناه.

**الحواف الخارجية** 

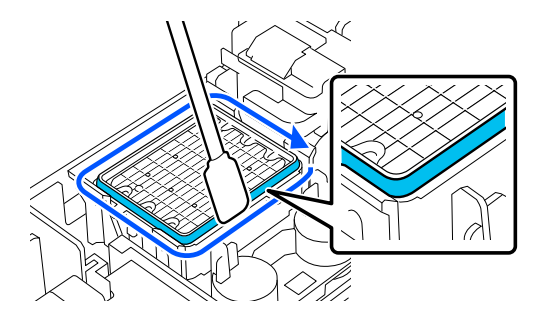

**الحواف العليا**

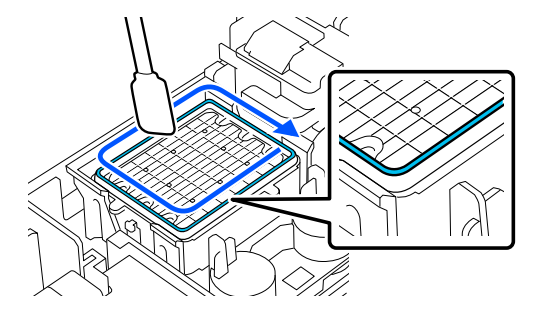

**الحواف الداخلية**

 $\overline{7}$ 

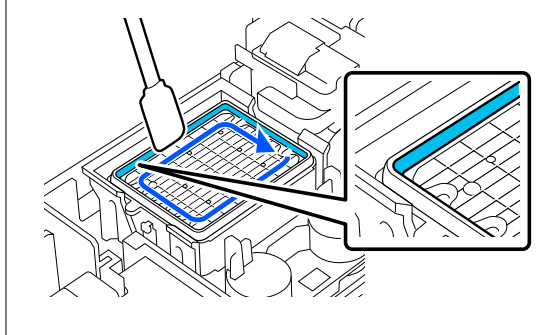

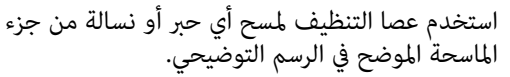

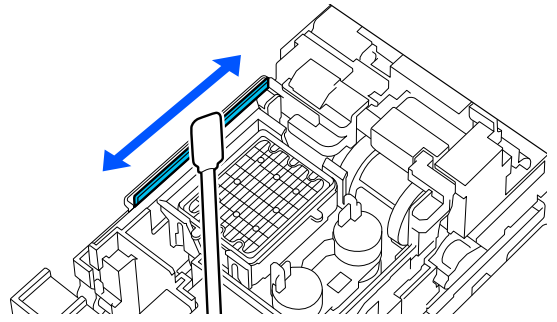

H أغلق غطاء الصيانة، ثم اضغط على **Done**.

<span id="page-53-0"></span>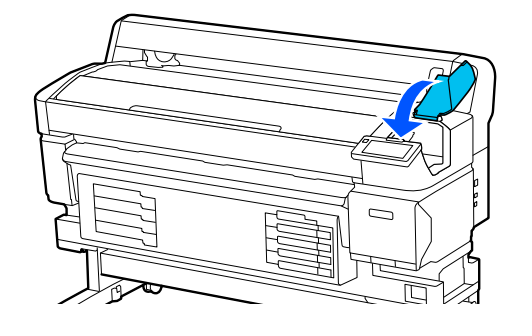

### **تنظيف طاولة ماكينة الطباعة**

 تُصبح طاولة ماكينة الطباعة متسخة عندما يلتصق بها الحبر أو جزيئات الورق. نحن نوصي بتنظيف طاولة ماكينة الطباعة مرة واحدة كل شهر لأن الوسائط ستصبح متسخة في حال كان هناك<br>حبر ملتصق بطاولة ماكينة الطباعة.

قد تحتاج إلى إجراء التنظيف بوتيرة أكبر حسب ظروف البيئة<br>والوسائط المستخدمة.

اقرأ ما يلي قبل بدء هذه الإجراءات.

V"الاحتياطات المتعلقة [بالصيانة" في](#page-51-0) الصفحة 52

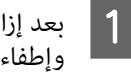

إزالة الوسائط، تأكد من إيقاف تشغيل الطابعة وإطفاء الشاشة، ثم افصل كبل الطاقة من المنفذ.

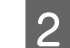

B انتظر لمدة دقيقة واحدة بعد فصل قابس الطاقة.

غطاء الطابعة واستخدم قطعة قماش نظيفة، وناعمة لتنظيف أي غبار أو أوساخ داخل الطابعة بعناية. C افتح

امسح طاولة ماكينة الطباعة بعناية. ولتجنب انتشار الأوساخ، امسح من الداخل إلى الخارج. وفي حال وجود مشكلة جدّية تتعلّق بالأوساخ، نظفها باستخدام قطعة قماش نظيفة، وناعمة ومبللة منظف مُخفف. ثُم، امسح الجزء الداخلي للطابعة باستخدام قطعة قامش جافة، وناعمة.

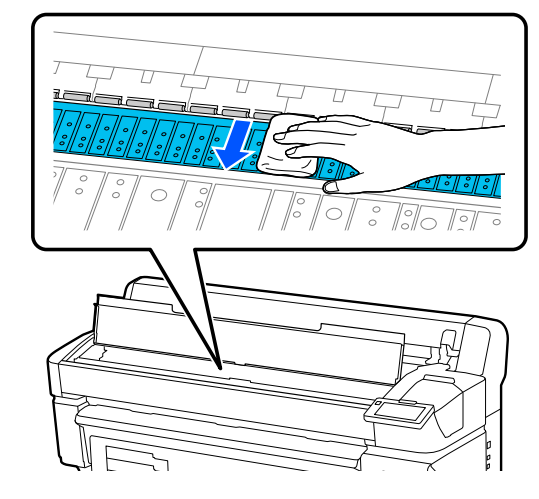

### c*مهم:*

*الطابعة، وإلافقد تتعرض الطابعة للتلف. احرص على عدم لمس أنابيب الحبر الموجودة داخل*

- 
- ) على أسطوانة الطباعة، استخدم شيئًا مثل عصا في حال تراكم أي جزيئات ورق (التي تُشبه المسحوق<br>الأبيض) على أسطوانة الطباعة، استخدم شيئًا مثل ع*م*<br>التقليب لدفعها.

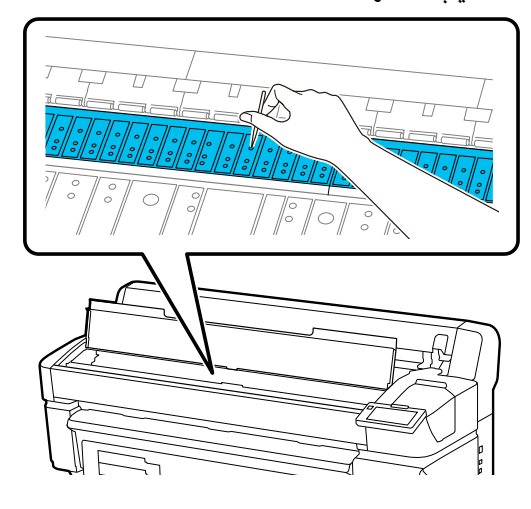

E عند الانتهاء من التنظيف، أغلق غطاء الطابعة.

### <span id="page-54-0"></span>**السطح القابل للطباعة عليه يظل ً متسخا حتى الطباعة أسطوانة تنظيف بعد**

اتبع الخطوات التالية لتنظيف البكرة من خلال التغذية بالوسائط.<br>وإخراجها.

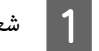

A ّشغل الطابعة، ّ وحملها بأعرض وسائط متوفرة.

V"تحميل [الوسائط" في](#page-33-0) الصفحة 34

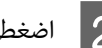

 $\mathbf{2}$  اضغط على الزر  $\mathbf{P}$  .

تتم تغذية الوسائط في أثناء الضغط على الزر . إذامل تكن الوسائط ملطخة، فهذا يعني أن عملية التنظيف قد<br>اكتملت.

قص الوسائط بعد اكتمال عملية التنظيف.

V"قص [الوسائط" في](#page-39-0) الصفحة 40

### **تنظيف فتحة التهوية**

نظِّف فتحة التهوية مرة واحدة شهريًا أو عند ملاحظة وجود أتربة.<br>استخدم مكنسة كهربائية لإزالة الغبار من فتحة التهوية.

### c*مهم:*

*إذا مل يتم تنظيف فتحة التهوية فقد ترتفع درجة الحرارة عن العمل. داخل الطابعة ما يؤدي إلى حدوث خطأ قد يوقف الطابعة*

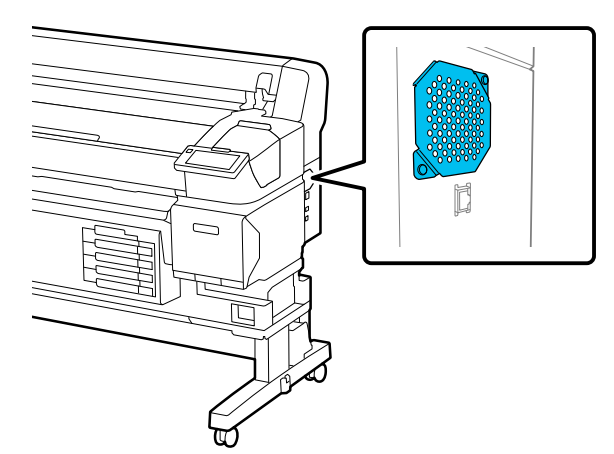

# **ّرج وحدة تزويد الحبر بشكل دوري**

إذا تم عرض رسالة تخبرك بأنه قد حان وقت رج الحبر، فأزل وحدة<br>تزويد الحبر على الفور ورجها.

### c*مهم:*

*ا نظر لخصائص وحدات تزويد الحبر والحبر المستخدم في هذه ً الطابعة، فإنها تكون عرضة للترسيب التدريجي (استقرار استقر الحبر، يحدث اختلاف في ّ في المكوّ قاع السائل). إذا نات بشكل دوري بعد تركيبها. درجات اللون وانسداد للفوّهات. رج ّوحدات تزويد الحبر*

بعد تركيب وحدة تزويد الحبر في الطابعة، تُعرض رسالة تطالبك<br>برج الوحدة في الفواصل الزمنية التالية.

- ❏ حبر أسود عالي الكثافة: مرة كل أسبوع
	- ❏ الأحبار الأخرى: مرة كل ثلاثة أسابيع

### **احتياطات تُتبع عند الرج**

عند رجّ وحدة تزويد الحبر، عيّنها في أدرج وحدة تزويد الحبر $\Box$ ورجها لأعلى ولأسفل بزاوية قدرها 60 درجة تقريبًا 5 مرات في 5 ثوان كما هو موضح في الرسم التوضيحي التالي.

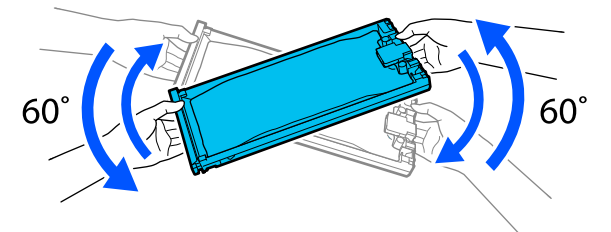

❏ لا ّ ترج وحدات تزويد الحبر أو أدراج وحدة تزويد الحبر التي توجد بها وحدة تزويد الحبر ولا تحرّكها بقوّة. فقد يتسرّب<br>الحبر .

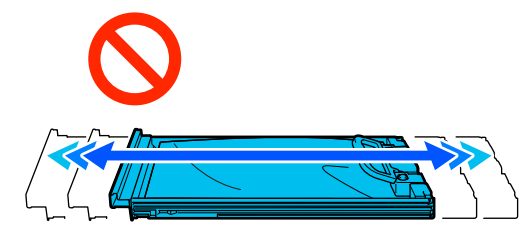

❏ قد يكون هناك حبر حول منفذ إمداد الحبر في وحدات تزويد الحبر التي مّت إزالتها، لذا احذر من سقوط أَيّ حبر على المنطقة المحيطة عند إزالة وحدات تزويد الحبر.

# **ّ الرج**

 $\overline{3}$ 

01:05 pr

<span id="page-55-0"></span>إذا عُرضت رسالة تخبرك بأنه قد حان وقت رج الحبر، فعندئذِ عكنك التحقق من الإجراء على لوحة التحكم في أثناء رج وحدة<br>تزويد الحبر.

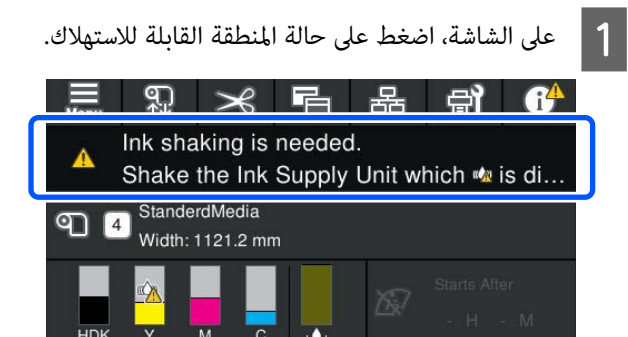

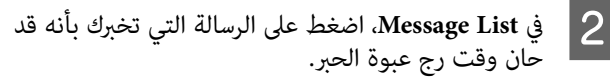

25 °C

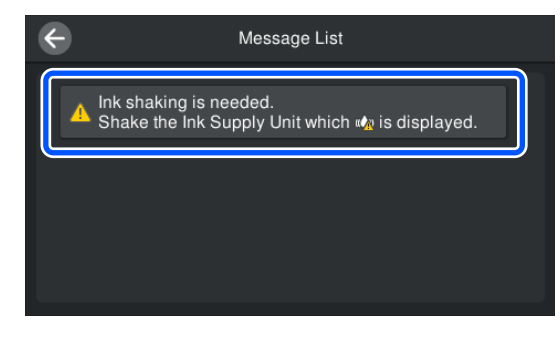

على H<mark>ow To...</mark> لعرض الإجراء. اتبع التعليمات<br>، على الشاشة لتنفيذ الإجراء. الظاهرة على الشاشة لتنفيذ الإجراء.

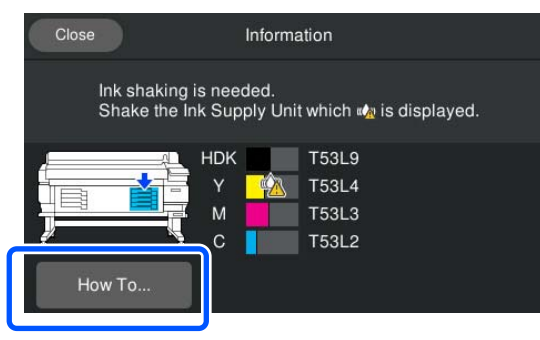

# **استبدال وحدات تزويد الحبر**

# **احتياطات تُتبع عند الاستبدال**

### c*مهم:*

*توصي Epson باستخدام وحدات تزويد الحبر الأصلية من Epson. لا ميكن لشركةEpson أن تضمن جودة الحبر غري الأصلي أو موثوقيته. قد يسبب استخدام الحبر غري الأصلي في وقوع ضرر لا تغطيه ضامنات Epson ، بل وقد يتسبب في عمل الطابعة بصورة غري طبيعية في ظل ظروف معينة. قد لا يتم عرض معلومات عن مستويات الحبر غري الأصلي، ويتم دعم الخدمة. تسجيل استخدام الحبر غري الأصلي لاحتامل استخدامه في* 

- ّتة، فلن ميكن إجراء ❏ إذا نفدت إحدى وحدات إمداد الحبر المثب الطباعة. إذا نفد الحبر أثناء الطباعة، عكنك متابعة الطباعة<br>بعد استبدال وحدة تزويد الحبر. إذا استمررت في استخدام وحدة تزويد الحبر التي توشك على النفاد، فقد تحتاج إلى استبدال وحدة تزويد الحبر أثناء الطباعة. إذا استبدلت وحدة إمداد الحبر أثناء الطباعة، فقد تبدو الألوان مختلفة حسب كيفية جفاف الحبر. إذا كنت ترغب في تجنّب حدوث مثل هذه المشكلات، فننصحك باستبدال وحدة تزويد الحبر قبل الطباعة. ميكنك الاستمرار في استخدام وحدة تزويد الحبر التي <del>م</del>ت إزالتها في المستقبل<br>حتى تنفد وحدة تزويد الحبر.
- ❏ أدخل كل وحدات تزويد الحبر في كل أدراج وحدة تزويد الحبر. لا تكون الطباعة ممكنة أوّ قد يحدثٌ عطل إذا كان أحد<br>أدراج وحدة تزويد الحبر لا تحتوي على وحدة تزويد الحبر.
- عند رجّ وحدة تزويد الحبر، عيّنها في أدراج وحدة تزويد الحبر $\Box$ ورجها لأعلى ولأسفل بزاوية قدرها 60 درجة تقريبًا 10 مرات في 10 ثوان كما هو موضح في الرسم التوضيحي التالي.

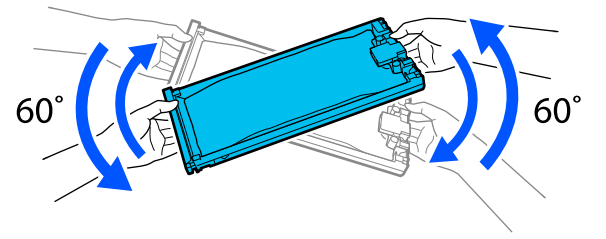

- ❏ عند وضع الوسائط في وحدة بكرة السحب التلقائية، قم بقص الوسائط قبل استبدال وحدة تزويد الحبر. V"قص [الوسائط" في](#page-39-0) الصفحة 40
- ❏ قد لا تتمكن من استخدام آلة القص المدمجة إذا استبدلت وحدة تزويد الحبر في أثناء تشغيل الطابعة. قم بقص الوسائط باستخدام المقصات المتوفرة تجاريًا.

#### *ملاحظة:*

<span id="page-56-0"></span>*جودة الطباعة. ولا تُعد تلك المكونات ا أجسامًغريبة. تحتوي وحدات تزويد الحبر على مكونات تساعد في الحفاظ على*

### **إجراء الاستبدال**

**عندما تُعرض رسالة تُطالبك باستبدال إحدى وحدات تزويد الحبر**

اضغط على How To.... عكنك التحقق من الإجراء على لوحة<br>التحكم في أثناء استبدال وحدة تزويد الحبر.

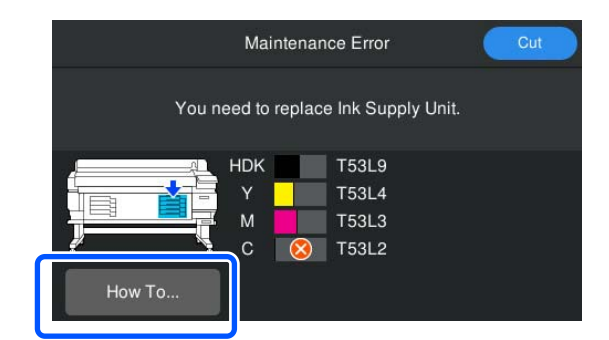

**عند الحاجة إلى استبدال إحدى وحدات تزويد الحبر لأن كمية الحبر المتبقية منخفضة ا ًجد لمهمة الطباعة**

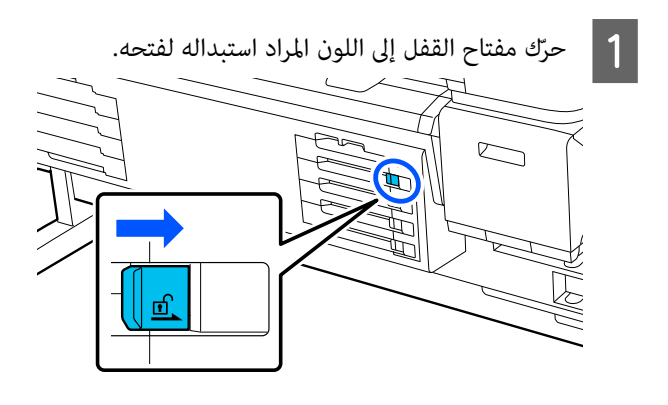

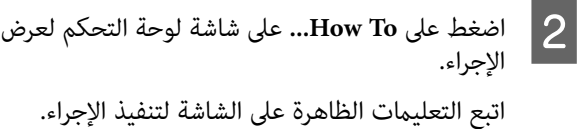

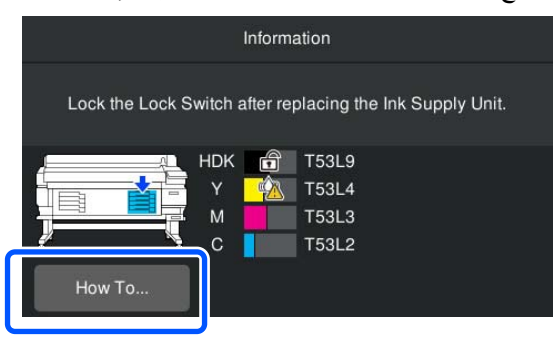

**ّص من الحبر َ المستهلك التخل**

**تدابري تُتبع عند استبدال Ink Waste Bottle زجاجات( الحبر المستهلك)**

 $\Box$  تأكّد جيّدًا من إدخال أنبوب الحبر المستَهلك في فوّهة زجاجة الحبر المُستَهلك. تحقق من أن السدادة عالقة لإغلاق فم الزجاجة. إذا كانت هناك فجوة، فقد يتطاير رذاذ الحبر المستَهلك ويتسبب في إصابة المنطقة المحبطة ببقع الحبر.

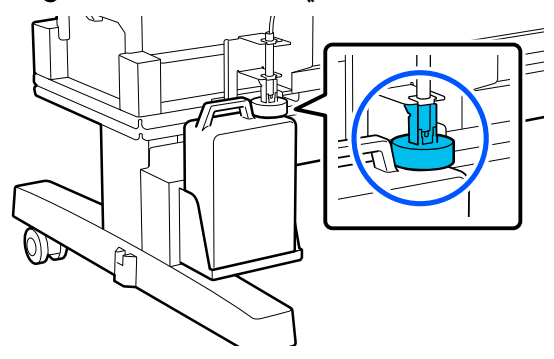

- ❏ سوف تحتاج إلى غطاء Bottle Ink Waste ) زجاجات الحبر المستهلك) عند التخلّص من الحبر المستَهلك. احتفظ بالغطاء<br>في مكان آمن، ولا تقم برميه.
- ما لم يُطلب منك القيام بذلِك من خلال الإرشادات التي تظهر  $\Box$ على الشاشة، فلا تقم مطلقًا بإزالة Waste Ink Bottle (زجاجات الحبر المستهلك) في أثناء الطباعة أو في أثناء إجراء<br>Head Cleaning. قد يتسرب الحبر المستهلك.

### **زجاجات ( Waste Ink Bottle استبدال الحبر المستهلك)**

توجد طريقتان لاستبدال استبدال Bottle Ink Waste ) زجاجات الحبر المستهلك) كما هو موضح أدناه. استخدم طريقة الاستبدال<br>المناسبة التي تناسب وضعك.

اقرأ ما يلي قبل بدء هذه الإجراءات.

V"الاحتياطات المتعلقة [بالصيانة" في](#page-51-0) الصفحة 52

**عند عرض رسالة تُشري إلى أنه قد حان وقت استبدال Bottle Ink Waste ) زجاجات الحبر المستهلك)**

استخدم زجاجة حبر جديدة بدلًا من زجاجة الحبر المستهلك على الفور.

عند عرض الرسالة، اضغط على How To.... عكنك التحقق من<br>الإجراء على لوحة التحكم في أثناء استبدال زجاجة الحبر المستهلك.

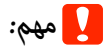

<span id="page-57-0"></span>*Waste Ink Bottle is nearing end of رسالة عرض عند life service its. جهّز زجاجة حبر مستهلك جديدة في أسرع وقت ٍممكن.*

*المرحلة من الإجراء. راجع ما يلي عند استبدال زجاجة الحبر المستهلك في هذه*

V*"عندما ترغب في استبداله في أي وقت" في الصفحة 58*

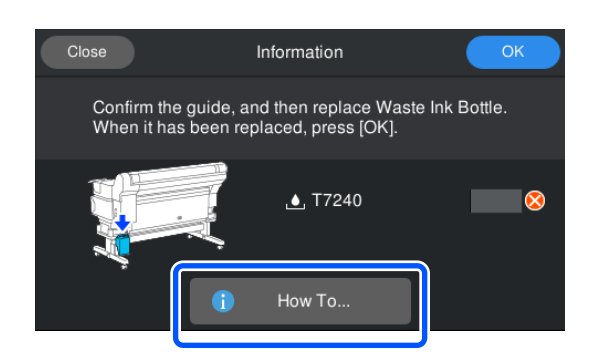

### **عندما ترغب في استبداله في أي وقت**

عندما تريد استبدال زجاجة الحبر المستهلك بسبب العمليات الليلية وما إلى ذلك قبل ظهور الرسالة التي تشري إلى أنه قد حان وقت استبدال الزجاجة، فاتبع الخطوات الواردة أدناه لاستبدال زجاجة الحبر المستهلك. إذا لم تتبع الخطوات الواردة أدناه، فلن تتلقى<br>رسالة في الفاصل الزمني الصحيح للاستبدال في المرة القادمة.

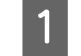

على الشاشة ثم اضغط على **Replace** A اضغط على .**Waste Ink Bottle**

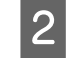

اتبع التعلي How To... لعرض الإجراء.<br>اتبع التعليمات الظاهرة على الشاشة لتنفيذ الإجراء.

<span id="page-58-0"></span>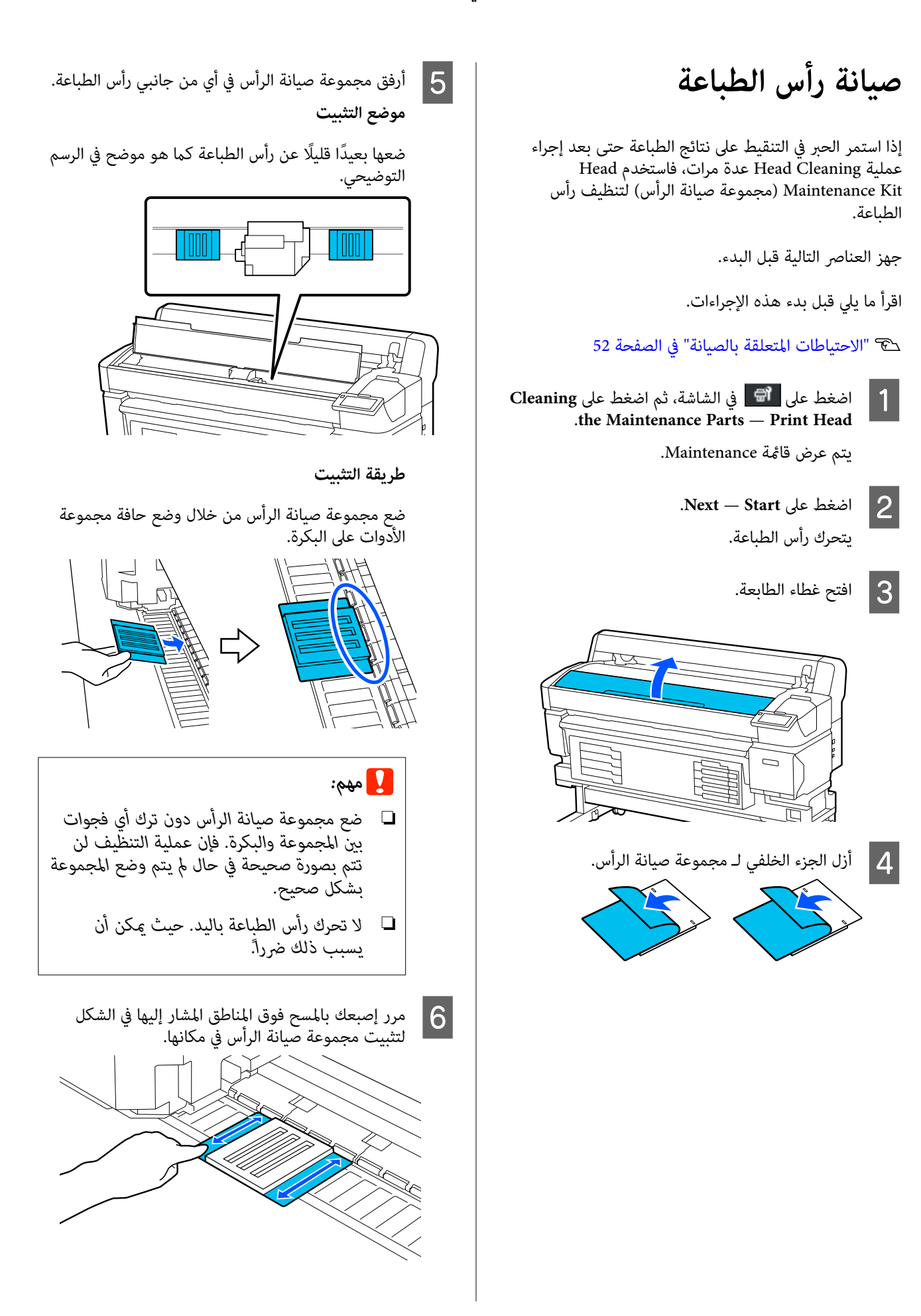

c*مهم:*

*ثبت الأجزاء اللاصقة لمجموعة صيانة الرأس دون ترك أي أجزاء غري مثبتة. لاتضغط على حشوة التنظيف إلحاق الضرر بأسطوانة الطباعة. في ُ مي أن يتسبب بشدة في هذه المرحلة. لأن ذلك كن*

تبدأ صيانة رأس الطباعة. <sup>G</sup> أغلق غطاء الصيانة، ثم اضغط على **Continue**.

*لأن فتح الغطاء يؤدي إلى توقف التنظيف. يجب عدم فتح غطاء الطباعة في أثناء عملية التنظيف.* <sup>c</sup>*مهم:*

- ظهور رسالة تطالبك بإزالة مجموعة صيانة الرأس على<br>، لوحة التحكم، افتح غطاء الطابعة. شاشة لوحة التحكم، افتح غطاء الطابعة H عند
	- I أزل مجموعتي صيانة الرأس.

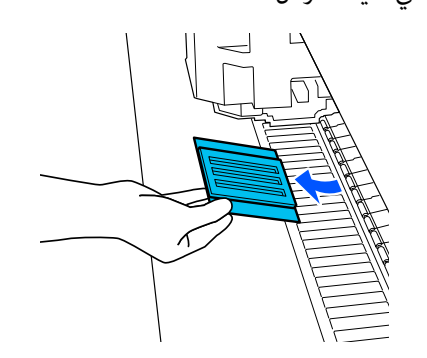

### c*مهم:*

- ❏ *أزلهام بحرص حتى لا تدخل الأوساخ المنطقة في المحيطة بهام.*
- ❏ *تحقق من أسطوانة الطباعة، ونظفها إذا كانت متسخة أو عليها غبار.* V*" تنظيف طاولة ماكينة [الطباعة" في](#page-53-0) [الصفحة](#page-53-0) 54*

لاتقم بإعادة استخدام مجموعة صيانة الرأس.

V"التعامل مع العناصر [المستخدمة](#page-60-0) القابلة للاستهلاك" في [الصفحة](#page-60-0) 61

J أغلق غطاء الصيانة، ثم اضغط على **Done**.

تبدأ عملية Head Cleaning. عند اكتمال الإجراءات،<br>تنتهي عملية Head Cleaning.

# <span id="page-59-0"></span>**Auto cutter blade استبدال (شفرة القطع التلقايئ)**

استبدل استبدال Auto cutter blade (شفرة القطع التلقائي) إذا لم تكن الوسائط مقصوصة بشكل صحيح أو إذا كانت حواف الأجزاء<br>المقطوعة منفوشة.

blade cutter Auto ) شفرة القطع التلقايئ) المدعومة

V"الخيارات والمنتجات [المستهلكة" في](#page-89-0) الصفحة 90

# *تنبيه:*

*يجب عدم تخزين blade cutter Auto ) شفرة القطع blade cutter ) شفرة القطع التلقايئ) في إحداث إصابات. التلقايئ) في مكان يرد إليه الأطفال قد. تسبب شفرة Auto انتبه عند استبدال blade cutter Auto ) شفرة القطع التلقايئ).*

استخدم مفك براغي برأس متقاطع لاستبدال Auto cutter blade<br>(شفرة القطع التلقائي). تأكد من أنه يتوفر لديك مفك براغي برأس متقاطع قبل استبدال آلة القص.

### **إجراء الاستبدال**

ميكنك التحقق من الإجراء على لوحة التحكم في أثناء العمل.

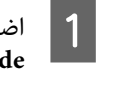

على الشاشة ثم اضغط على **Replace** A اضغط على .**Auto cutter blade**

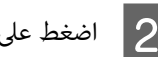

اتبع التعليامت الظاهرة على الشاشة لتنفيذ الإجراء. <sup>B</sup> اضغط على **Start** ، ثم على **To How...** لعرض الإجراء.

#### *ملاحظة:*

*ضع blade cutter Auto ) شفرة القطع التلقايئ) المُستخدم في كيس* أو حاوية أخرى مناسبة، وتخلص منها وفقاً للوائح المحلية والقوانين<br>البلدية.

### **تدابري تُتبع عند استبدال cutter Auto blade ) شفرة القطع التلقايئ)**

❏ احرص على عدم إتلاف شفرة آلة القص. فإسقاطها أو استخدامها للطرق على أشياء صلبة يؤدي إلى إتلاف رقاقة الشفرة.

- ❏ تُعد الطبقة الورقية الخاصة بـ blade cutter Auto ) شفرة القطع التلقائي) مخصصة لحماية الشفرة. يجب عدم إزالة<br>الطبقة الورقية في أثناء استبدال شفرة آلة القطع التلقائي. بعد استبدال blade cutter Auto ) شفرة القطع التلقايئ ،) ستنفصل عندما تعود Auto cutter blade (شفّرة القطع<br>التلقائي) إلى موضعها الأصلي.
- $\Box$  أحكم ربط مسامر قفل Auto cutter blade (شفرة القطع التلقائي) بشدة. ففي حال لم تُثبَّت Auto cutter blade (شفرةٌ القطع التلقائي) بإحكام، قد يتغير موضع آلة القص أو<br>قد تكون في زاوية خطأ.

# **التعامل مع العناصر المستخدمة للاستهلاك القابلة**

تصنّف الأجزاء المستخدمة التالية التي تحتوي على حبر ملتصق على أنها مخلّفات صناعيّة.

- ❏ عصا التنظيف
- ❏ منظف الحبر
- ❏ وحدات تزويد الحبر
	- َهلك ❏ الحبر المست
- ❏ Bottle Ink Waste ) زجاجات الحبر المستهلك)
	- ❏ مجموعة صيانة الرأس
	- ❏ الوسائط بعد الطباعة

تخلّص من العناصر وفقًا للقوانين واللوائح المحليّة. على سبيل المثال،<br>. تعاقد مع شركة متخصّصة في التّخلّص من النفايات الصناعية من أجل إمّام عملية التخلّص من العناصر. في مثل هذه الحالات، قدّم "ورقة بيانات السلامة" إلى الشركة المختصَّة بالتخلّص من النفايات<sup>'</sup><br>الصناعيّة.

ميكنك تنزيلها من موقع الويب ّ المحلي التابع لشركة Epson.

### **Print Head Nozzle Check**

إذا كنت ترغب في فحص حالة الفوهات قبل الطباعة، أو إذا كنت ترى أشرطة أو تفاوتًا فى نتائج الطباعة، عكنك طباعة فموذج فحص وفحصه بصريًا لمعرفة حالة الفوهات.

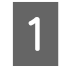

تحقّق من أن الطابعة جاهزة للطباعة، واضغط على<br>ثم اضغط على Print Head Nozzle Check. **Print Head Nozzle Check** على اضغط ثم

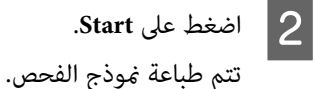

C تحقّق من منوذج الفحص.

<span id="page-60-0"></span>اضغط على الزر لها إذا لزم الأمر للتغذية بالوسائط حتى<br>تتمكن من التحقق منه.

**مثال لفوهات نظيفة**

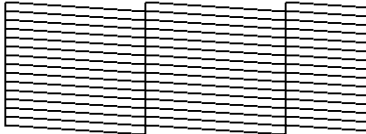

إذا لم تكن هناك فجوات في مُوذج الفحص، فاضغط على  $\overline{O}$ ].

**مثال لفوهات مسدودة**

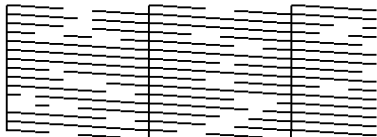

إذا كانت هناك فجوات في <sub>كُ</sub>وذج فحص الفوهات، فاضغط<br>على [**X**]، ثم أجر Head Cleaning.

61 الصفحة في" V"Head Cleaning

# **Head Cleaning**

### **أنواع التنظيف**

تتوفر الأنواع الأربعة التالية من Cleaning Head.

**Auto Cleaning**

يتم تغيير المستوى تلقائيًا، وفقًا لحالة الانسداد التي تم الكشف<br>عنها في الفوهة، ومن ثم إجراء التنظيف.

راجع ما يلي لمعرفة التفاصيل حول كيفية إجراء عملية التنظيف.

V["إجراء](#page-61-0) [Cleaning Head](#page-61-0) "في [الصفحة](#page-61-0) 62

**إجراء Cleaning Head حسب الضرورة**

إذا كانت هناك فجوات في منوذج فحص الفوهات، أو إذا كانت هناك خطوط في نتائج الطباعة، أو إذا كانت الألوان خطأ، أو إذا<br>كانت هناك قطرات حبر، فأجر Head Cleaning.

عند اكتمال عملية Head Cleaning، اطبع نموذج فحص الفوهات<br>محددًا للتحقّق من حالة الفوهات.

راجع ما يلي لمعرفة التفاصيل حول كيفية إجراء عملية Head<br>Cleaning.

#### V"إجراء Cleaning Head "في الصفحة 62

#### **إجراء Cleaning Head بصورة دورية**

في إعداد الصيانة "Maintenance Setting"، عيّن التنظيف الدوري<br>"Periodic Cleaning" على الوضع On لإجراء Head Cleaning<br>كفاصل زمني.<br>أو Print Counter أو Print Length كفاصل زمني.

#### V["قامئة](#page-67-0) [Settings General](#page-67-0) "في [الصفحة](#page-67-0) 68

#### **Maintenance Cleaning عنيّ**

في **Setting Maintenance**، ّعني إعداد **Maintenance** ً بعد مرور **Cleaning** على **On** لإجراء Cleaning Head ا تلقائي فترة معينة من الوقت، وذلك للحفاظ على رأس الطباعة في حالة جيدة.

V["قامئة](#page-67-0) [Settings General](#page-67-0) "في [الصفحة](#page-67-0) 68

### **Head Cleaning إجراء**

قم بإجراء Auto Cleaning أولًا. إذا لم يؤد ذلك إلى إزالة **(Heavy (**حتى تتم إزالة الانسدادات. الانسدادات، فقم بإجراء **Cleaning ) Light (**ثم **Cleaning**

A

تحقّق من أن الطابعة جاهزة للطباعة، واضغط على<br>ثم اضغط **Head Cleaning.** اضغط ثم

حدد **Cleaning Auto** ً أولا. <sup>B</sup> حدد إحدى طرق التنظيف.

بعد ذلك، اختر **Cleaning ) Light(**.

**( Heavy(**. ً أخري اختر **Cleaning** ثم ا،

- 
- .Head Cleaning تبدأ عملية Head Cleaning.

يتم عرض رسالة نتيجة التنظيف عند الانتهاء من Head<br>Cleaning.

D تحقق من الرسالة وانقر فوق **OK**. في حالة إجلاء الانسداد

تابع إجراء العمليات العادية.

إذا كانت الفوّهات مازالت مسدودة

فارجع إلى الخطوة رقم 1، ثم ِ أجر **Cleaning ) Light(**. **Cleaning ) Light(**، ٍ فعندئذ ِ أجر **Cleaning ) Heavy(**. وإذا كانت الفوهات لا تزال مسدودة حتى بعد إجراء

<span id="page-61-0"></span>**إذا كانت الفوهات لا تزال مسدودة حتى بعد إجراء Cleaning (Heavy)**

تتطلّب الطابعة تنظيفًا داخليًا.

قم مبا يلي حسب حالة نتائج الطابعة.

عند ظهور الخطوط الأفقية أو حدوث خطأ في الألوان

V"تنظيف محطة التغطية وأداة مسح [الحبر" في](#page-52-0) الصفحة 53

إذا تساقطت قطرات الحبر

V"صيانة رأس [الطباعة" في](#page-58-0) الصفحة 59

# **قامئة القوائم**

يُمكن ضبط العناصر والمعلمات التالية وتنفيذها في القامًة. راجع الصفحات المرجعية للاطلاع على المزيد من التفاصيل حول كل عنصر.

#### **General Settings**

للحصول على مزيد من المعلومات حول هذه العناصر، تفضل بالاطلاع على V["قامئة](#page-67-0) [Settings General](#page-67-0) "في [الصفحة](#page-67-0) 68

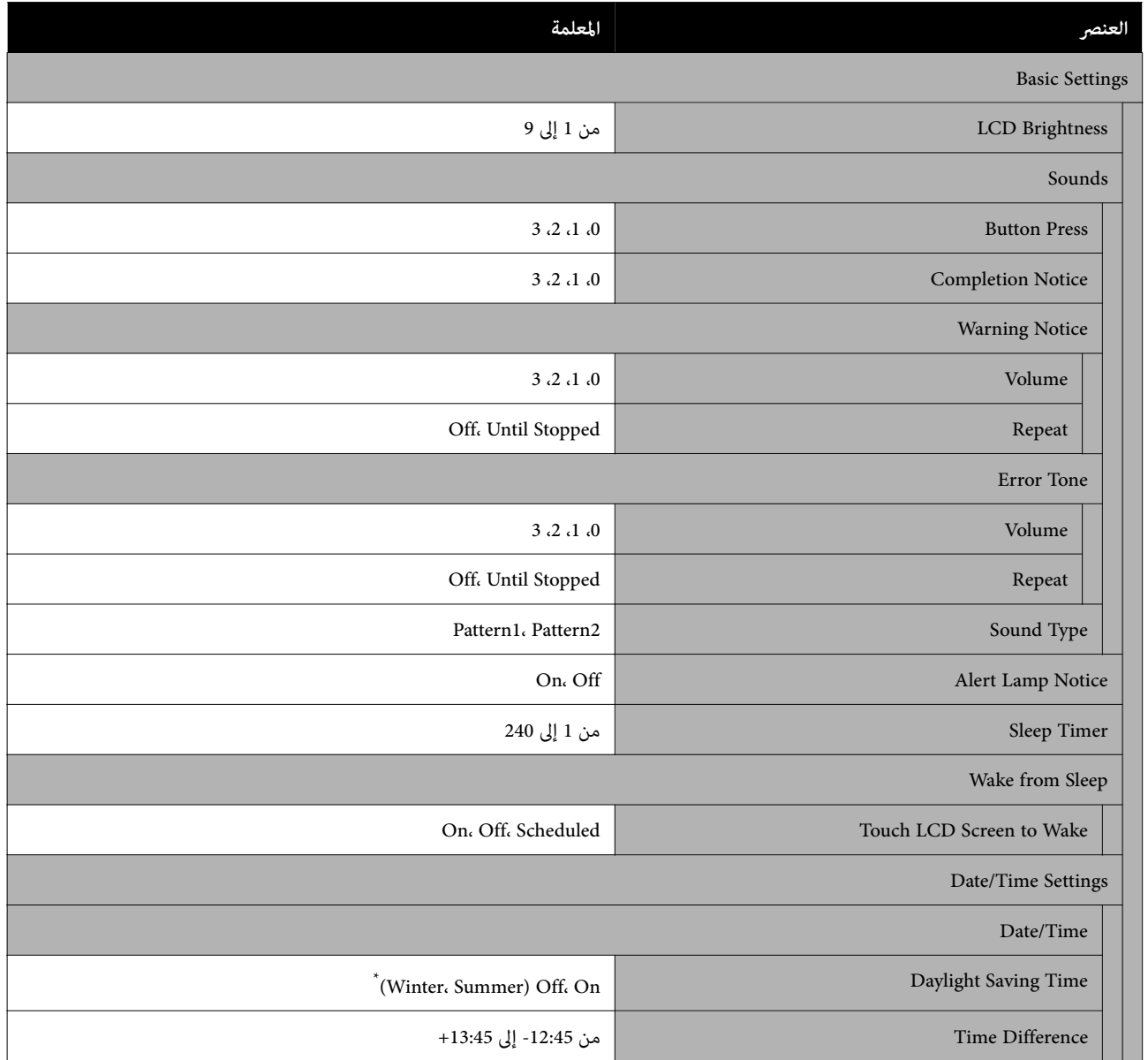

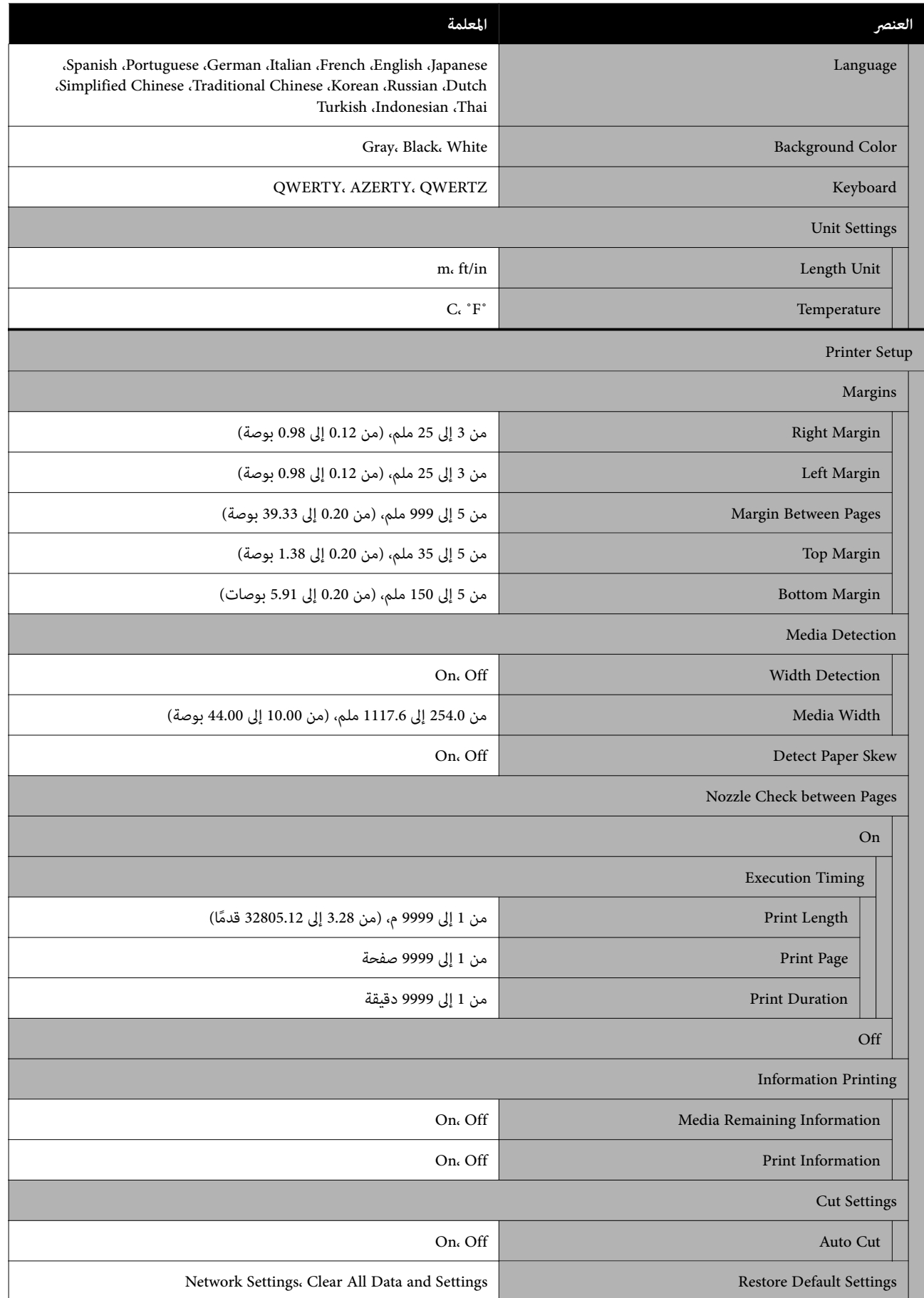

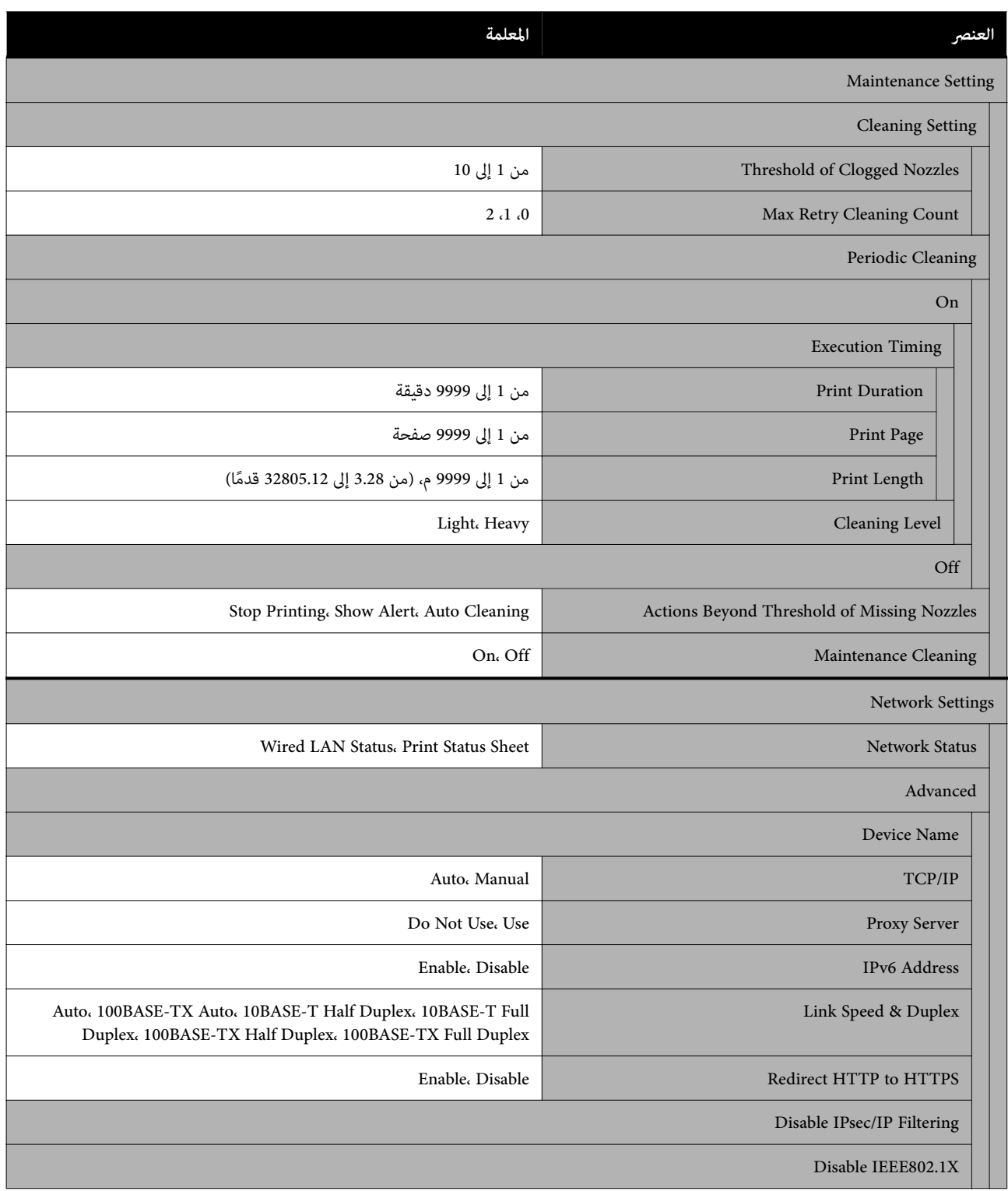

\* تُعرض لـ SC-F6470/SC-F6470H فقط.

#### **Media Settings**

للحصول على مزيد من المعلومات حول هذه العناصر، تفضل بالاطلاع علىV["قامئة](#page-74-0) [Settings Media](#page-74-0) ["](#page-74-0)في [الصفحة](#page-74-0) 75

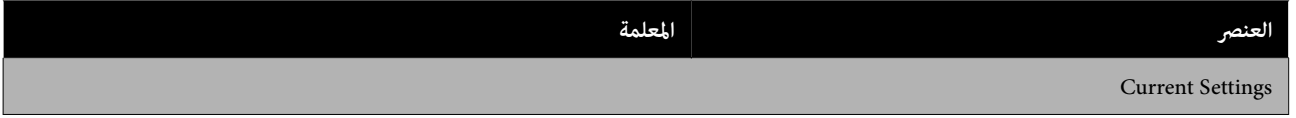

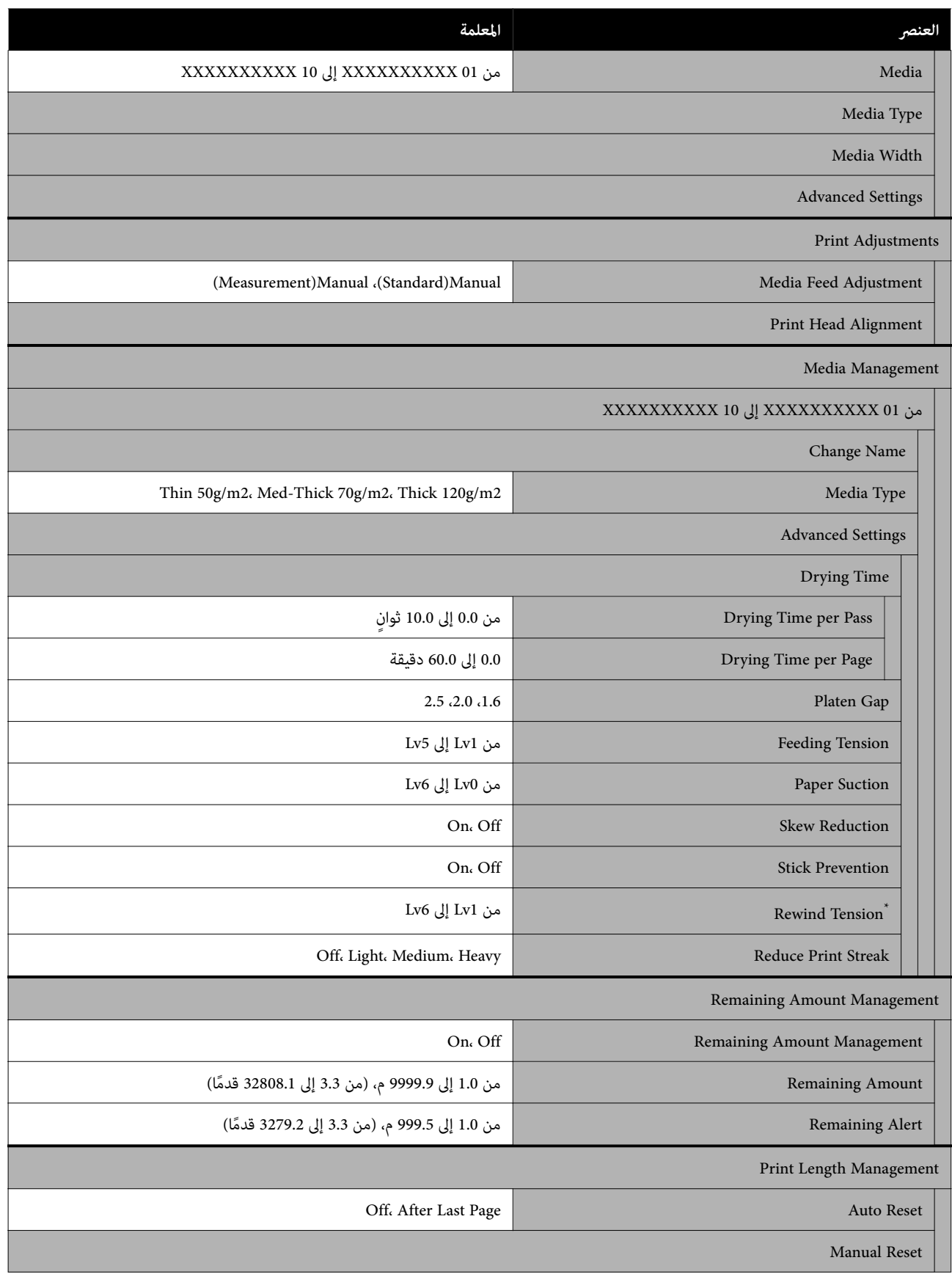

\* تُعرض عند تثبيت Unit Reel up-Take Auto ) وحدة بكرة السحب التلقائية فقط) .

#### **Maintenance**

للحصول على مزيد من المعلومات حول هذه العناصر، تفضل بالاطلاع على V["قامئة](#page-78-0) [Maintenance](#page-78-0) ["](#page-78-0)في [الصفحة](#page-78-0) 79

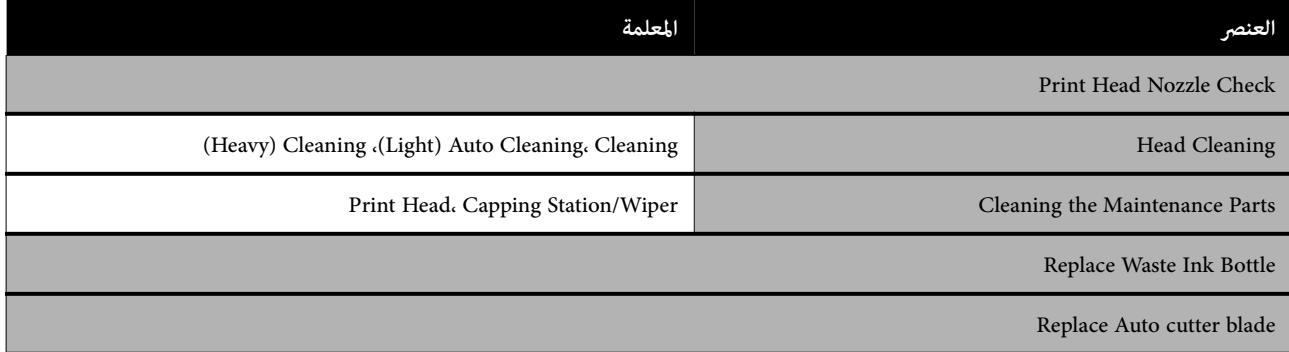

#### **Supply Status**

تفاصيل حول القامُة كس ["](#page-78-0)Supply Status "في [الصفحة](#page-78-0) 79

#### **Replacement Part Information**

تفاصيل حول القامئة V["قامئة](#page-79-0) [Information Part Replacement](#page-79-0) "في [الصفحة](#page-79-0) 80

#### **Printer Status**

تفاصيل حول القامُة ∑® ["](#page-79-0)قامُة Printer Status" في [الصفحة](#page-79-0) 80

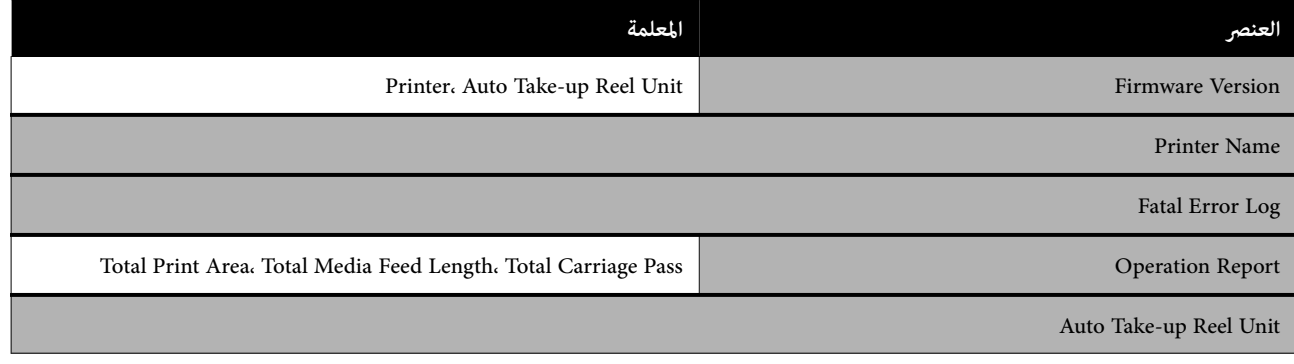

# **تفاصيل القامئة**

### **General Settings قامئة**

\* يوضح الإعدادات الافتراضية.

<span id="page-67-0"></span>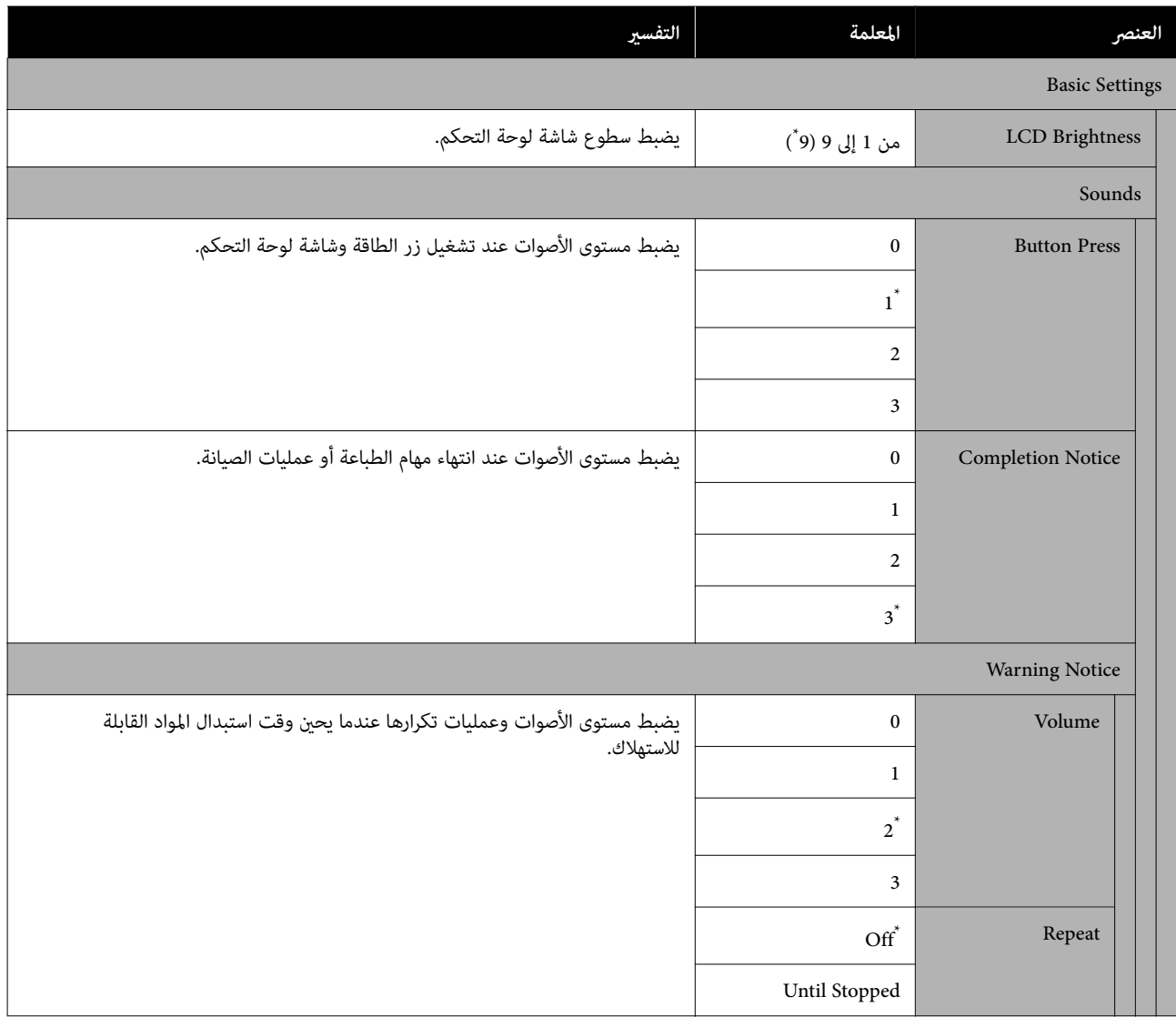

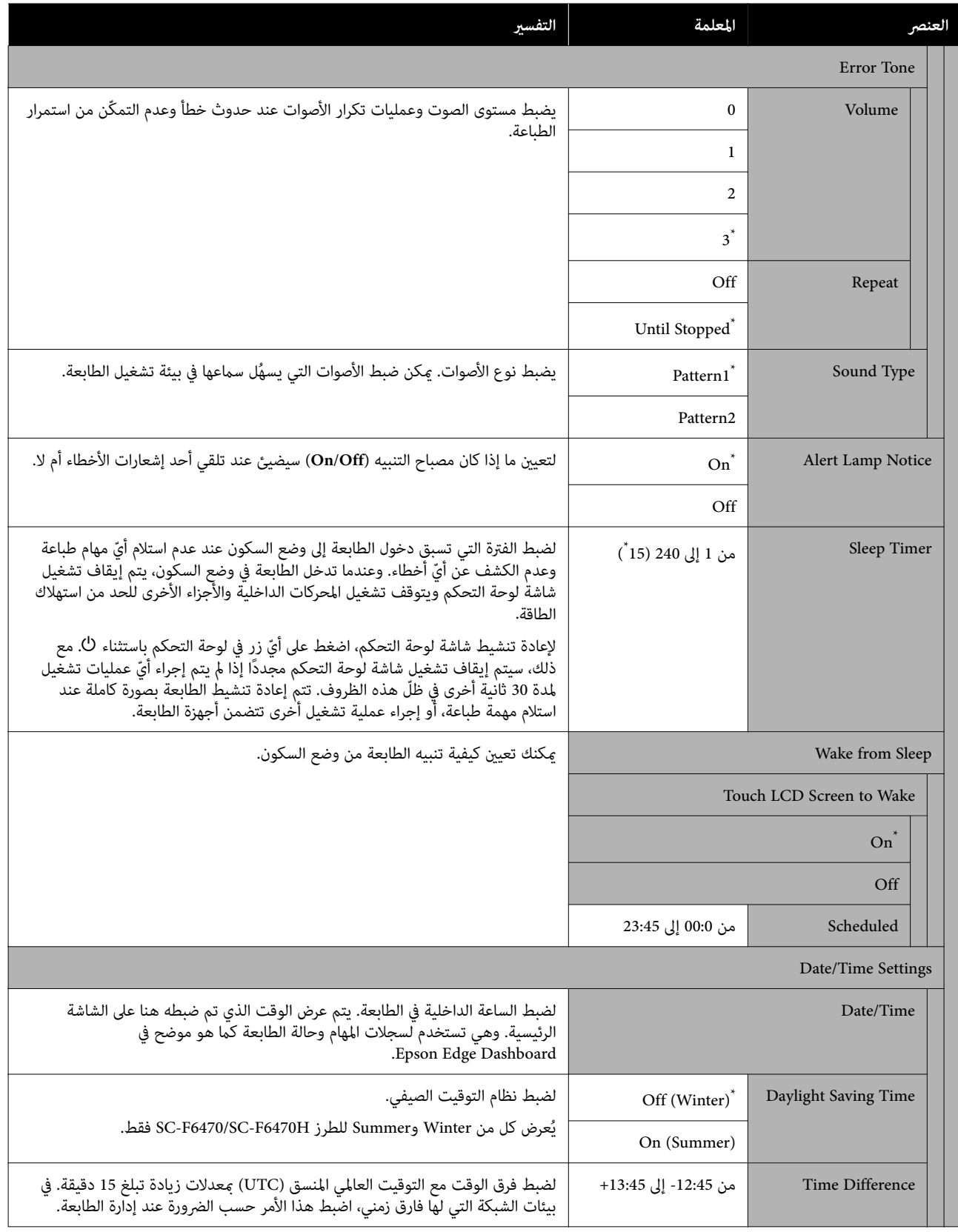

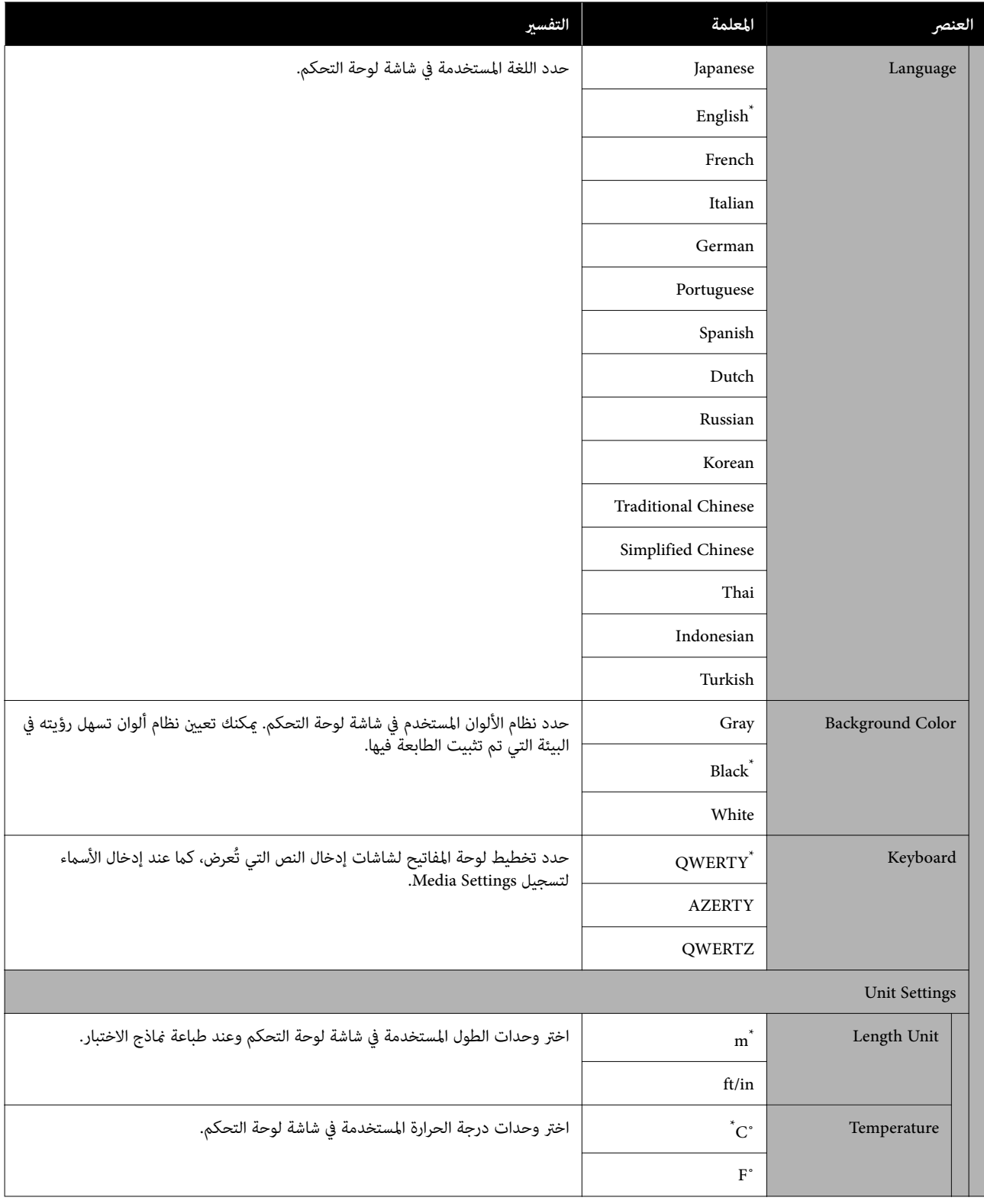

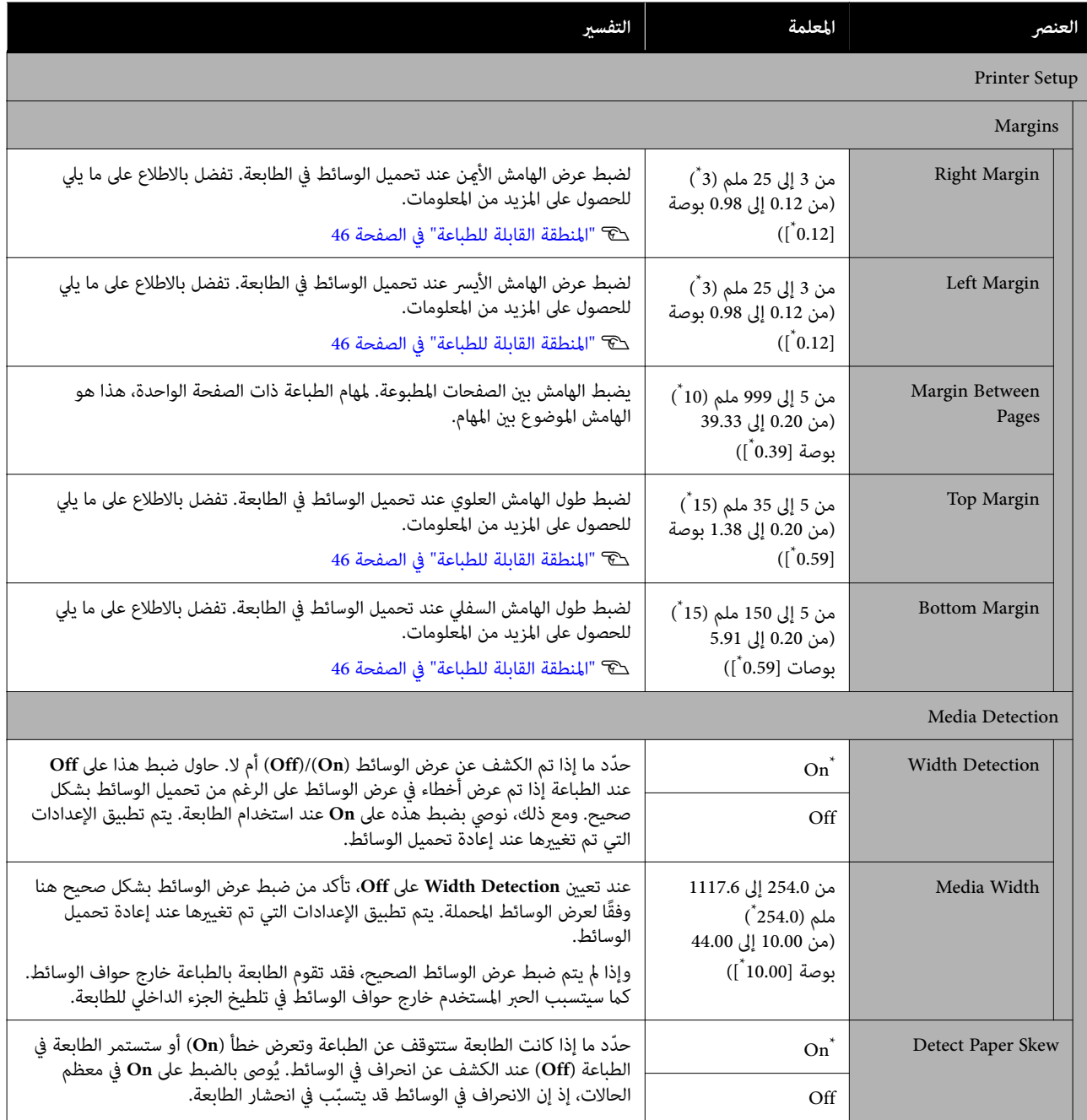

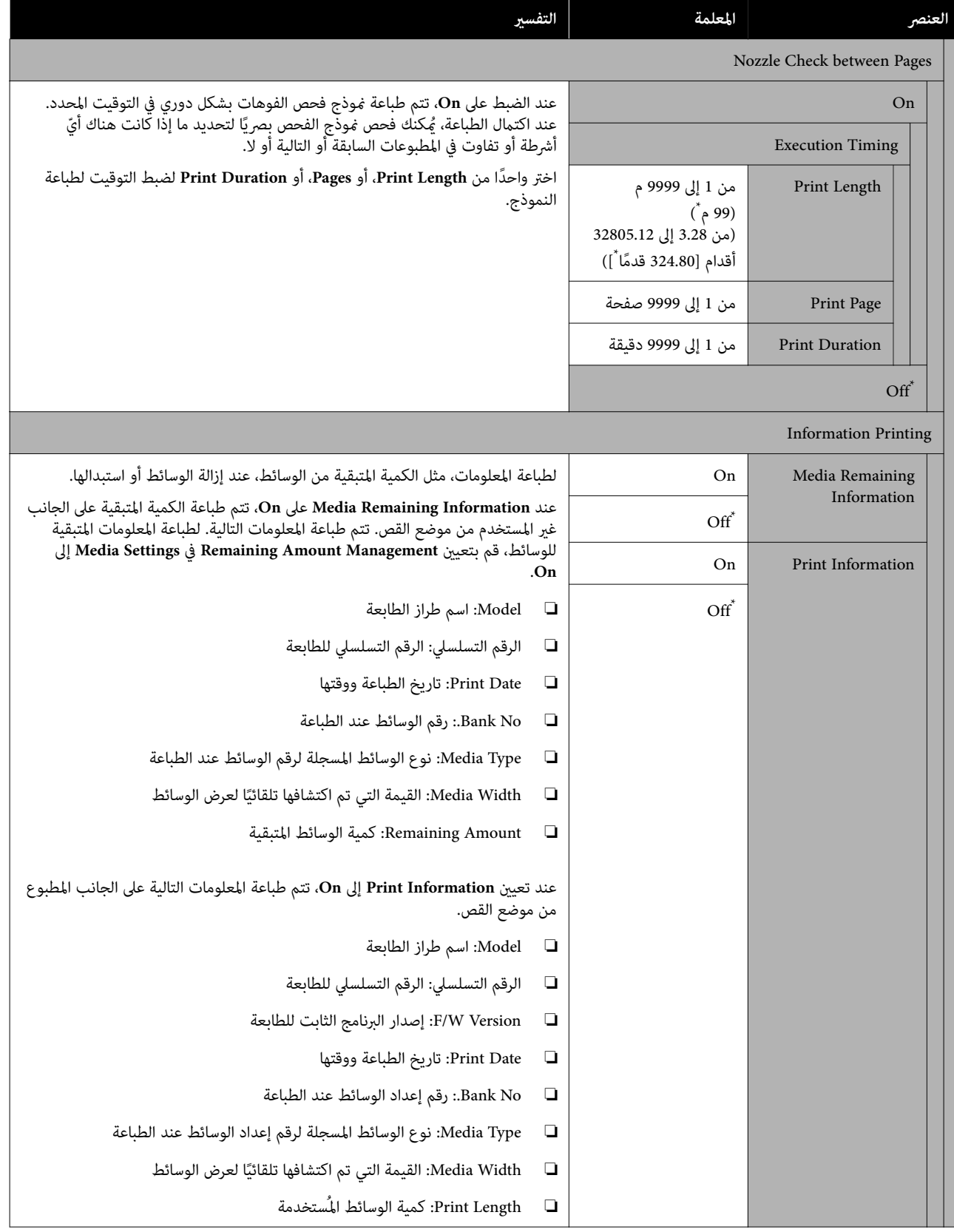
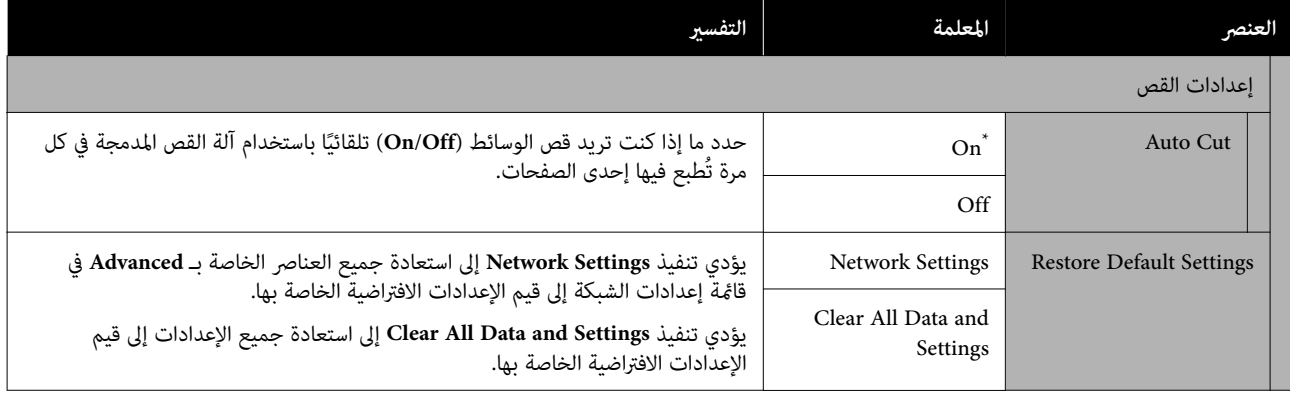

### **قامئة لوحة التحكم**

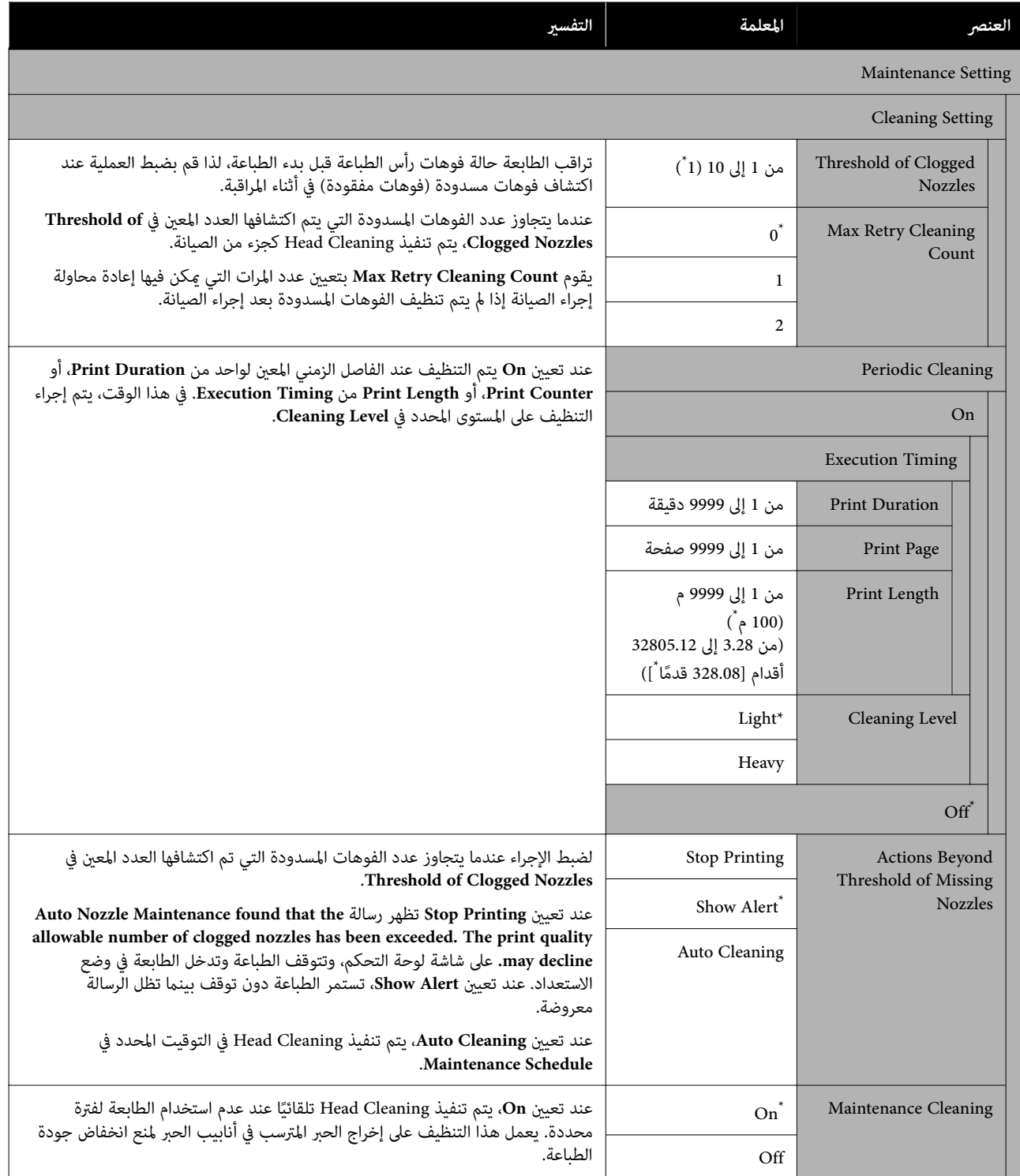

## **قامئة لوحة التحكم**

<span id="page-74-0"></span>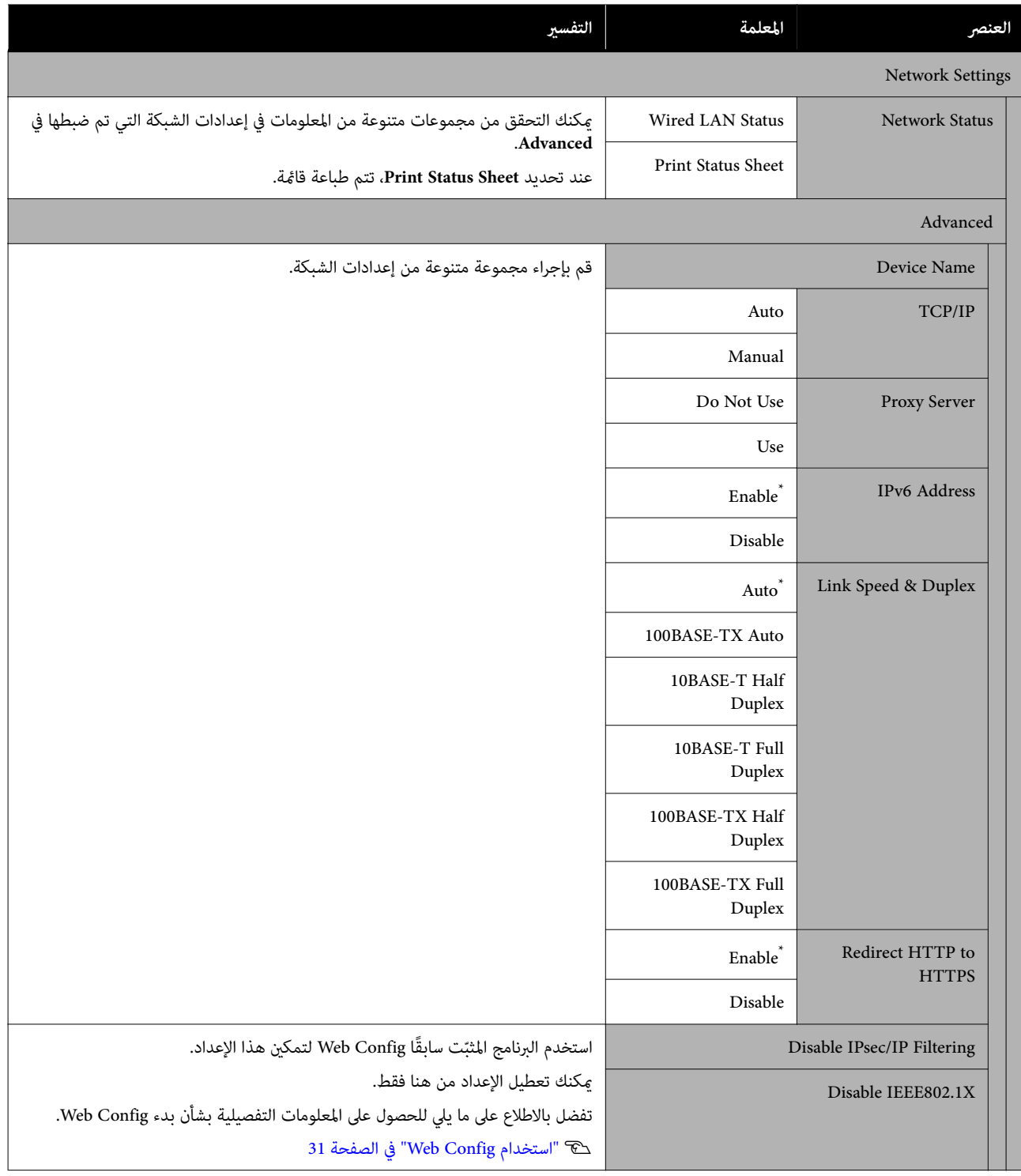

# **Media Settings قامئة**

\* يوضح الإعدادات الافتراضية.

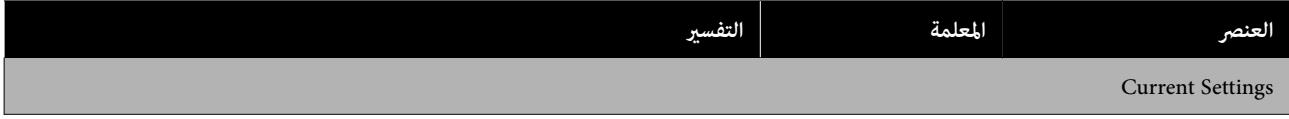

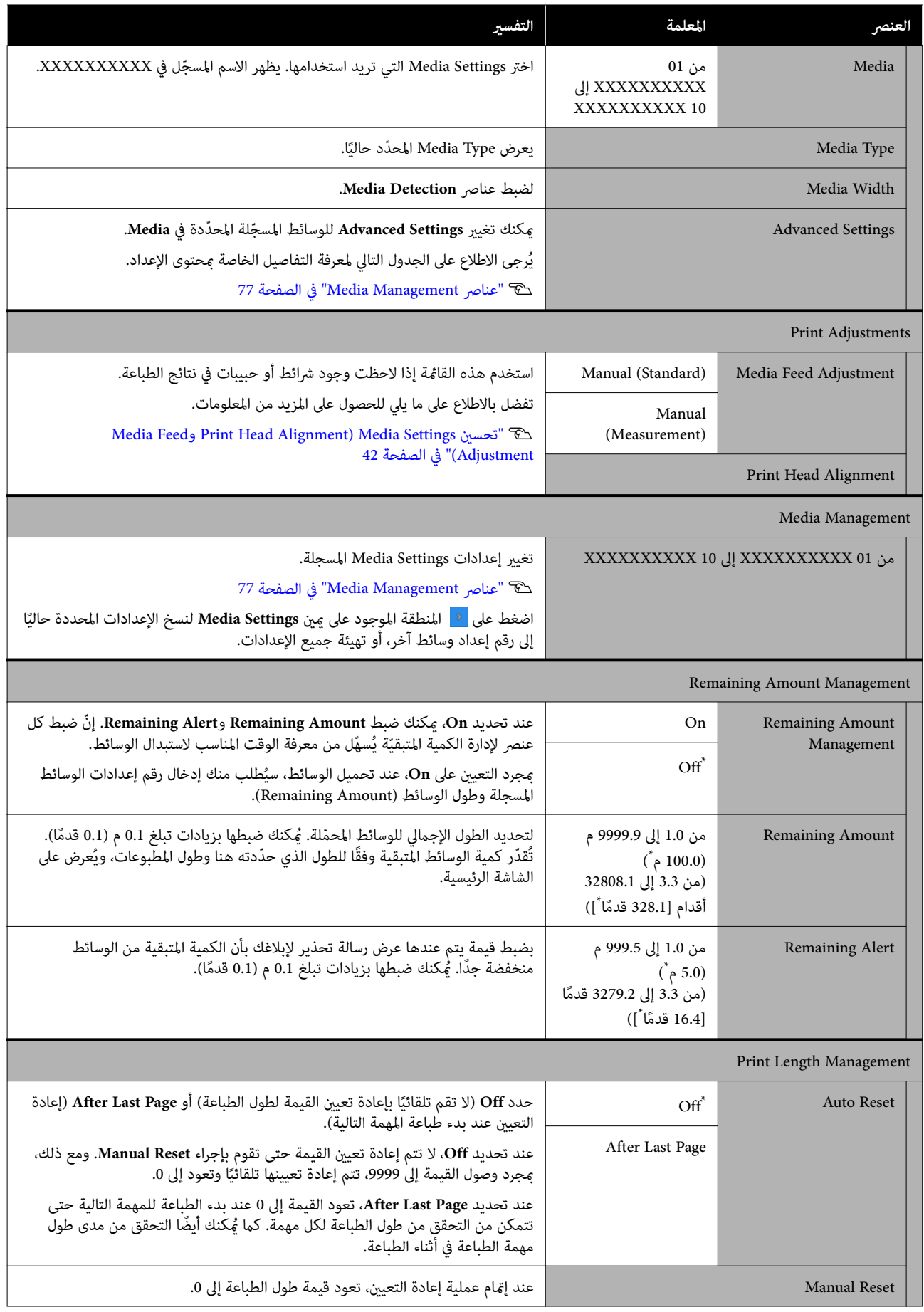

#### **Media Management عناصر**

<span id="page-76-0"></span>عند تحديد نوع الوسائط في أثناء تحميل الوسائط أو تنزيل ملف EMX باستخدام Print Edge Epson أو Dashboard Edge Epson المرفقين وتسجيل قيَم إعداد الوسائط في الطابعة، يتم ضبط قيَم إعداد الوسائط بالفعل لتطابق الوسائط التي يتم استخدامها وبالتالي لن تكون هناك حاجة لتغييرها. عند استخدام وسائط خاصة أو عند اكتشاف مشكلة ما مثل ملامسة رأس الطباعة أو ظهور أشرطة في نتائج الطباعة، غيّر<br>الإعدادات الافتراضية.

تختلف الإعدادات الافتراضية لكل عنصر من العناصر التالية حسب المحتوى المعني في **Type Media**.

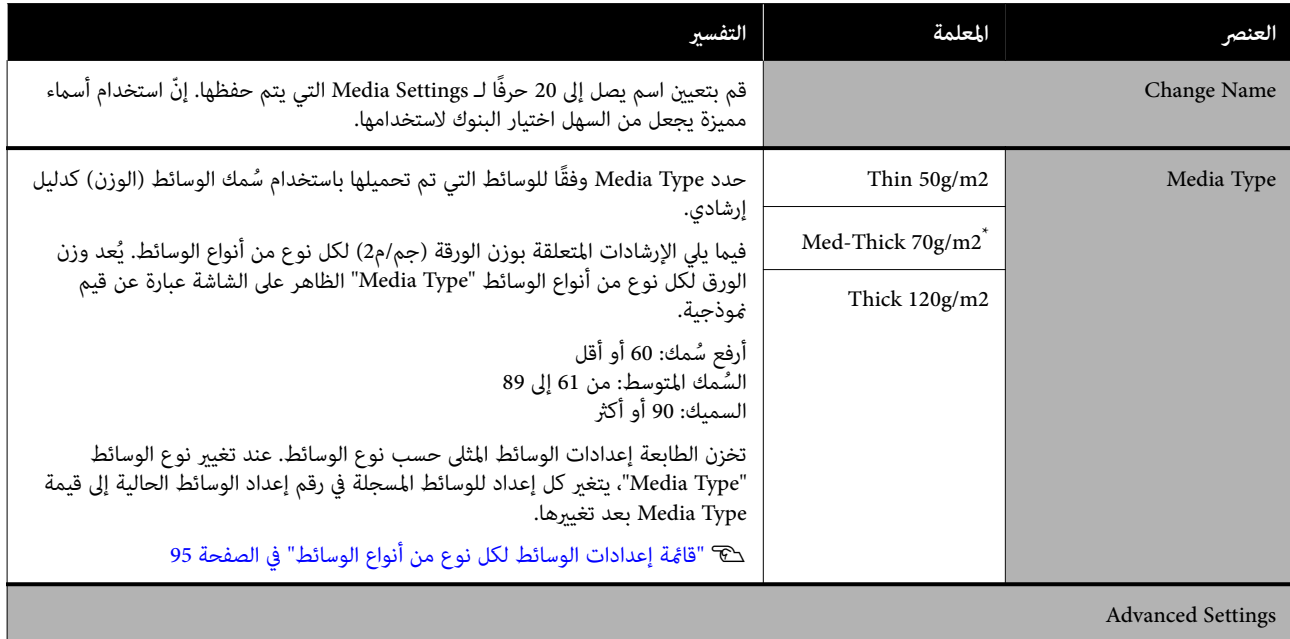

## **قامئة لوحة التحكم**

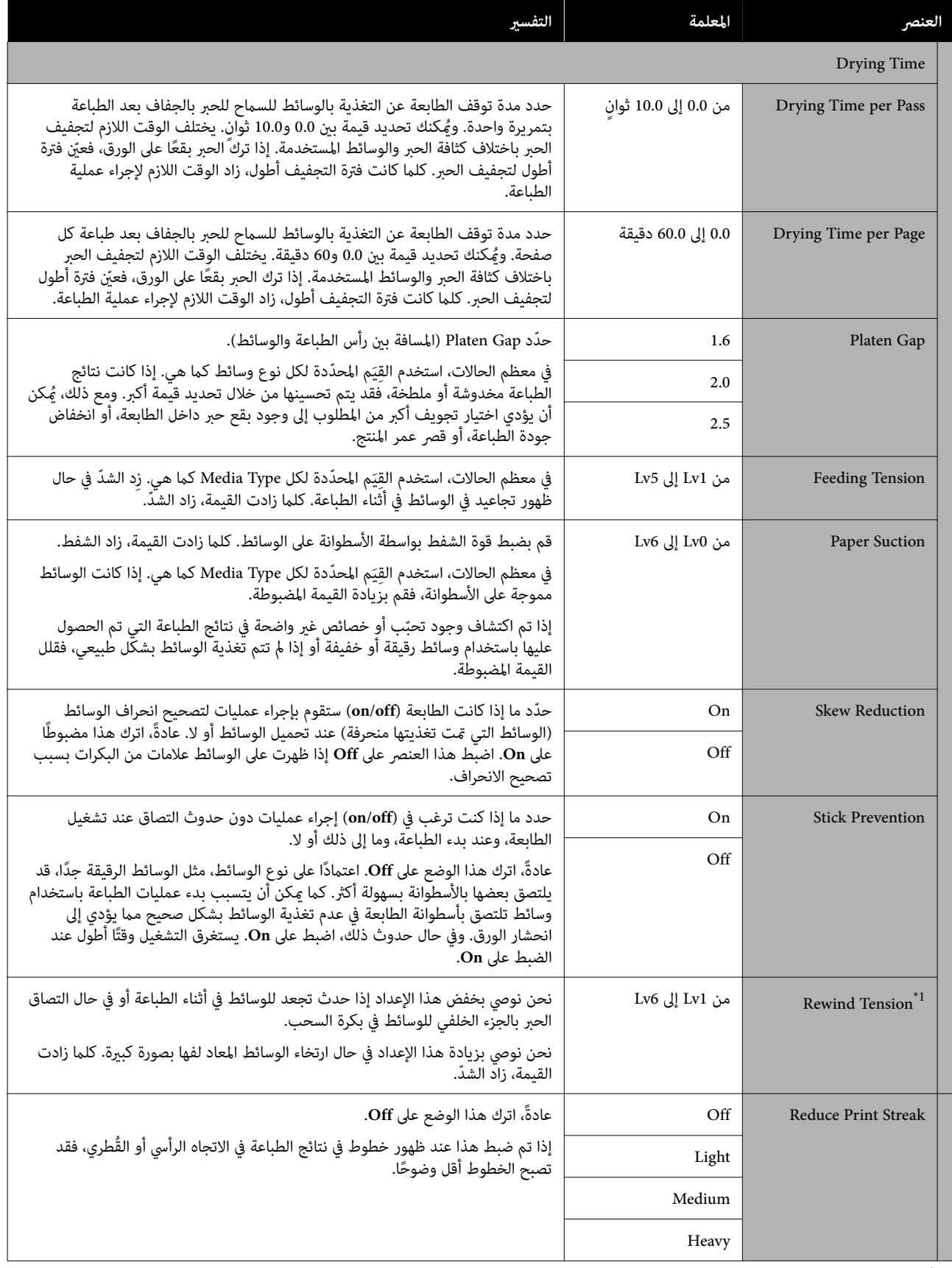

1\* تُعرض عند تثبيت وحدة بكرة السحب التلقائية.

## **قامئة Maintenance**

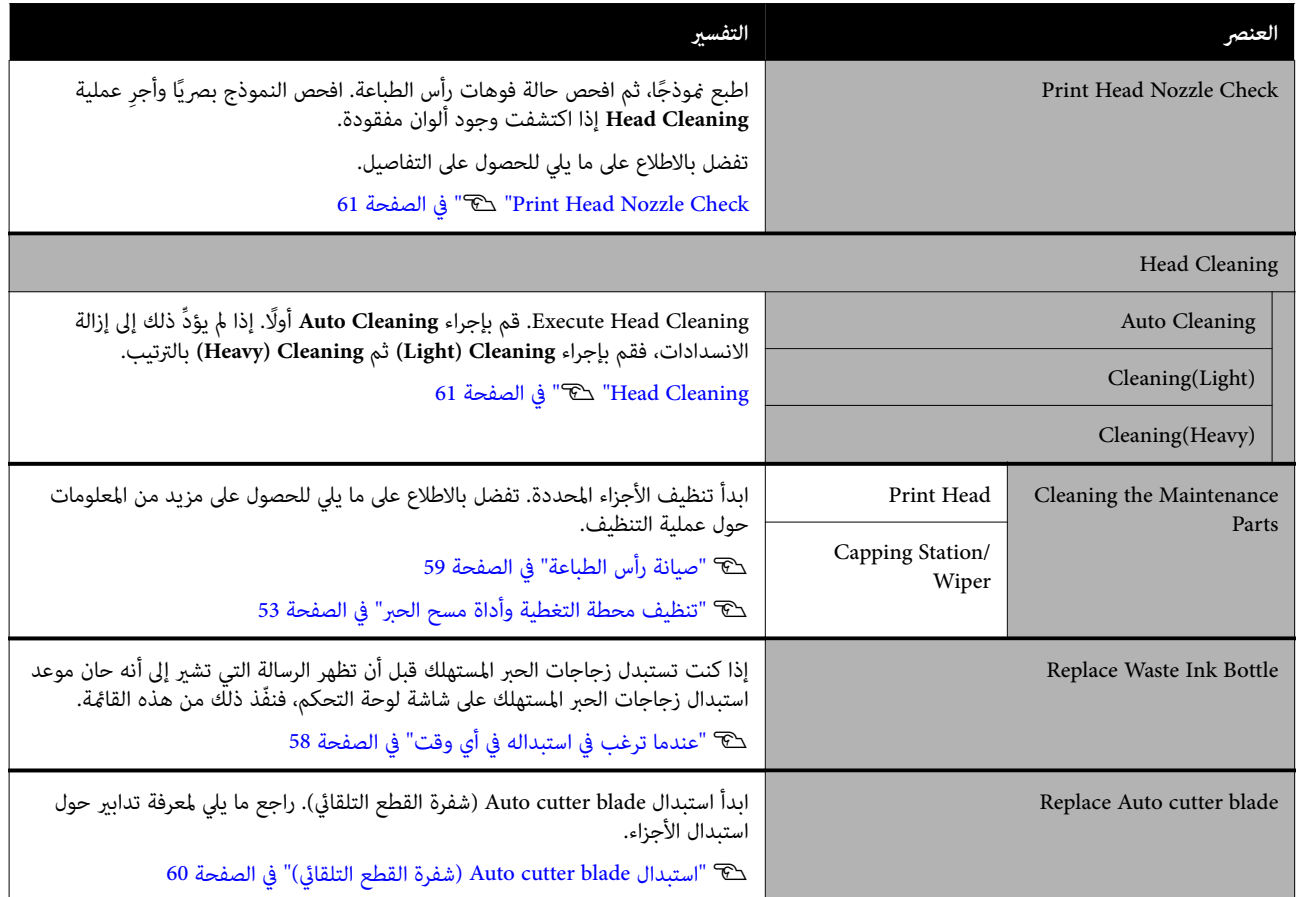

## **Supply Status قامئة**

تعرض كمية الاستعمال ورقم الطراز لكل عنصر قابل للاستهلاك.

V"الخيارات والمنتجات [المستهلكة" في](#page-89-0) الصفحة 90

## **Replacement Part Information قامئة**

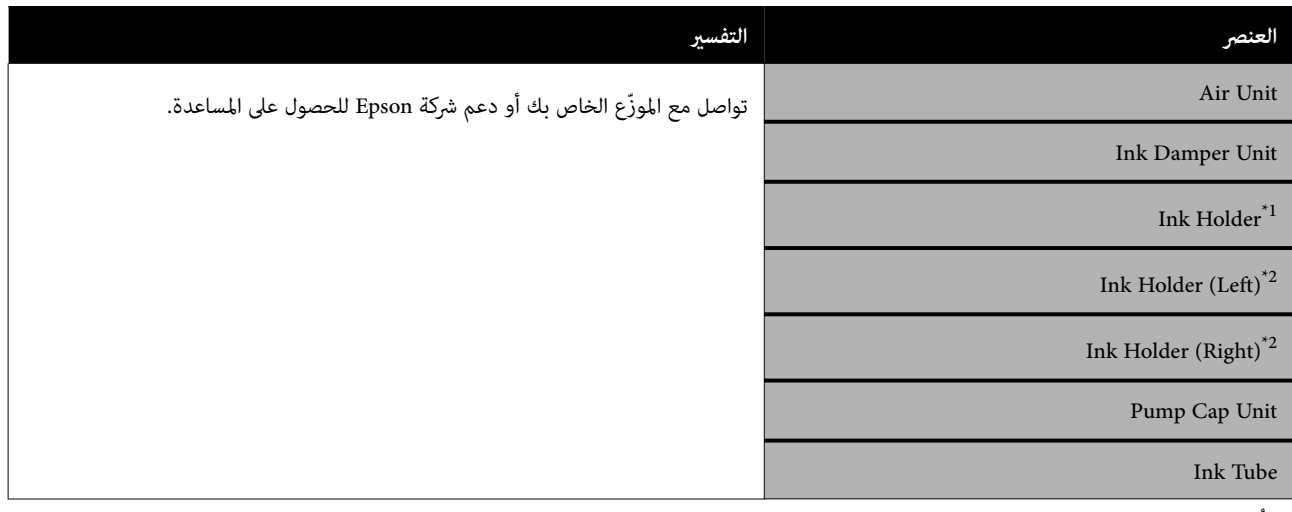

1\* تُعرض لسلسلة 6400F-SC فقط.

2\* تُعرض لسلسة H6400F-SC فقط.

## **Printer Status قامئة**

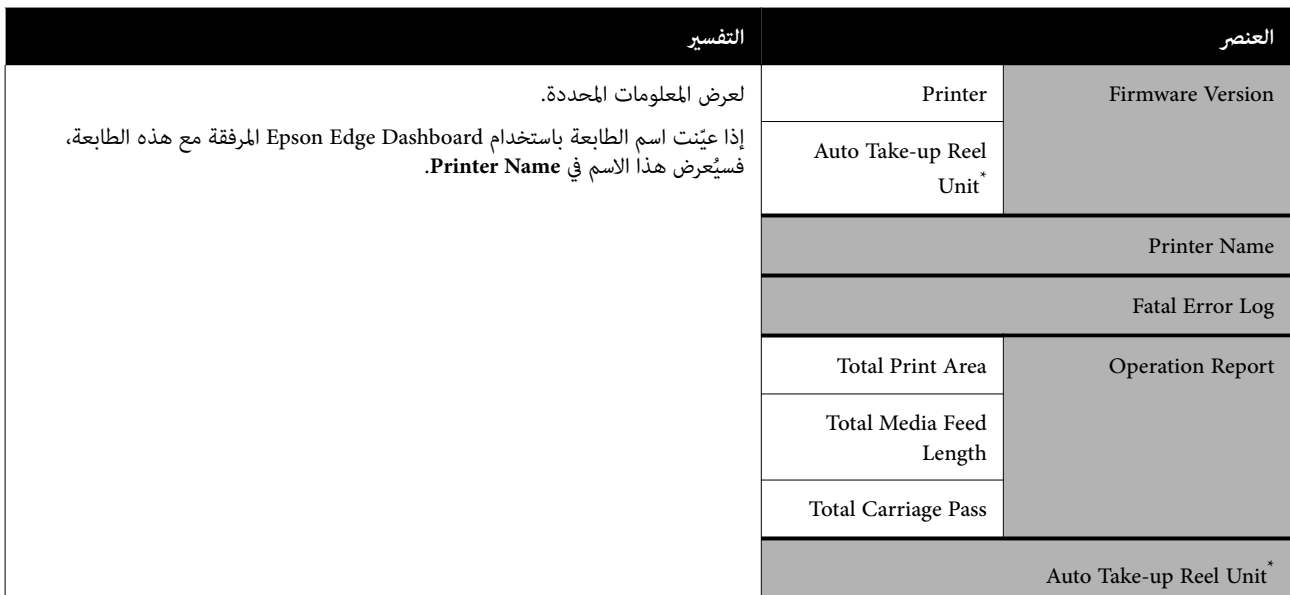

\* عند تثبيت وحدة بكرة السحب التلقائية فقط.

# **حل المشكلات**

# **عند عرض إحدى الرسائل**

إذا تم عرض إحدى الرسائل التالية، فاقرأ التعليامت التالية واتبعها.

<span id="page-80-0"></span>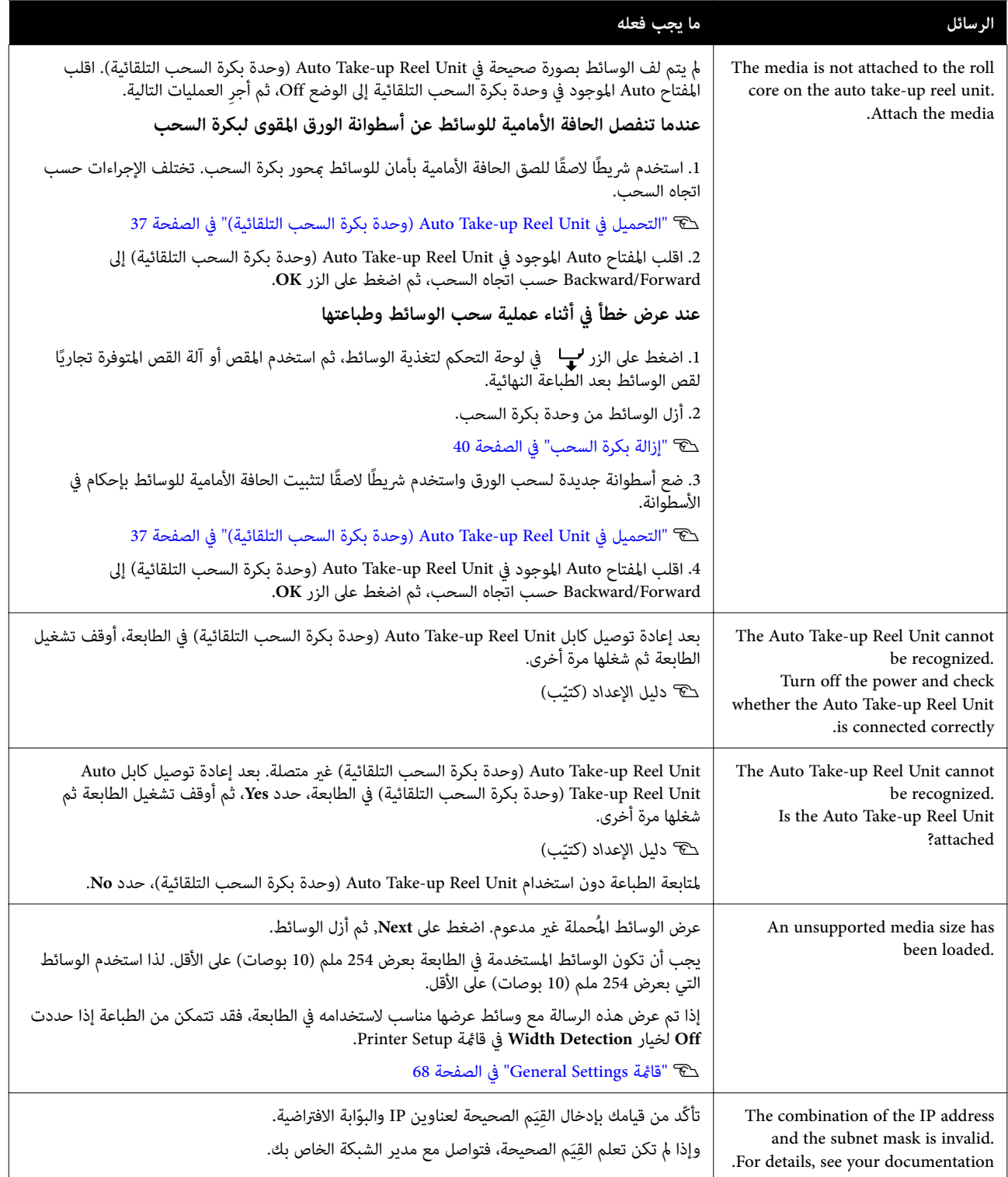

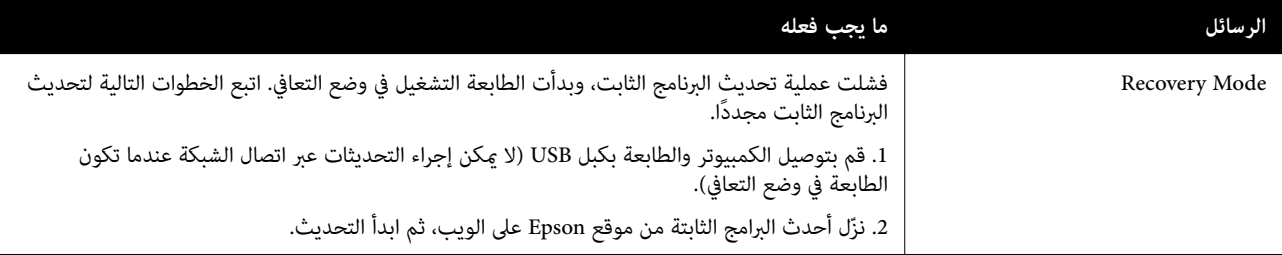

# **عند إجراء استدعاء الصيانة استدعاء/ الخدمة**

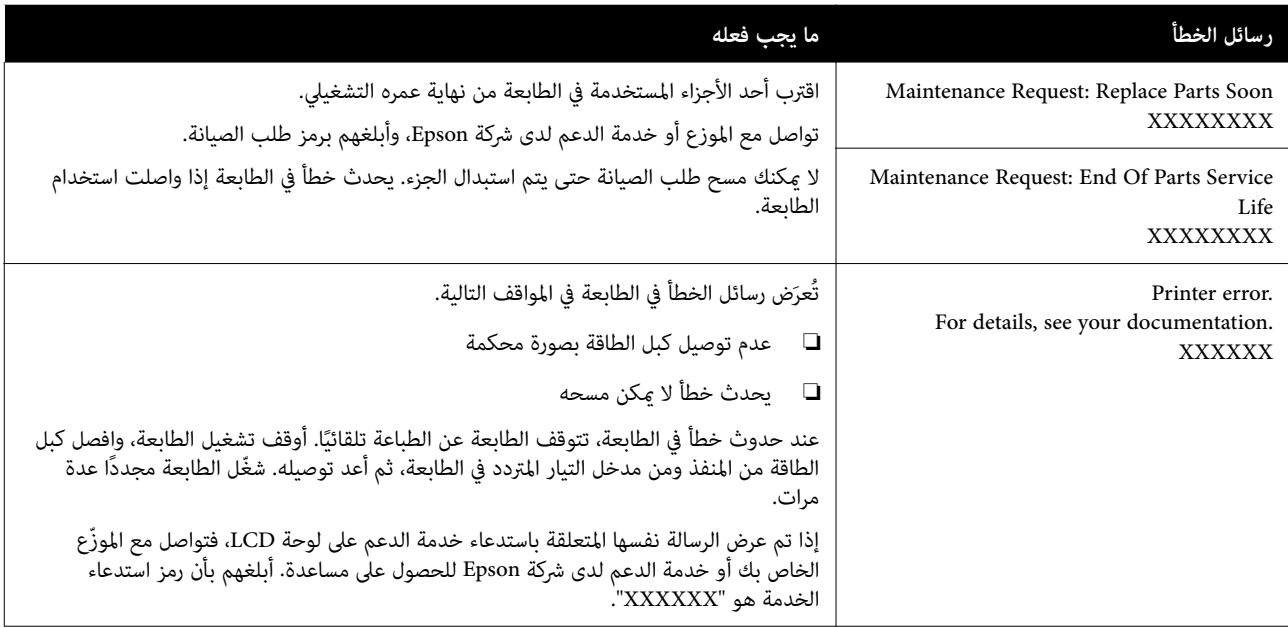

## **استكشاف المشكلات وإصلاحها**

**تعذر عليك إجراء الطباعة ( لأن الطابعة لا تعمل)**

#### **الطابعة تعمل لا**

- o **هل وصلت كبل الطاقةمبأخذ التيار الكهربايئ أو بالطابعة؟**
	- تأكد من إحكام توصيل كبل الطاقة بالطابعة.
		- o**هل هناك مشكلةمبنفذ الطاقة؟**

تأكد من أن المأخذ يعمل عن طريق توصيل كبل الطاقة لمنتج<br>كهربائي آخر.

### **يتعذر توصيل الطابعة بالكمبيوتر**

#### o**هل الكبل ل َّ موص بصورة صحيحة؟**

تأكد من أن كابل الواجهة متصل بإحكام بكل من منفذ الطابعة وجهاز الكمبيوتر. تأكد أيضًا من أن الكبل غير مقطوع أو ملتو. إذا كان لديك كبل احتياطي، فحاول التوصيل باستخدام الكبل<br>الاحتياطي.

#### o **هل تتطابق مواصفات كبل الواجهة مع مواصفات الكمبيوتر؟**

تأكد من أن مواصفات كبل الواجهة متطابقة مع مواصفات الطابعة<br>والكمبيوتر.

V"متطلبات [النظام" في](#page-95-0) الصفحة 96

#### o **عند استخدام محور USB ، هل يتم استخدامه بصورة صحيحة؟**

من خصائص USB أنه ميكن توصيل سلسلة تصل إلى خمسة محاور USB. ولكن، ننصحك بتوصيل الطابعة بالمحور الأول المتصل<br>بالكمبيوتر مباشرةً. وبناءً على المحور الذي تستخدمه، قد يصبح تشغيل الطابعة غير مستقر. إذا حدث ذلك، فوصّل كبل USB<br>مباشرةً منفذ USB في الكمبيوتر.

#### o**هل تم التعرف على محور USB بصورة صحيحة؟**

تأكد من التعرف على محور USB بصورة صحيحة على الكمبيوتر. إذا اكتشف جهاز الكمبيوتر وجود محور USB يعمل بصورة سليمة، فافصل جميع محاور USB من الكمبيوتر ثم وصل الطابعة مباشرة في منفذ USB بالكمبيوتر. اطلب من الجهة اٰلمصنّعة لمحور<br>USB الحصول على معلومات حول تشغيل محور USB.

## **لا ميكنك الطباعة في ظل بيئة الشبكة**

#### o**هل إعدادات الشبكة صحيحة؟**

اطلب مزيدًا من المعلومات عن إعدادات الشبكة من مسؤول<br>الشبكة الخاص بك.

#### o **ّوصل الطابعة بالكمبيوتر ً مباشرة باستخدام كبل USB ، ثم حاول الطباعة.**

وإذا كنت قادرًا على الطباعة عِبر USB، فهذا يعني وجود مشكلة بإعدادات الشبكة. اطلب مزيدًا من المعلومات من مسؤول النظام لديك، أو راجع دليل نظام الشبكة لديك. إذا لم تستطع الطباعة عبر<br>USB، فراجع القسم المناسب في دليل المستخدم هذا.

### **يوجد خطأ بالطابعة**

- o **اطلع على الرسالة المعروضة على لوحة التحكم.**
	- V"لوحة [التحكم" في](#page-15-0) الصفحة 16
	- V"عند عرض إحدى [الرسائل" في](#page-80-0) الصفحة 81

## **يبدو أن الطابعة تُجري عملية الطباعة، ُ َطب ولكن لا شيء ع ي**

## **تتحرك رأس الطباعة، لكن مل تتم طباعة أي شيء**

o**تأكد من تشغيل الطابعة.**

اطبع فوذج فحص الفوهة. نظرًا لأنه عكن طباعة فوذج فحص الفوهة دون الاتصال بجهاز كمبيوتر، مكنك التحقق من عمليات<br>الطابعة وطباعة حالتها. 61 [الصفحة](#page-60-0) في" V["Print Head Nozzle Check](#page-60-0)

تحقق من القسم التالي في حال لم تتم طباعة فوذج فحص الفوهة<br>بصورة صحيحة.

#### **.Motor self adjustment running رسالة تظهر هل** <sup>o</sup> **على شاشة لوحة التحكم؟**

تعمل الطابعة على ضبط المحرك الداخلي. ولذا انتظر لحظات دون<br>إيقاف تشغيل الطابعة.

## **مل تتم طباعة منوذج فحص الفوهة بصورة صحيحة**

#### **.Head Cleaning بإجراء قم** <sup>o</sup>

قد تكون الفوهات مسدودة. اطبع غوذج فحص الفوهة مرة أخرى<br>بعد إجراء عملية Head Cleaning.

61 [الصفحة](#page-60-0) في" V["Head Cleaning](#page-60-0)

#### o**هل تركت الطابعة دون استخدام لفترة طويلة؟**

إذا لم يتم استخدام الطابعة لفترة طويلة، فقد تجف الفوهات مما<br>يؤدي إلى انسدادها. وإليك الخطوات التي يجب اتخاذها في حال عدم استخدام الطابعة<br>لفترة طويلة. V"ملاحظات عند عدم استخدام [الطابعة" في](#page-22-0) الصفحة 23

**حل المشكلات**

## **عدم خروج المطبوعات على النحو المتوقع**

**عند ظهور الخطوط الأفقية أو حدوث خطأ في الألوان**

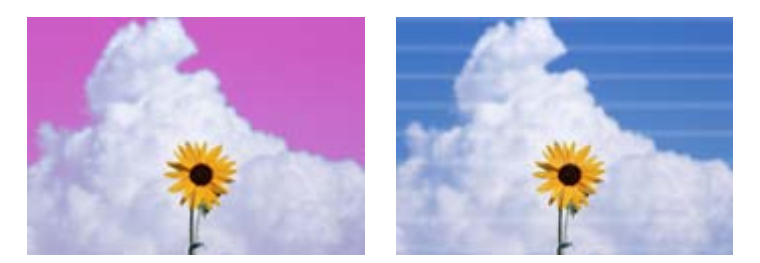

نفّذ الخطوات التالية حتى تتحسّن المشكلات في نتائج الطباعة.

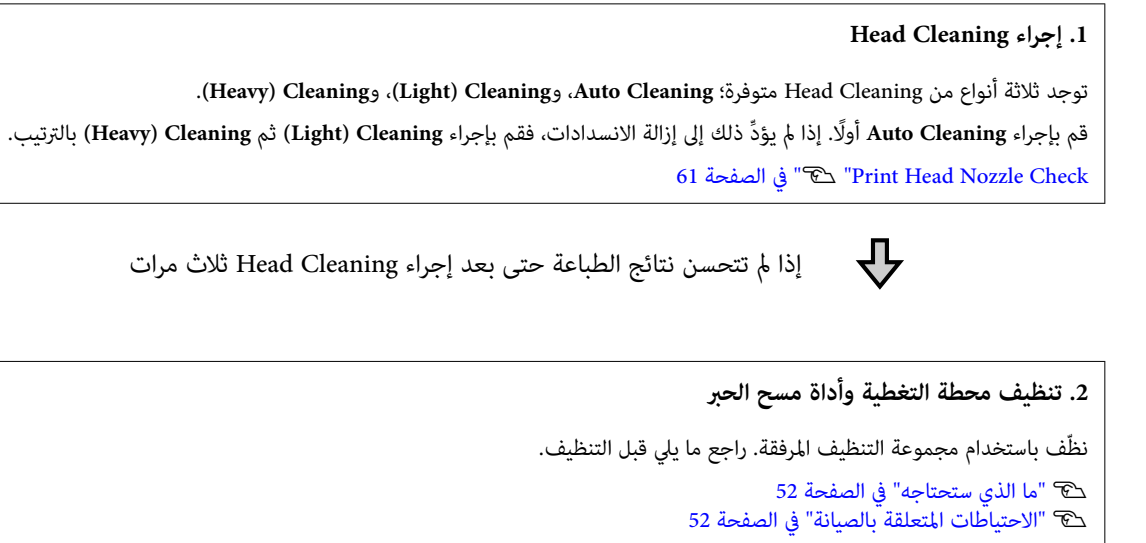

إجراء التنظيف ۞ "تنظيف محطة التغطية وأداة مسح [الحبر" في](#page-52-0) الصفحة 53 ميكنك التحقق من إجراء التنظيف من خلال مشاهدة مقطع الفيديو على موقع YouTube. [Epson Video Manuals](http://www.epson-biz.com/?prd=sc-f6400_sc-f6400h&inf=playlist)

- إذا مل تتحسن جودة الطباعة، فاتصل بالموزع أو بخدمة الدعم لدى شركة Epson.
	- **إذا تساقطت قطرات الحبر**

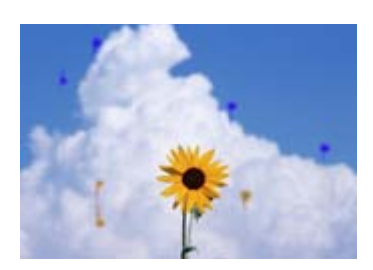

نفّذ الخطوات التالية حتى تتحسّن المشكلات في نتائج الطباعة.

#### **Head Cleaning إجراء .1**

.**(Heavy ) Cleaning**و ،**) Light ) Cleaning** ، و **Auto Cleaning** متوفرة؛ Head Cleaning من أنواع ثلاثة توجد قم بإجراء **Cleaning Auto** ً أولا. إذا مل ِّ يؤد ذلك إلى إزالة الانسدادات، فقم بإجراء **Cleaning ) Light (**ثم **Cleaning ) Heavy (**بالترتيب. 61 [الصفحة](#page-60-0) في" V ["Print Head Nozzle Check](#page-60-0)

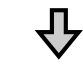

إذا مل تتحسن نتائج الطباعة حتى بعد إجراء Cleaning Head ثلاث مرات

**.2 تنظيف رأس الطباعة** نظّف باستخدام مجموعة تنظيف الرأس المرفقة. راجع ما يلي قبل التنظيف. V"ما الذي [ستحتاجه" في](#page-51-0) الصفحة 52 V"الاحتياطات المتعلقة [بالصيانة " في](#page-51-0) الصفحة 52

إجراء التنظيفV"صيانة رأس [الطباعة" في](#page-58-0) الصفحة 59 ميكنك التحقق من إجراء التنظيف من خلال مشاهدة مقطع الفيديو على موقع YouTube. [Epson Video Manuals](http://www.epson-biz.com/?prd=sc-f6400_sc-f6400h&inf=playlist)

إذامل تتحسن جودة الطباعة، فاتصل بالموزع أو بخدمة الدعم لدى شركة Epson.

**جودة الطباعة رديئة، أو غري مستوية، أو باهتة**

o

o

o

o

o

o

## **للغاية، أو داكنة للغاية هل حدث انسداد لفوهات رأس الطباعة؟** إذا حدث انسداد لفوهات رأس الطباعة، فهذا يعني أن هناك فوهات معينة لا تنفث الحبر وستنخفض جودة الطباعة. اطبع<br>غوذج فحص الفوهة. 61 [الصفحة](#page-60-0) في" V ["Print Head Nozzle Check](#page-60-0) **؟Print Head Alignment أجريت هل** <sup>o</sup> عند استخدام الطباعة ثنائية الاتجاه، يطبع رأس الطباعة في أثناء<br>تحركه إلى اليسار واليمين. إذا لم تتم محاذاة رأس الطباعة، فقد يؤدي ذلك إلى عدم محاذاة خطوط التسطري. وفي حال مل تكن خطوط التسطير العمودية محاذية للطباعة ثنائية الاتجاه، فأجرِ<br>Print Head Alignment. 42 [الصفحة](#page-41-0) في" V["Print Head Alignment](#page-41-0) **هل تستخدم وحدة تزويد الحبر الأصلية من Epson؟** تم تصميم هذه الطابعة للاستخدام مع وحدة تزويد الحبر الأصلية من Epson. فقد يؤدي استخدام أي نوع آخر من وحدات تزويد<br>الحبر إلى انخفاض جودة الطباعة. ونحن نوصي باستخدام وحدات تزويد الحبر الأصلية المُحددة في هذا<br>الدليل فقط. **هل تستخدم وحدة تزويد الحبر قدمية؟** تنخفض جودة الطباعة عند استخدام وحدة تزويد الحبر قدمية. استخدم وحدة تزويد الحبر جديدة. استخدم كل الحبر الموجود في<br>وحدة تزويد الحبر قبل التاريخ المطبوع عليها الموصى به. **هل إعدادات الوسائط صحيحة؟** تأكد من أن إعدادات الوسائط في برنامج RIP أو في الطابعة<br>مطابقة للوسائط المستخدمة بالفعل. **هل قارنت نتائج الطباعة مع الصورة التي تظهر على شاشة العرض؟** ا نظرًا لأن الشاشات والطابعات تُظهر الألوان بصورة مختلفة، فلن تتطابق دامًا الألوان المطبوعة مع الألوان التي تظهر على الشاشة مّامًا. **هل فتحت غطاء الطابعة في أثناء الطباعة؟** إذا تم فتح غطاء الطابعة في أثناء الطباعة، فسيتوقف رأس الطباعة بصورة مفاجئة ما يتسبب في حدوث اختلاف في درجات اللون. ولذا<br>يجب عدم فتح غطاء الطباعة في أثناء عملية الطباعة. oooV["قامئة](#page-67-0) [Settings General](#page-67-0) "في [الصفحة](#page-67-0) 68 o**ثنائية الاتجاه)** oالتي يُمكن استخدامها.

#### o**ّرج وحدات تزويد الحبر.**

قد يكون الحبر قد ترسب (تستقر المكونات في قاع السائل). لذا أزل<br>وحدات تزويد الحبر ورجّها.

V "ّرج وحدة تزويد الحبر بشكل [دوري" في](#page-55-0) الصفحة 56

## **مل يتم وضع الطباعة على الورق بصورة صحيحة**

**هل حددت منطقة الطباعة؟**

تأكد من منطقة الطباعة في إعدادات التطبيق والطابعة.

#### **هل يوجد انحراف في الوسائط؟**

إذا تم تحديد **Off** لخيار **Skew Paper Detect** في قامئة General Settings، فستستمر الطباعة عند انحراف الوسائط وستظهر **On** في قامئة Settings General. البيانات خارج منطقة الطباعة. اضبط **Skew Paper Detect** على

V["قامئة](#page-67-0) [Settings General](#page-67-0) "في [الصفحة](#page-67-0) 68

#### **هل عرض الوسائط ٍ كاف لبيانات الطباعة؟**

بالرغم من توفر الظروف العادية، إلاإن الطباعة ستتوقف إذا كانت الصورة المراد طباعتها أعرض من الوسائط، وقد تقوم الطابعة بالطباعة خارج حواف الوسائط عند تعيني **Off** لـ **Width** المستخدم خارج حواف الوسائط في تلطيخ الجزء الداخلي للطابعة.

يتم تطبيق الإعدادات التي تم تغيريها عند إعادة تحميل الوسائط.

### **مل تتم محاذاة خطوط التسطري العمودية**

# **هل متت محاذاة رأس الطباعة بصورة خطأ؟ ( في الطابعة**

عند استخدام الطباعة ثنائية الاتجاه، يطبع رأس الطباعة في أثناء<br>تحركه إلى اليسار واليمين. إذا لم تتم محاذاة رأس الطباعة، فقد يؤدي ذلك إلى عدم محاذاة خطوط التسطري. وفي حال مل تكن خطوط التسطير العمودية محاذية للطباعة ثنائية الاتجاه، فأجرِ<br>Print Head Alignment.

42 [الصفحة](#page-41-0) في" V["Print Head Alignment](#page-41-0)

## **السطح المطبوع مخدوش أو ملطخ**

**هل الوسائط رقيقة أو سميكة أكرث مام ينبغي؟**

تحقق من مواصفات الوسائط لتحديد ما إذا كان ميكن استخدامها مع الطابعة أولا. إذا كنت تستخدم برنامج RIP، فتواصل مع الشركة المُصنعة للحصول على معلومات حول الإعدادات والوسائط لإخراج

**تتعذر التغذية بالورق أو إخراجه.**

فحة 34

**هل تم تحميل الوسائط في الموضع الصحيح؟**

ميل الوسائط الصحيحة.

[المحملة" في](#page-34-0) الصفحة 35

.<br>السحب المستخدم لإبقاء الوسائط

في [الصفحة](#page-74-0) 75

صحيحة، فتحقق من حالة الوسائط

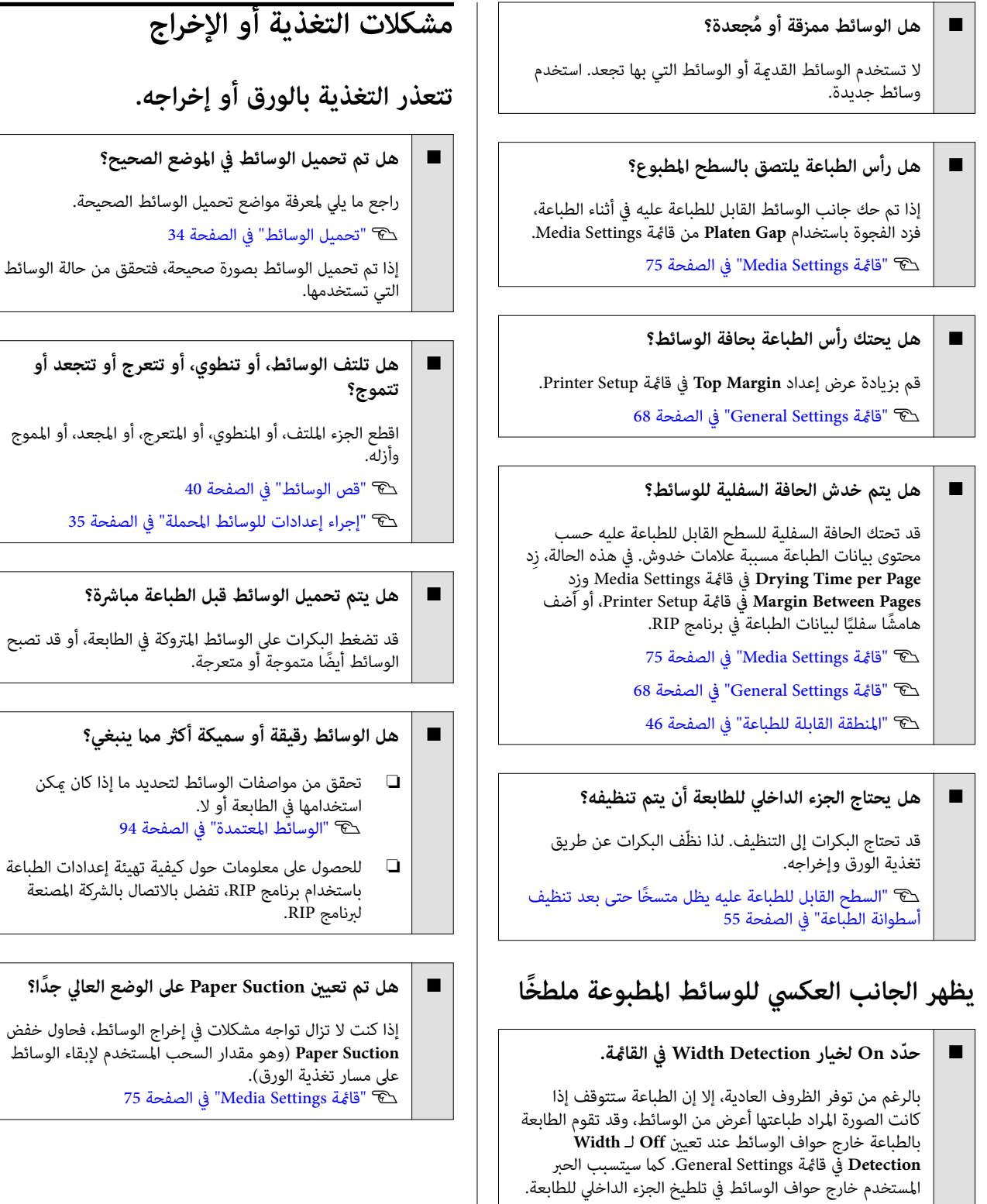

يتم تطبيق الإعدادات التي تم تغيريها عند إعادة تحميل الوسائط.

قد يستغرق الحبر بعض الوقت حتى يجف، وذلك حسب كثافة الطباعة ونوع الوسائط. لا تكدس الوسائط فوق بعضها إلى أن<br>يجف السطح المطبوع.

V["قامئة](#page-67-0) [Settings General](#page-67-0) ["](#page-67-0)في [الصفحة](#page-67-0) 68

**هل حبر السطح المطبوع جاف؟**

o

#### **انحشار الوسائط**

تحقق من الخطأ المعروض على شاشة لوحة التحكم، ثم اتبع<br>الإرشادات التي تظهر على الشاشة لإزالة الوسائط.

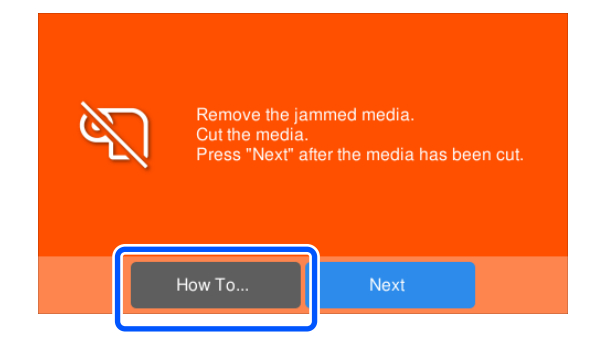

بعد إزالة الوسائط، اضغط على Cancel Print على الشاشة التالية<br>لإزالة مهمة الطباعة. اضغط لإعادة بدء الطباعة من البداية.

اضغط على Finish، ثم أعد تحميل الوسائط لطباعة بيانات<br>الطباعة المتبقية.

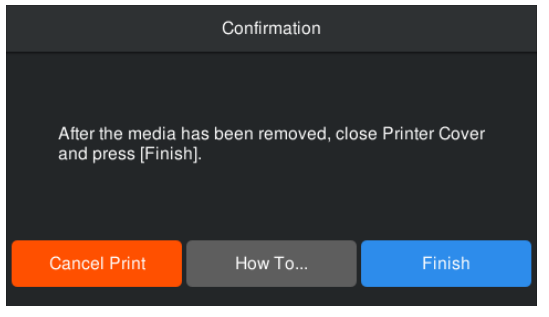

## **مشكلات أخرى**

**تظل شاشة لوحة التحكم قيد إيقاف التشغيل**

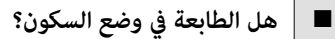

عندما لا يتم تنفيذ أي عمليات على الطابعة خلال المدة المحددة في<br>Sleep Timer من قاعًة الإعداد، تدخل الطابعة في وضع السكون. عكنك تغيير الوقت قبل الدخول في وضع السكون في قامًة<br>General Settings.

V["قامئة](#page-67-0) [Settings General](#page-67-0) ["](#page-67-0)في [الصفحة](#page-67-0) 68

**ينفد الحبر الملون بسرعة حتى عند طباعة البيانات السوداء**

o **يتم استهلاك الحبر الملون في أثناء عملية Cleaning Head.** تؤدي عملية **Cleaning Head** إلى استهلاك الحبر من جميع الألوان.

### **لا يتم قص الوسائط بصورة صحيحة**

#### o **استبدل آلة القص.**

استبدال آلة القص إذا لم تكن الوسائط مقصوصة بشكل صحيح أو<br>إذا كانت حواف الأجزاء المقطوعة منفوشة. V["استبدال](#page-59-0) [blade cutter Auto](#page-59-0) ) شفرة القطع [التلقايئ\)" في](#page-59-0) [الصفحة](#page-59-0) 60

#### **هناك ضوء ظاهر داخل الطابعة**

**ُعد ذلك ً عطلا.** <sup>o</sup> **لا ي**

الضوء الأحمر هو مصباح داخل الطابعة.

### **تم نسيان كلمة مرور المسؤول**

o**اتصل بالموزع أو بدعم شركة Epson.**

#### **تبدأ عملية Cleaning Head عند تشغيل الطابعة**

- │ عند تشغيلها بعد فترة طويلة من عدم الاستخدام، قد تقوم الطابعة ا تلقائيًا بإجراء عملية Head Cleaning لضمان جودة الطباعة.
	- ستنتهي عملية Cleaning Head بعد مدة تتراوح بني 5 إلى 7 دقائق تقريبًا.

# **ملحق**

<span id="page-89-0"></span>لمعرفة أحدث المعلومات، يرجى زيارة موقع Epson عبر الإنترنت ( ً اعتبارا من سبتمبر 2022).

# **الخيارات والمنتجات المستهلكة**

## **وحدات تزويد الحبر**

**SC-F6400 سلسلة**

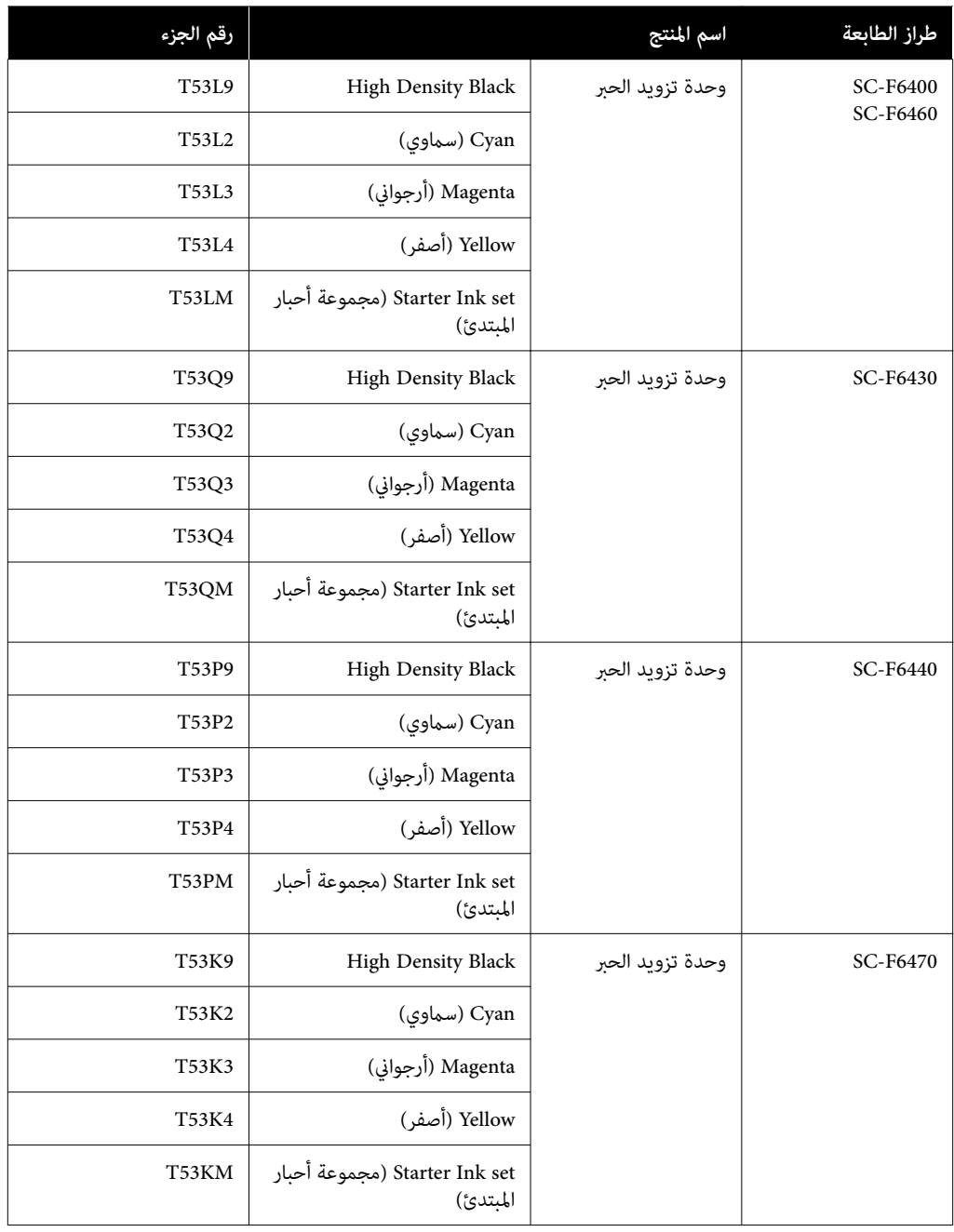

**SC-F6400H سلسلة**

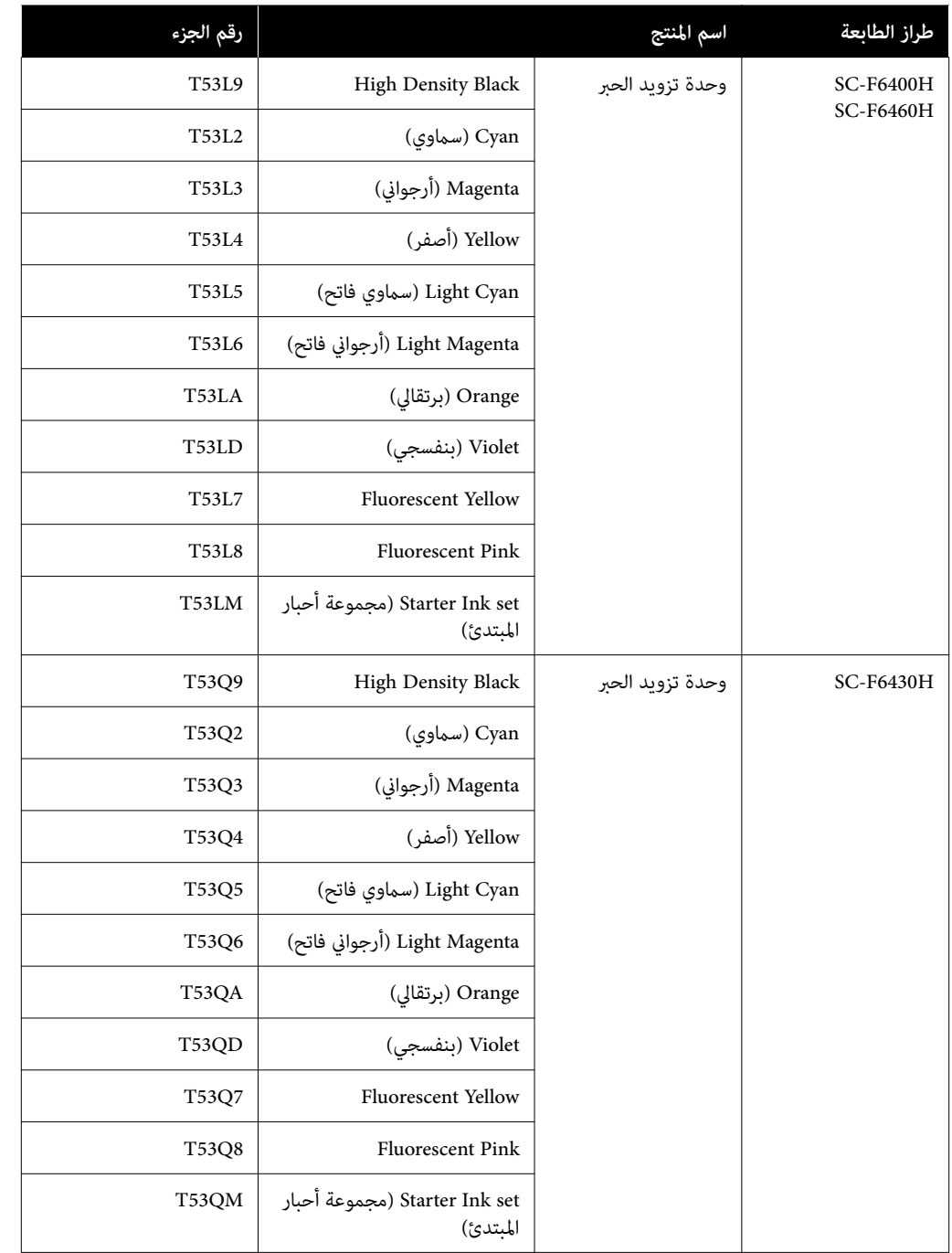

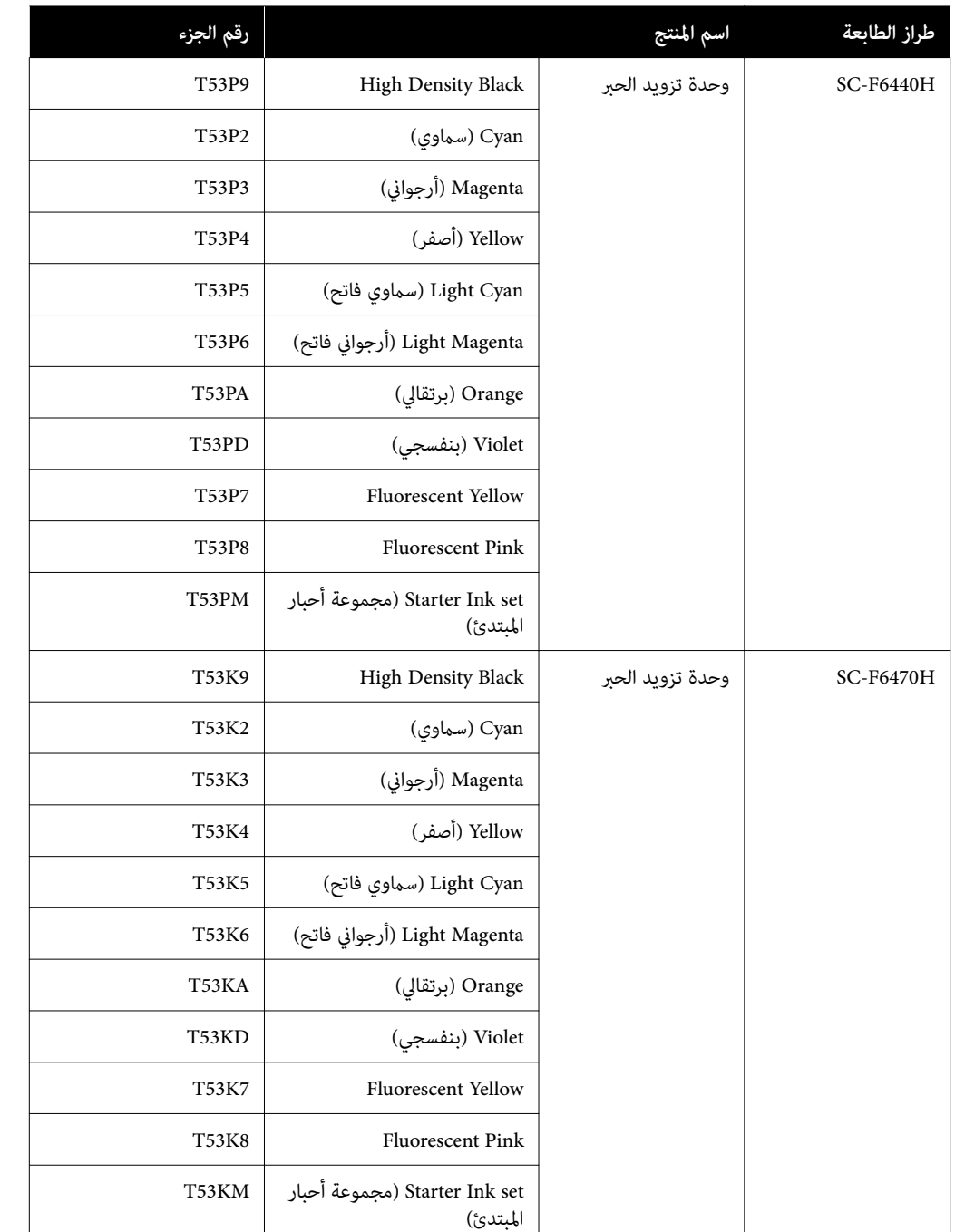

توصي Epson باستخدام وحدات تزويد الحبر الأصلية من Epson. لا ميكن لشركة Epson أن تضمن جودة الحبر غري الأصلي أو موثوقيته. قد يسبب استخدام الحبر غير الأصلي في وقوع ضرر لا تغطيه ضمانات Epson، بل وقد يتسبب في عمل الطابعة بصورة غير طبيعية في ظل ظروف<br>معينة. قد لا يتم عرض معلومات عن مستويات الحبر غير الأصلي، ويتم تسجيل استخدام الحبر غير الأصلي لاحتما

## **مشكلات أخرى**

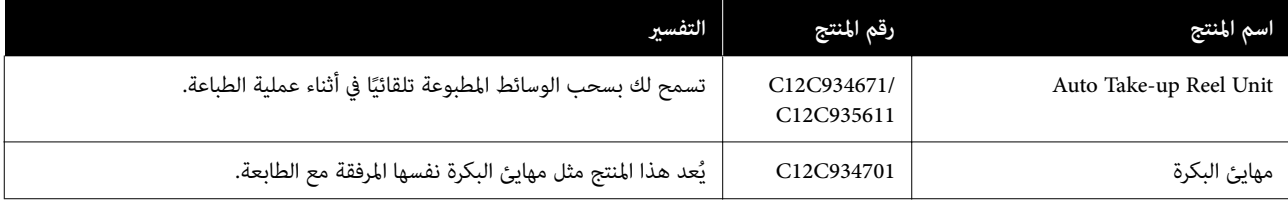

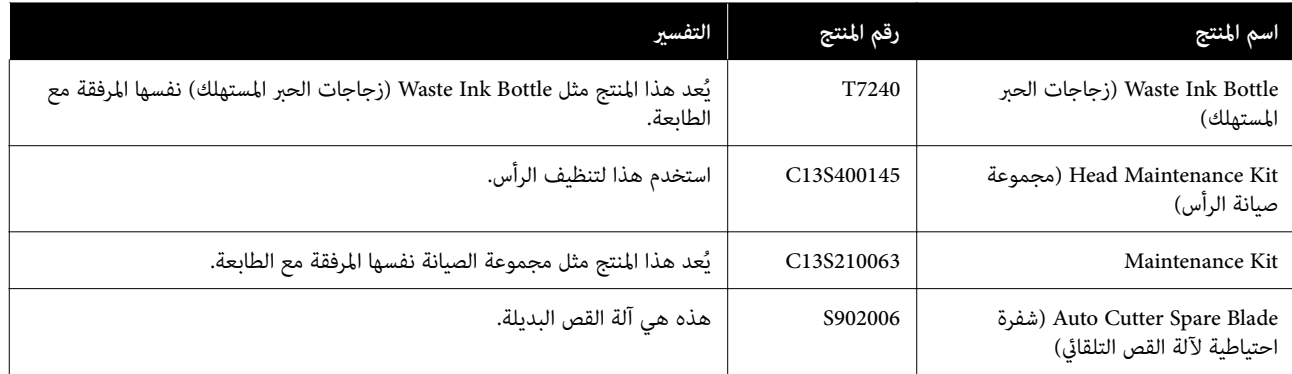

## **الوسائط المعتمدة**

ميكن استخدام الوسائط التالية مع الطابعة. تتأثّر جودة الطباعة بشدّة بسبب نوع الوسائط المستخدمة وجودتها. اختر وسائط<br>مناسبة للمهمة الحاليّة. لمزيد من المعلومات حول كيفية الاستخدام،<br>راجع المستند المرفق مع الوسَّائط أو تواصل مع الشركة المصنّعة. سب مثراء الوسائط بكمياتٍ كبيرة، جرّبّ الطباعة على عيّنة صغيرة<br>قبل شراء الوسائط بكمياتٍ كبيرة، جرّبّ الطباعة على عيّنة صغيرة

#### c*مهم:*

*المتسخة. لاتستخدم الوسائط المجعدة، أو البالية، أو الممزقة، أو*

#### **بكرة الوسائط**

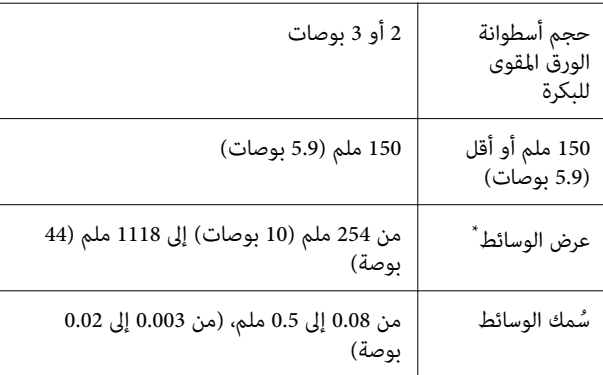

\* 432 ملم (17 بوصة) إلى 1118 ملم (44 بوصة) عند تثبيت وحدة بكرة<br>السحب التلقائية.

## **تحريك الطابعة ونقلها**

يوضح هذا القسم كيفية تحريك المنتج ونقله.

## **تحريك الطابعة**

يفترض هذا القسم أن المنتج يتم نقله إلى مكان آخر في الطابق نفسه دون عبور سلالم أو ممرات منحدرة أو مصاعد. تفضل بالاطلاع على ما يلي للحصول على معلومات حول نقل الطابعة بين<br>الطوابق، أو إلى مبنى آخر، أو بين الطوابق غير المستوية.

V"النقل" في الصفحة 94

## *تنبيه:*

*يجب عدم إمالة المنتج أكرث من 10 درجات إلى الأمام، أو إلى الخلف عند تحريكه. فقد يؤدي عدم الالتزام بهذا الإجراء . ّمام يؤدي إلى وقوع حوادث الاحتياطي إلى سقوط الطابعة،*

#### **مرحلة الاستعداد**

<span id="page-93-0"></span>أجر التحضيرات التالية مقدمًا قبل نقل الطابعة.

- $\Box$  أوقف تشغيل الطابعة وأزل جميع الكابلات منها.
- ❏ إذا كانت الطابعة تحتوي على Bottle Ink Waste ) زجاجات الحبر المستهلك)، فركّب Waste Ink Bottle (زجاجة حبر<br>مستهلك) جديدة لمنع تسرب الحبر.
	- ❏ أزل الوسائط.
	- ❏ أزل أي مكونات اختيارية إذا كانت مثبتة.
		- ❏ افتح الحامل.
		- **الإعداد بعد النقل**

بعد نقل الطابعة، قم بإجراء الإعدادات التالية للاستعداد للطباعة.

- ❏ تحقق من أن المكان مناسب للتثبيت، واضبط الطابعة. **المستخدمون في أمريكا الشاملية وأمريكا اللاتينية:** اتصل ُ بالموزع لديك للحصول على معلومات تركيب المنتج. لن غطي ي ضامن Epson الأضرار التي تلحق بالمنتج نتيجة التركيب غري المصرّح به. الكتي ) ّ **المناطق الأخرى :**V*دليل الإعداد* ب(
- ❏ ّوصل كبلات الطاقة ل ّ وشغ الطابعة. **المستخدمون في أمريكا الشاملية وأمريكا اللاتينية:** اتصل ُ بالموزع لديك للحصول على معلومات تركيب المنتج. لن غطي ي ضامن Epson الأضرار التي تلحق بالمنتج نتيجة التركيب غري المصرّح به. الكتي ) ّ **المناطق الأخرى:**V*دليل الإعداد* ب(
	- ❏ ِ أجر التحقق من الفوهات للتحقق من وجود فوهات مسدودة. 61 [الصفحة](#page-60-0) في" V["Print Head Nozzle Check](#page-60-0)
	- ❏ ِ أجر Alignment Head Print وتحقق من جودة الطباعة. 42 [الصفحة](#page-41-0) في" V ["Print Head Alignment](#page-41-0)

#### **النقل**

قبل نقل الطابعة، اتصل بالموزع أو بخدمة الدعم لدى شركة<br>Epson.

# <span id="page-94-0"></span>**قامئة إعدادات الوسائط لكل نوع من أنواع الوسائط**

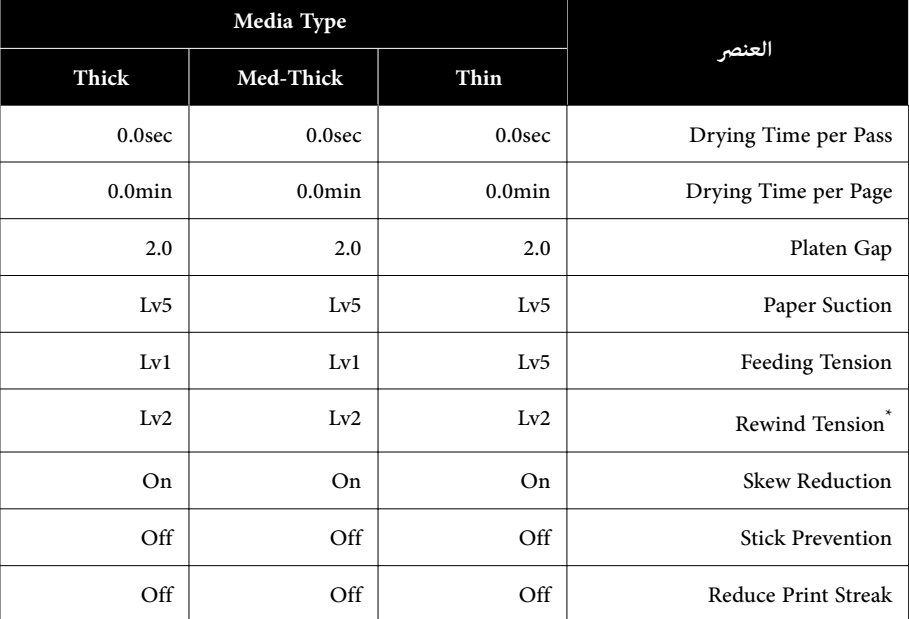

يوضح الجدول التالي إعدادات الوسائط المسجّلة عند تحديد نوع الوسائط.

\* يتم التمكني عند تثبيت وحدة بكرة السحب التلقائية فقط.

# **متطلبات النظام**

يمكن استخدام جميع البرامج في البيئات التالية (اعتبارًا من سبتمبر 2022).

تختلف أنظمة التشغيل المدعومة حسب المنطقة وقد تتغري.

لمعرفة أحدث المعلومات، يرجى زيارة موقع Epson عبر الإنترنت.

## **Epson Edge Dashboard**

<span id="page-95-0"></span>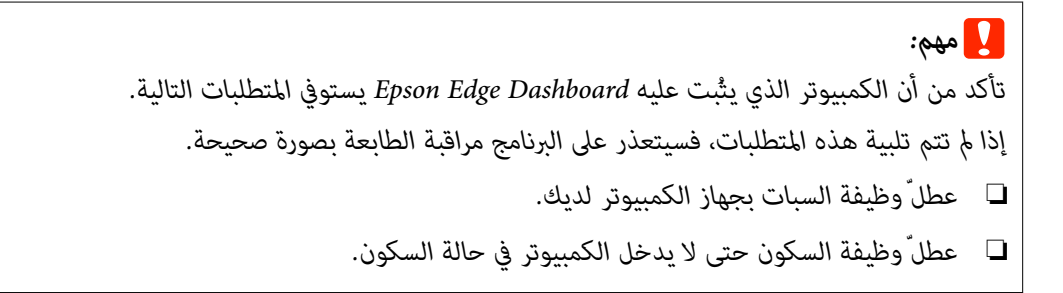

#### **Windows**

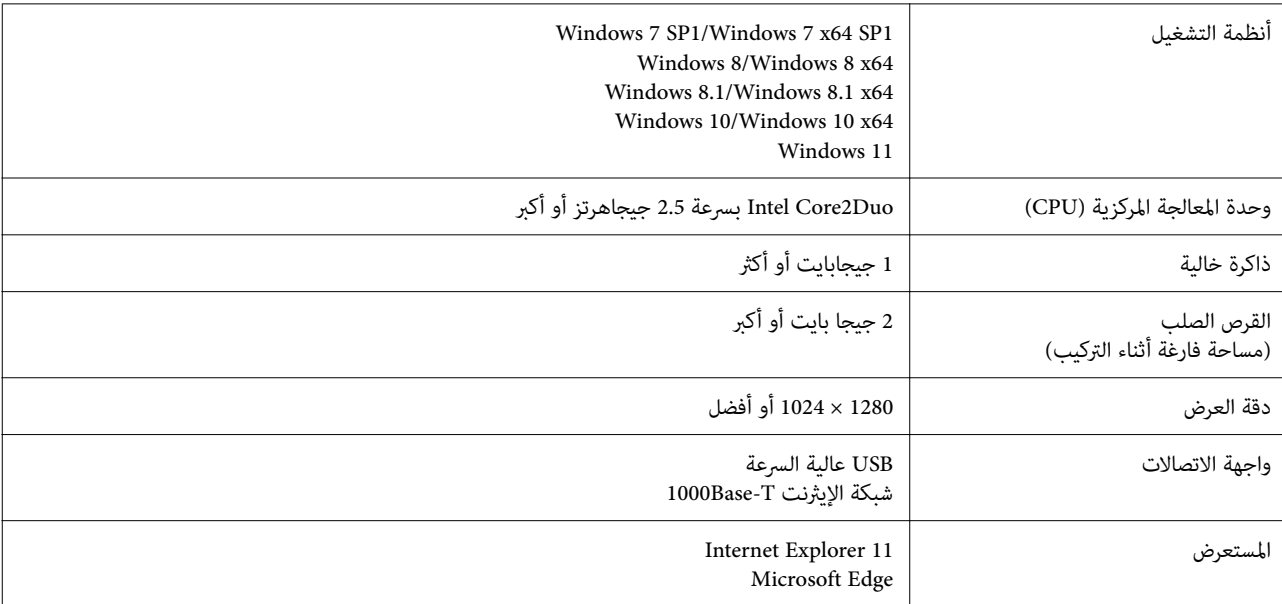

#### **Mac**

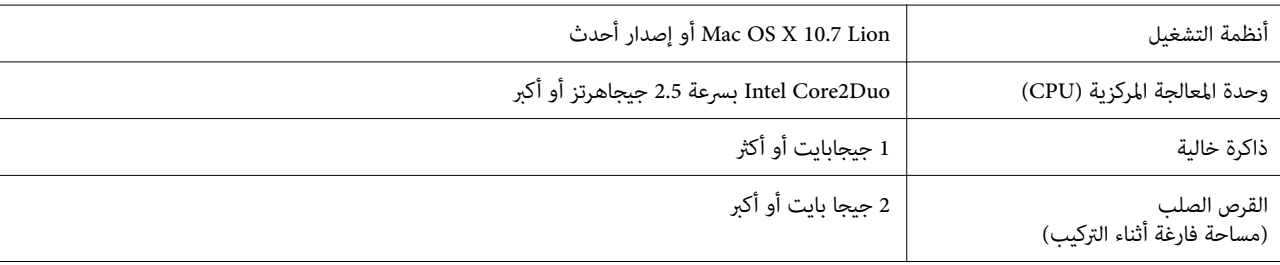

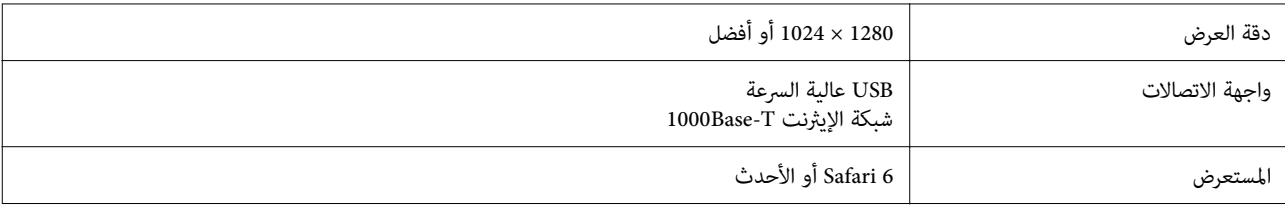

### **Epson Edge Print**

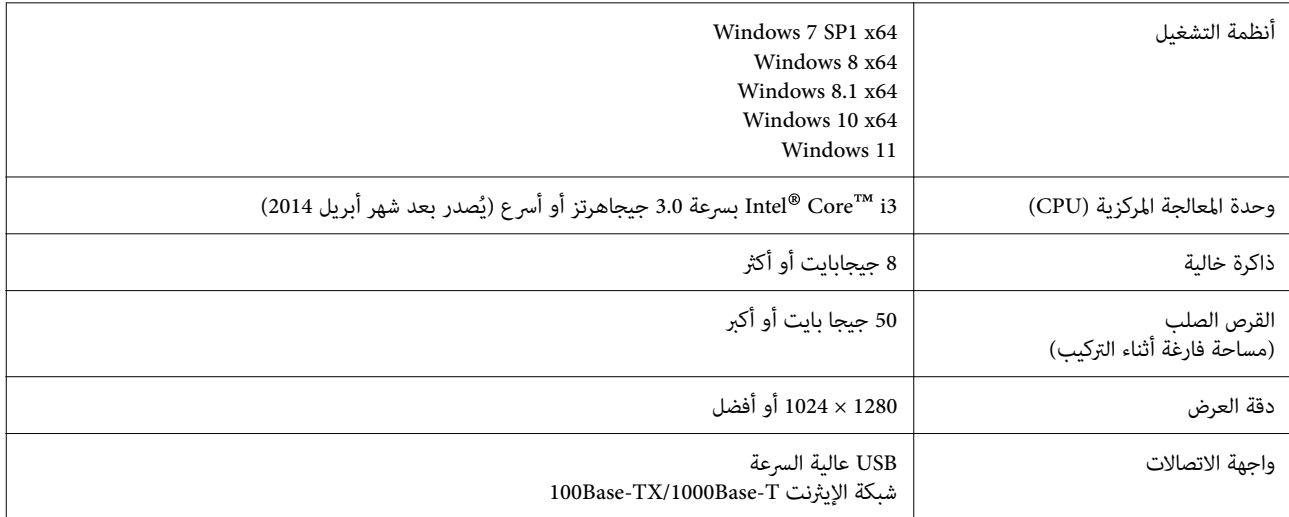

من المتوقع أن يتمكن الكمبيوتر، المثبت عليه هذا البرنامج، من استخدام التطبيقات الأخرى في وقت واحد، مثل Adobe Illustrator. لذلك،<br>نُوصي باستخدام جهاز كمبيوتر يتميز بأعلى المواصفات المتوفرة.

بالإضافة إلى ذلك، فإن البيانات التي يعالجها هذا البرنامج عادةً ما تصل مساحتها العديد من الجيجابايت، وعكن أن تصل إلى عدة عشرات من<br>الجيجابايت للقيام عهام الطباعة عالية الجودة لمدة طويلة.

ولهذا السبب، نُوصي باستخدام جهاز كمبيوتر يحتوي على قرص صلب بفائض كافٍ من سعة الذاكرة المتوفرة.

## **Web Config**

وفيما يلي أسماء المتصفحات المدعومة. تأكد من أنك تستخدم الإصدار الأحدث من المتصفح.

Safari ، و Chrome ، و Firefox ، و Microsoft Edge ، و Internet Explorer 11 متصفحات

# **جدول المواصفات**

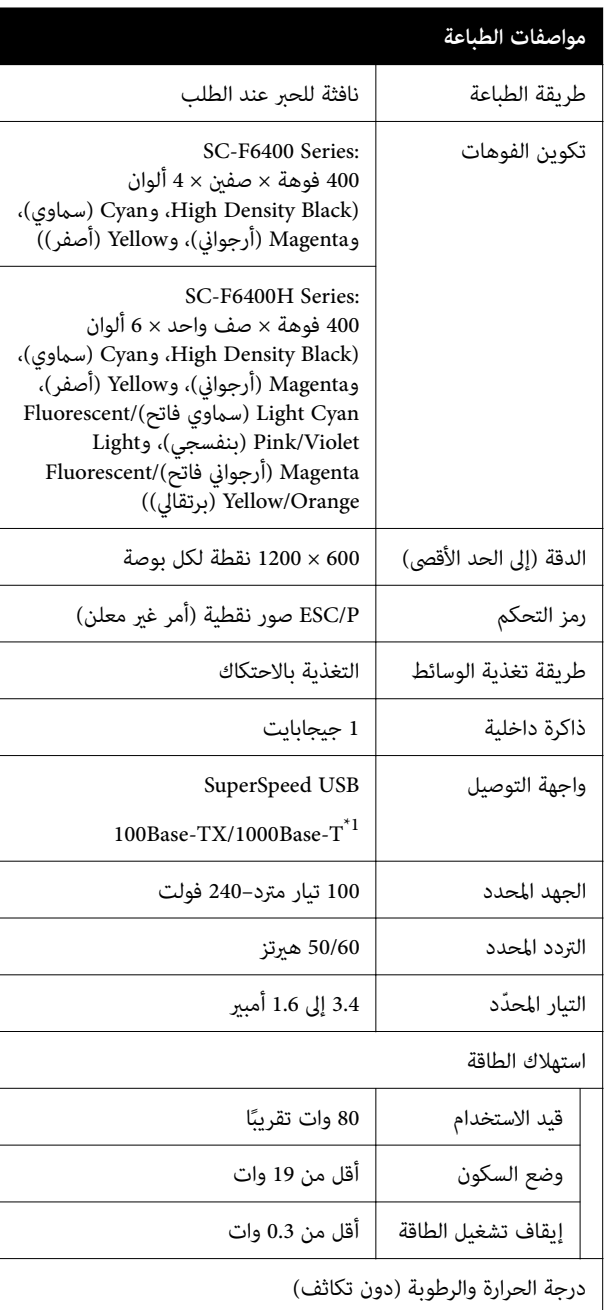

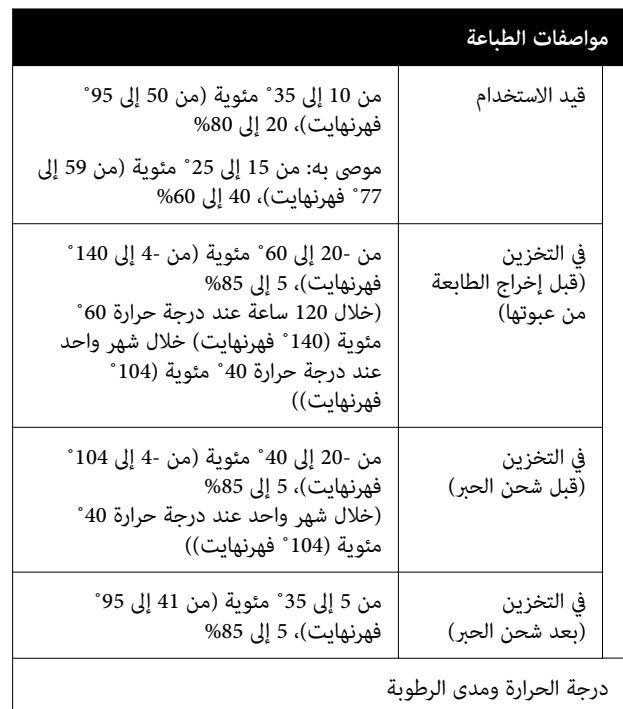

المنطقة الرمادية: الطباعة خطوط التظليل: يوصى به  $\frac{(96)}{90}$ 80  $70<sup>°</sup>$ 60  $\frac{55}{50}$ 40  $30<sup>°</sup>$  $20\,$  $10<sub>10</sub>$  $0 +$  $\begin{array}{c|cc} & \uparrow & \uparrow & \uparrow \\ \hline 25 & 27 & 30 \end{array}$  $\frac{1}{5}$  $\overline{10}$  $\frac{1}{20}$  $35$  $40(^{\circ}C)$  $15$ الأبعاد

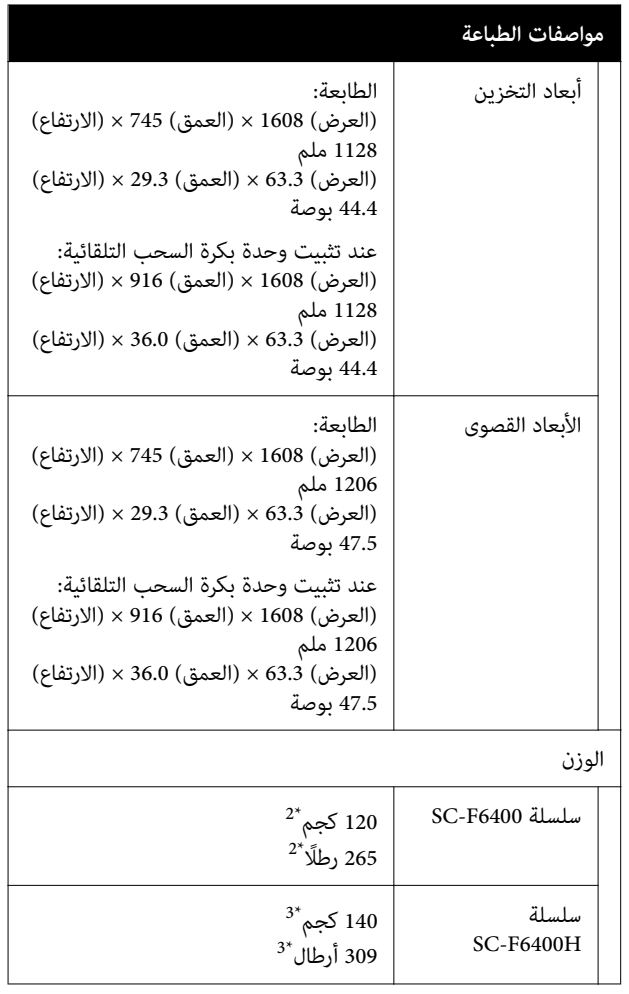

- 1\* استخدم كابلًا مزدوجًا مجدولًا محميًا (الفئة 5e أو أعلى).
- 2\* لا تتضمن وحدات تزويد الحبر أو Reel up-Take Auto Unit ) وحدة بكرة السحب التلقائية).
- $3$ \* لا تتضمن وحدات تزويد الحبر. تتضمن 4uto Take-up Unit Reel ) وحدة بكرة السحب التلقائية).

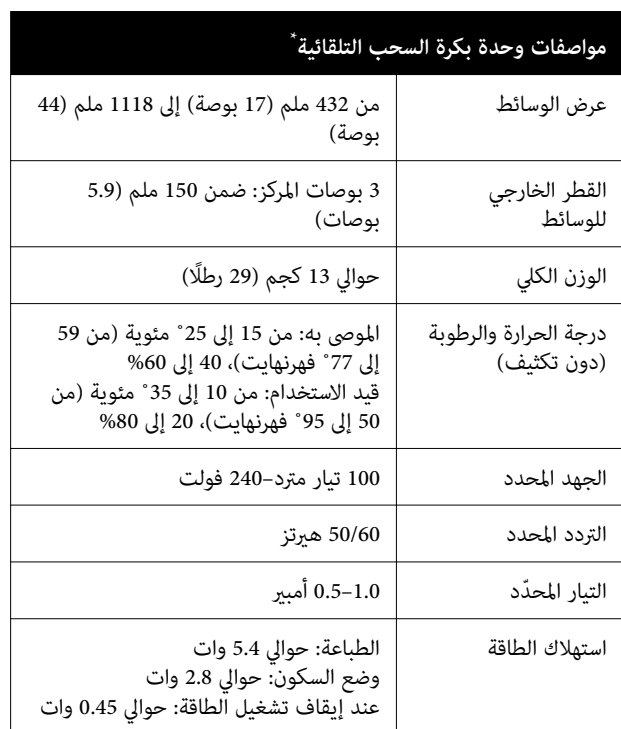

يُعد هذا اختياريًا لـ SC-F6400/SC-F6430/SC-F6440/SC-F6460.

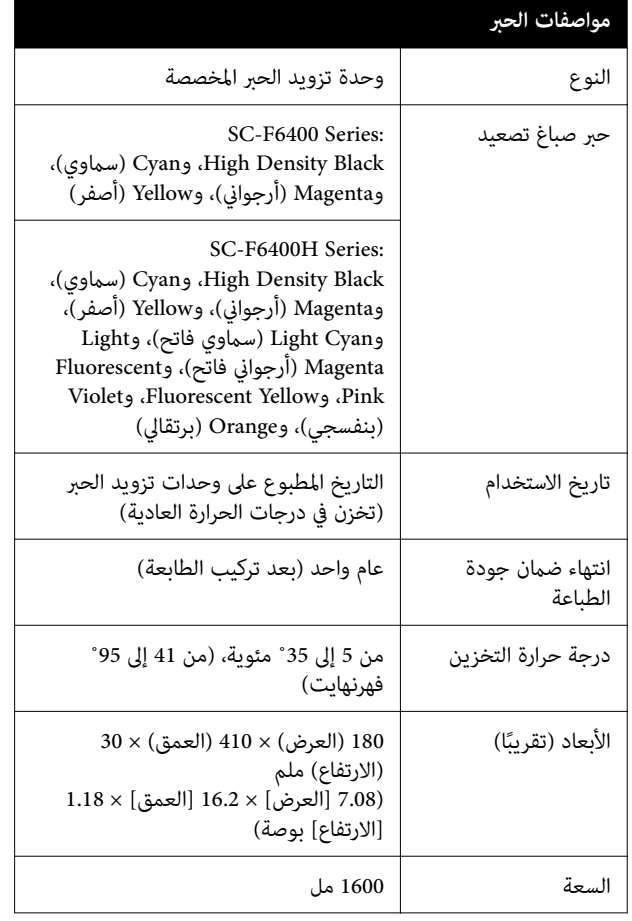

#### *ملاحظة:*

*للحصول على طباعة بألوان ثابتة، حافظ على ثبات درجة حرارة الغرفة بني 15 و 25 ˚ مئوية ( من 59 إلى 77 ˚ فهرنهايت).*

## c*مهم:*

*قدمً) أو أقل. استخدم الطابعة على ارتفاع 2000 ( م 6562 ا* 

## *تحذير:*

 *ي هذا المنتج من الفئة أ( ). قد يتسبب هذا المنتج في ُعد هذه الحالة قد يتطلب من المستخدم اتخاذ إجراءات كافية. حدوث تشويش لموجات الراديو في البيئات الداخلية، وفي*

#### **معلومات عن إعلان المطابقة الصادر عن الاتحاد الأورويب**

يتوفر النص الكامل لإعلان المطابقة الصادر عن الاتحاد الأوروبي<br>الخاص بهذه المعدات على عنوان الإنترنت التالي.

<https://www.epson.eu/conformity>